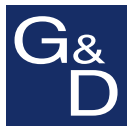

# **G&D CATVision**

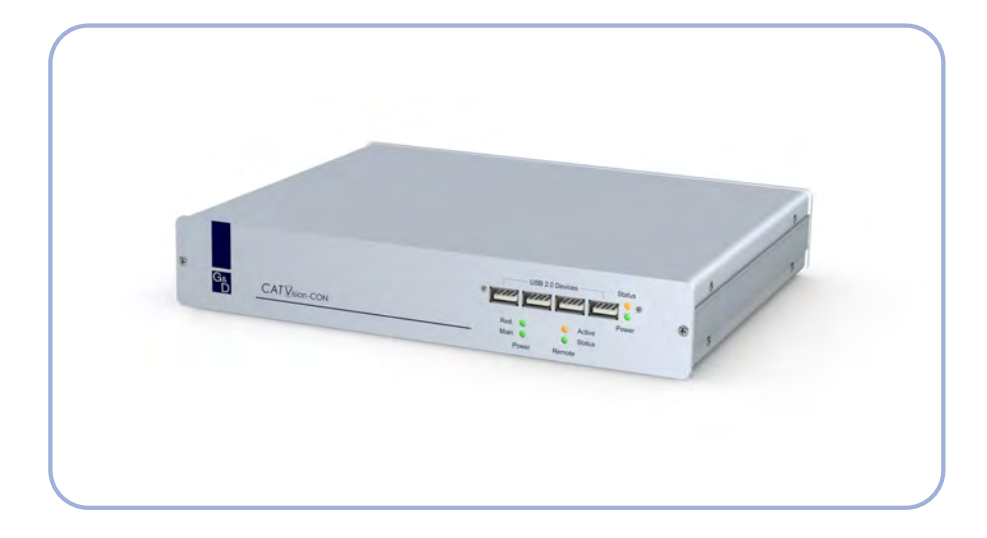

## **DE Installation und Bedienung EN Installation and Operation**

#### **HINWEISE**

#### **Achtung**

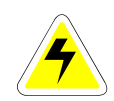

UM DAS RISIKO EINES STROMSCHLAGES ZU VERM EIDEN, SOLLTEN SIE DAS GERÄT NICHT ÖFFNEN ODER ABDECKUNGEN ENTFERNEN. IM SERVICEFALL WENDEN SIE SICH BITTE AN UNSERE TECHNIKER.

LESEN SIE DIE BEDIENUNGSANLEITUNG SORGFÄLTIG, BEVOR SIE DAS GERÄT IN BETRIEB NEHMEN.

BEFOLGEN SIE ALLE WARNUNGEN ODER BEDIENUNGSHINWEISE, DIE SICH AM GERÄT ODER IN DER BEDIENUNGSANLEITUNG BEFINDEN.

BEWAHREN SIE DIE BEDIENUNGSANLEITUNG SORGFÄLTIG AUF.

SPANNUNGSVERSORGUNG : BETREIBEN SIE DIESES GERÄT NUR MIT DEM MITGELIEFERTEN ODER IN DER BEDIENUNGSANLEITUNG AUFGEFÜHRTEM AC-ADAPTER. BETREIBEN SIE DIESES GERÄT NUR AN EINER GEERDETEN SPANNUNGSQUELLE.

SPANNUNGSFREIHEIT: STELLEN SIE VOR INSTALLATIONSARBEITEN SICHER, DAß DAS GERÄT SPANNUNGSFREI IST. ZIEHEN SIE DEN NETZSTECKER ODER DIE SPANNUNGSVERSORGUNG AM GERÄT AB.

KABEL: VERWENDEN SIE AUSSCHLIEßLICH VON G&D GELIEFERTE KABEL. BESCHÄDIGUNGEN, DIE AUS DEM EINSATZ VON FREMDKABELN RESULTIEREN, FALLEN NICHT UNTER DIE GEWÄHRLEISTUNGSBESTIMMUNGEN. VERMEIDEN SIE BEI DER VERLEGUNG DER KABEL STOLPERFALLEN.

LÜFTUNGSÖFFNUNGEN: LÜFTUNGSÖFFNUNGEN VERHINDERN EINE ÜBERHITZUNG DES GERÄTES. VERDECKEN SIE DIESE NICHT.

GARANTIEAUSSCHLUß: G&D ÜBERNIMMT KEINE GARANTIE FÜR GERÄTE, DIE

- NICHT BESTIMMUNGSGEMÄß EINGESETZT WURDEN.
- NICHT AUTORISIERT REPARIERT ODER MODIFIZIERT WURDEN.<br>SCHWERE ÄLIBERE BESCHÄDIGLINGEN ALIEWEISEN
- SCHWERE ÄUßERE BESCHÄDIGUNGEN AUFWEISEN, WELCHE NICHT BEI LIEFERUNGSERHALT ANGEZEIGT WURDEN.
- DURCH FREMDZUBEHÖR BESCHÄDIGT WURDEN.

G&D HAFTET NI CHT FÜR FOLGESCHÄDEN JEGLICHER ART, DIE MÖGLICHER WEISE DURCH DEN EINSATZ DER PRODUKTE ENTSTEHEN KÖNNEN.

EINSATZBEREICH: DIE GERÄTE SIND AUSG ELEGT FÜR EI NE VERWENDUNG IM INNENBEREICH. VERMEIDEN SIE EXTREME KÄLTE, HITZE ODER FEUCHTIGKEIT.

KONFORMITÄT: DAS GERÄT GENÜGT DEN FORDERUNGEN ÜBER DIE NIEDERSPANNUNGSRICHTLINIE 73/23 EWG BZW. 93/68/EWG IN ANLEHNUNG AN EN60950 (2003) UND ENTSPRICHT DEN WESENTLICHEN SCHUTZANFORDERUNGEN DER RECHTSVORSCHRIFTEN ÜBER DIE ELEK TROMAGNETISCHE VERTRÄGLICHKEIT (89/336/EWG) UND DEN NORMEN EN55024 (1998) +A1, A2, EN61000-6-2 (2001),  $EN61000-3-2 (2000) + A2$ ,  $EN61000-3-3 (1995) + A1$  UND  $EN55022$  KLASSE B (1998+ A1, A2).

## **Inhaltsverzeichnis** *CATV***ision**

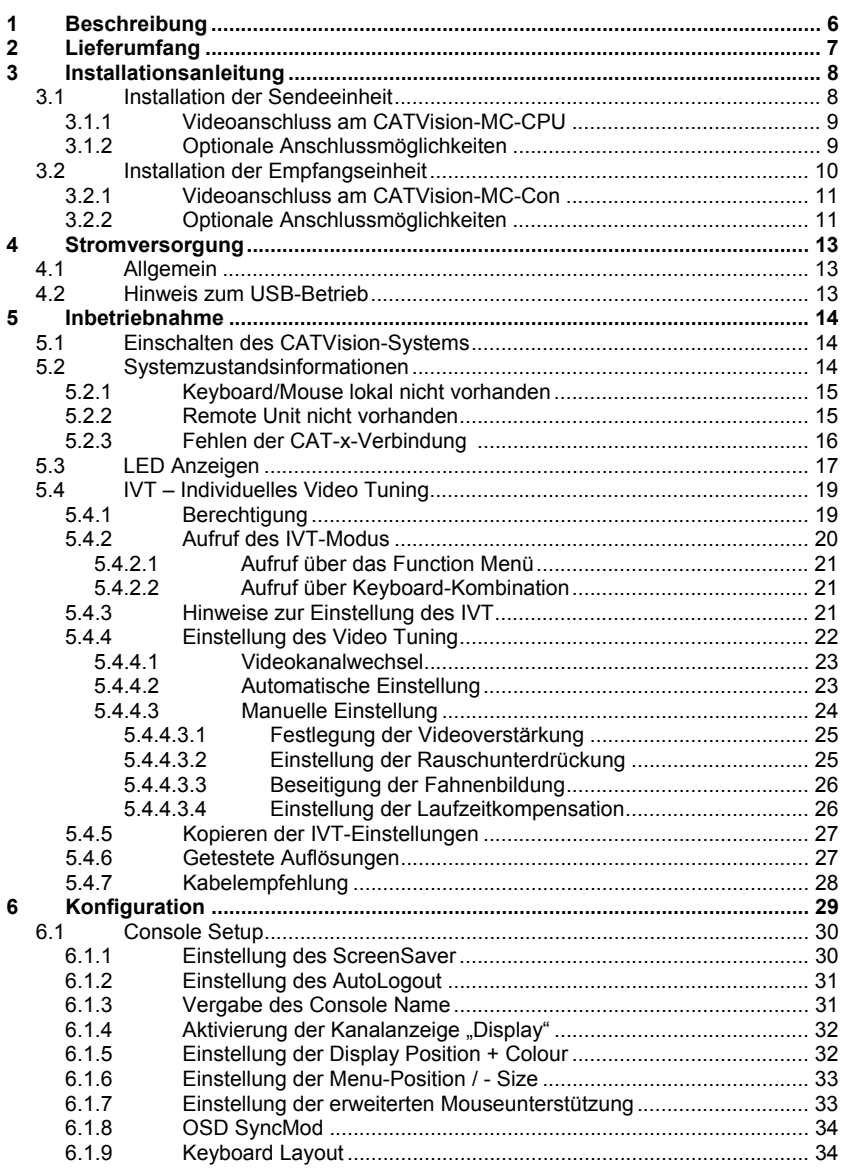

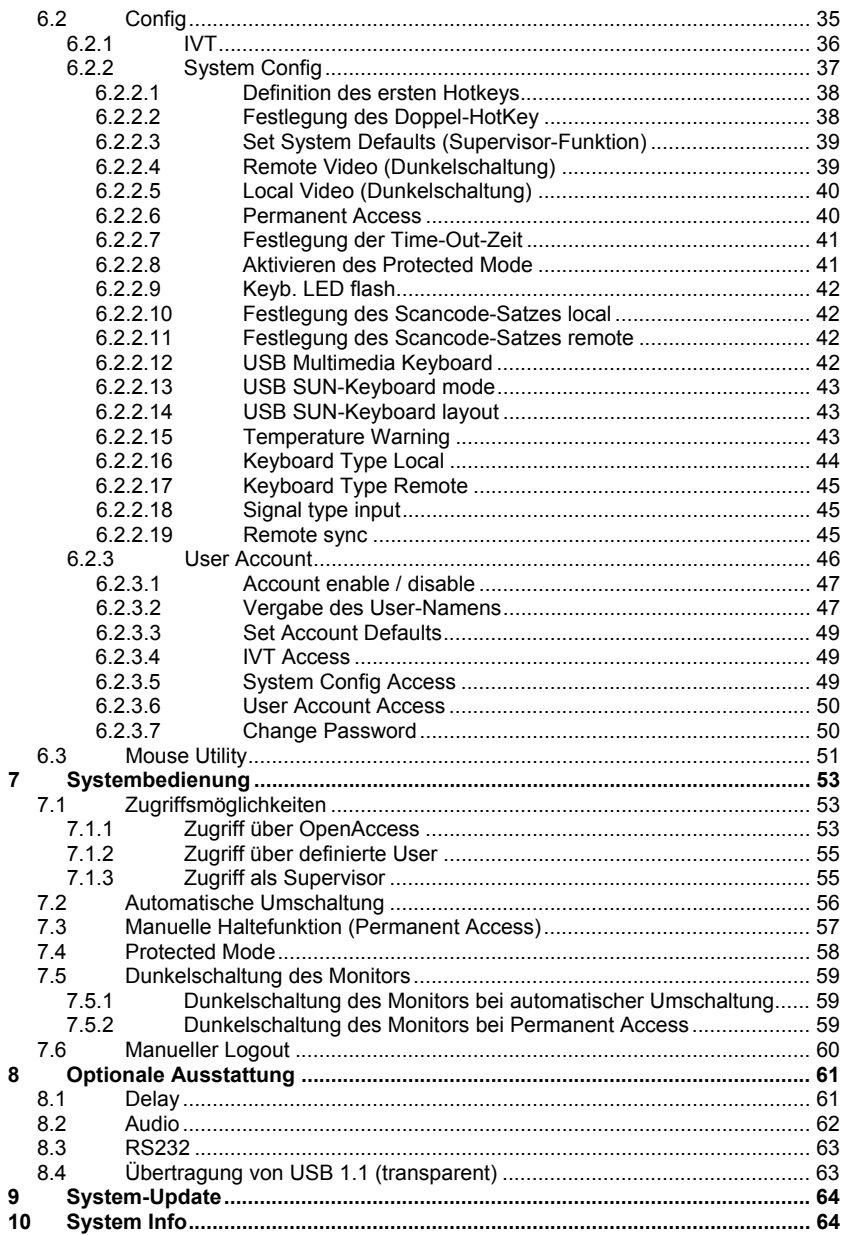

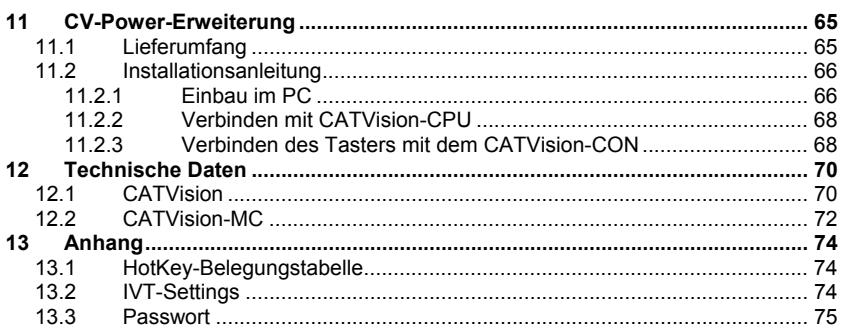

## <span id="page-5-0"></span>**1 Beschreibung**

Das **CATVision-System** besteht aus einem Sender und einem Empfänger und ermöglicht es, einen Rechner aus einer Entfernung bis zu 300 Metern (max. Wert, auflösungs- und kabelabhängig) fern zu bedienen. Zusätzlich kann auch eine lokale Bedienstation am Sender angeschlossen werden. Die Bedienung kann wahlweise lokal oder remote durchgeführt werden.

Setzten Sie ein **CATVision-MC-System** ein, kann der Rechner mit bis zu 4 Videoausgängen ausgestattet sein.

Folgende Varianten stehen zur Verfügung (Unterscheidung nach den existierenden Videokanälen).

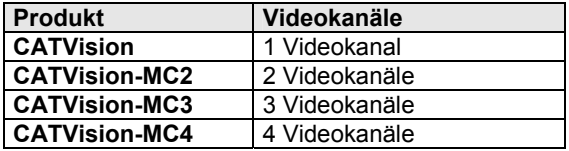

Da sich alle Produkte lediglich in der Anzahl der zu übertragenden Videokanäle unterscheiden, wird in diesem Handbuch generell von den **CATVision-Systemen** gesprochen.

Ausnahmen bilden die:

- **Kapitel [2](#page-6-0)** (Lieferumfang),<br>**Kapitel** 3 (Installationsan)
- **Kapitel [3](#page-7-0)** (Installationsanleitung) und
- **Kapitel [5.4.4.1](#page-22-0)** (Videokanalwechsel).

Die Übertragung der Signale Monitor, Keyboard und Mouse erfolgt über ein **CAT-x-Kabel** (x= 5, 6, 7). Durch die Möglichkeit der **individuellen Videoanpassung** werden unterschiedliche Kabelqualitäten und –längen ausgeglichen und dem Anwender steht immer ein optimales Bild zur Verfügung.

Die Anpassung des Videosignals erfolgt automatisch. Jedoch ist eine individuelle Anpassung des Videosignals am entfernten Arbeitsplatz mit dem IVT möglich (vgl. **Kapitel [5.4](#page-18-0)**).

Optional kann das System, zusätzlich zu den Monitor-, Keyboard- und Mouseinformationen, auch Audio und RS232 über das CAT-x-Kabel übertragen. Über ein zusätzliches CAT-x-Kabel können USB 1.1-Signale transparent übertragen werden.

## <span id="page-6-0"></span>**2 Lieferumfang**

- **Sendeeinheit** *CATVision-CPU* bzw. *CATVision-MC-CPU*
- **Empfangseinheit** *CATVision-CON* bzw. *CATVision-MC-CON*
- **Anschlusskabel** Video/Keyboard/Mouse PS/2 *CPU-2*
	- Zum Anschluss am CATVision-CPU (bzw. CATVision-MC-CPU): 1 x MDR-20 f. Monitor, Keyboard und Mouseanschluss
	- Zum Anschluss des PC: 1 x PS/2 für Mouseanschluss (inkl. 9pol-Adapter für serielle Mouse) 1 x PS/2 (incl. AT-Adapter) für Keyboard-Anschluss 1 x HD-15 Stecker für VGA-Anschluss
	- und USB Keyboard/ Mouse *USB-AM/BM-2*
- 

#### **Kaltgerätekabel** *PowerCable-2*

- **Übertragungskabel** (separat bestellen) *K-C7-x*
- **Optional:**
	- *1 x RS232-M/F-2* -> SUB-D 9 (Stecker/Buchse) zum Anschluss eines seriellen Endgerätes - *2 x Audio-M/M-2* -> für den rechnerseitigen Audioanschluss
	- **K-C7-x** -> für transparente Übertragung von USB 1.1
- **Zusätzlicher Lieferumfang für CATVision-MC:**
	- VGA-M/M-2 -> HD15 (Stecker/Stecker) Videoanschlusskabel; Anzahl abhängig von den zusätzlichen Videokanälen

## <span id="page-7-0"></span>**3 Installationsanleitung**

Die Installation der **CATVision** und **CATVision-MC** unterscheidet sich lediglich in der Anzahl der anzuschließenden Videoquellen. Daher wird in den folgenden Abschnitten nur die Installation des **CATVision** beschrieben. Der Anschluss zusätzlicher Videoquellen wird gesondert erläutert.

## **3.1 Installation der Sendeeinheit**

<span id="page-7-1"></span>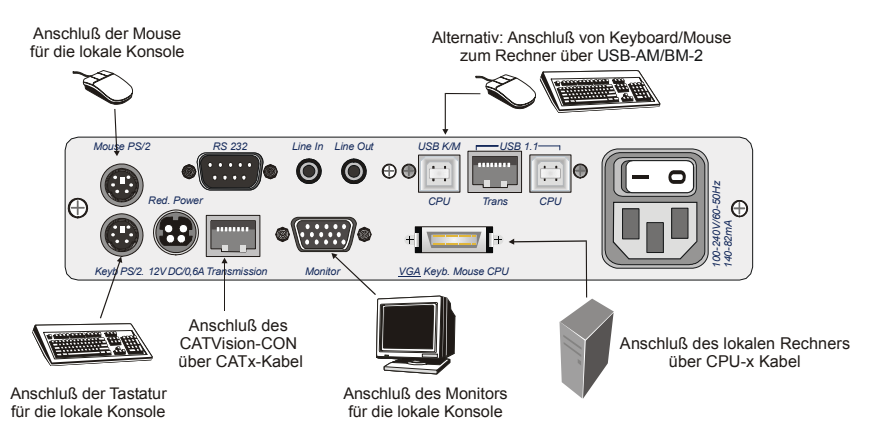

- Monitor-, Keyboard- und Mouse vom Rechner abziehen.
- Monitor:

Stecken Sie den 15 pol. Sub HD Stecker des Kabels **CPU-x** (x=2, 4, 6 od. 9 Meter) in die *VGA*-Schnittstelle des Rechners.

Keyboard/Mouse (PS/2):

Stellen Sie nun mittels der beiden PS/2-Stecker des Kabels **CPU-x** die Verbindung zur Keyboard- und Mouseschnittstelle des Rechners her. Die beiden Stecker sind mit entsprechenden Symbolen versehen.

Alternativ

Keyboard/Mouse (USB):

Stellen Sie nun mittels der beiden USB-Stecker des Kabels *USB-AM/BM-2* die Verbindung zur Keyboard- und Mouseschnittstelle des Rechners her.

- Verbinden Sie danach das andere Ende der Kabel **CPU-x** (MDR 20 = Mini Delta Ribbon 20pol) mit der Schnittstelle *VGA Keyb. Mouse CPU* des **CATVision.**
- **Anschluss des Verlängerungskabel** Das Verlängerungskabel **K-C7-x** in die Schnittstelle *TRANSMISSION* **(Buchse)** der Sendeeinheit einstecken.
- **Anschluss der lokalen Konsole** Den Stecker des lokalen Keyboards und der lokalen Mouse in die Schnittstelle *Keyb***.** beziehungsweise *MOUSE PS/2* an der Sendeeinheit **CATVision-CPU** stecken.
- Den lokalen Monitor an die Buchse **MONITOR** anschließen*.*

#### <span id="page-8-0"></span>**3.1.1 Videoanschluss am CATVision-MC-CPU**

- Verbinden Sie die Anschlusskabel **VGA-M/M-2** mit den weiteren Videokanälen des Rechners.
- Verbinden Sie die anderen Enden des Kabels **VGA-M/M-2** mit den Schnittstellen *VGA CPU 2 - 4*

#### **3.1.2 Optionale Anschlussmöglichkeiten**

<span id="page-8-1"></span>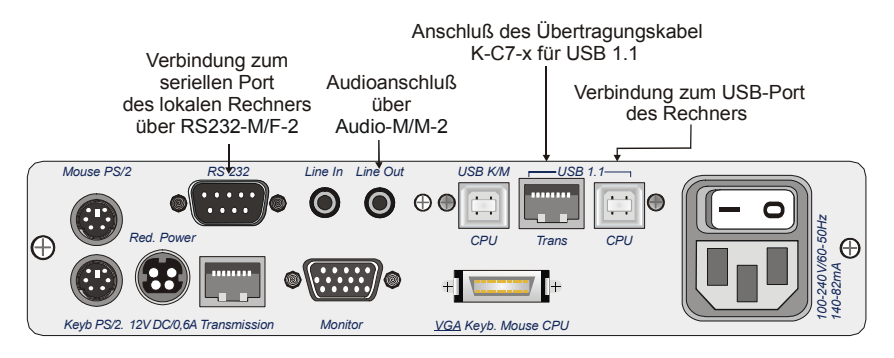

 **Anschluss von RS232**  Das Anschlusskabel **RS232-M/F-x** (x=2, 4, 6 od. 9 Meter) mit einer COM-Schnittstelle des Rechners und der Schnittstelle *RS232* (optional) des **CATVision-CPU** verbinden (Belegung 1:1).

#### **Anschluss von Audio**

Das Anschlusskabel **Audio-M/M-2** mit einer Line-Out-Schnittstelle des Rechners (oder einem anderen Audiogerät) und der Schnittstelle *Line IN* (optional) des **CATVision-CPU** verbinden.

#### **Anschluss von USB1.1**

Stecken Sie den Stecker USB - Typ B des mitgelieferten USB-Kabels in die Schnittstelle **USB 1.1 CPU** der CPU-Einheit. Stecken Sie den TYP A Stecker des USB-Kabels in den entsprechenden Rechnerport ein.

#### **Anschluss des Verlängerungskabels**

Das Verlängerungskabel **K-C7-x** innerhalb des Bereiches USB 1.1 in die Schnittstelle *TRANS* **(Buchse)** der Sendeeinheit stecken.

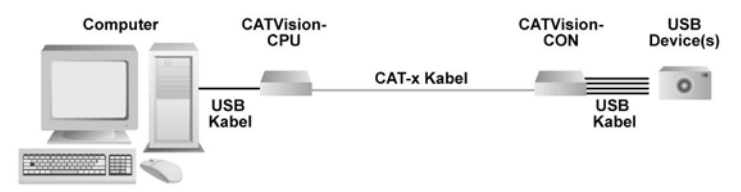

#### **Hinweis zur Kompatibilität des transparenten USB-Anschlusses:**

Der USB-Anschluss entspricht den USB 1.1 Spezifikationen, welche das Design von USB full-speed Geräten regeln. Dennoch garantieren wir nicht, dass alle USB full-speed Geräte kompatibel zum **CATVision** sind.

## <span id="page-9-0"></span>**3.2 Installation der Empfangseinheit**

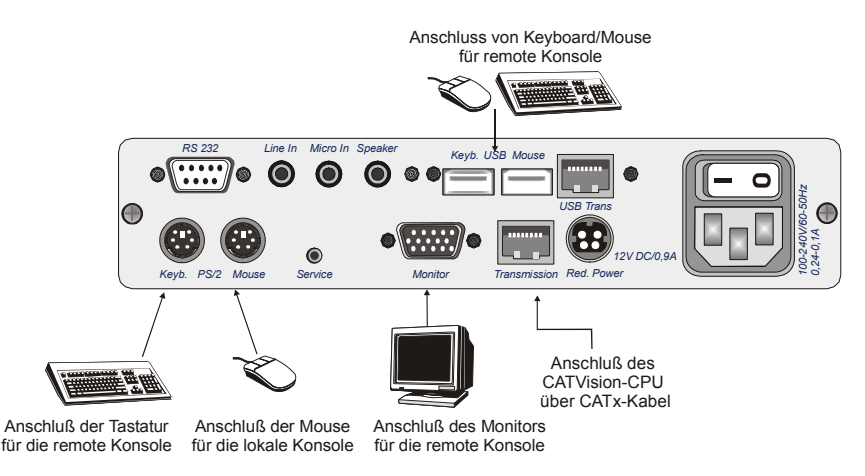

- Die Empfangseinheit aufstellen.
- Das Verlängerungskabel **K-C7-x** in die Schnittstelle TRANSMISSION der Empfangseinheit **CATVision-CON** einstecken.
- Den Monitor an die Buchse *MONITOR* anschließen.
- Das PS/2-Keyboard an der Schnittstelle *Keyb*. am **CATVision-CON** anschließen.
- Die PS/2-Mouse an die Buchse *MOUSE PS/2* anstecken.
- Optional haben Sie Möglichkeit, Keyboard und Mouse (auch SUN-USB-Tastaturen) über USB anzuschließen. Verbinden Sie dazu Keyboard und/oder Mouse mit den USB-Schnittstellen *Keyb. USB Mouse* an der Rückseite des **CATVision-CON**.

Verwenden Sie für den Keyboard- und Mouseanschluss **nicht** die USB-Schnittstellen auf der Frontseite des Gerätes, da diese USB-Schnittstellen eine transparente Verlängerung der USB-Signale zum Rechner ermöglichen.

#### <span id="page-10-0"></span>**3.2.1 Videoanschluss am CATVision-MC-Con**

- Die Verlängerungskabel **K-C7-x** in die Schnittstelle *TRANSMISSION1 4* der Empfangseinheit **CATVision-MC -CON** einstecken. Achten Sie auf die richtige Zuordnung der Videokanäle!
- Die Monitore an die Buchsen *MONITOR 1 4* anschließen.

#### **3.2.2 Optionale Anschlussmöglichkeiten**

<span id="page-10-1"></span>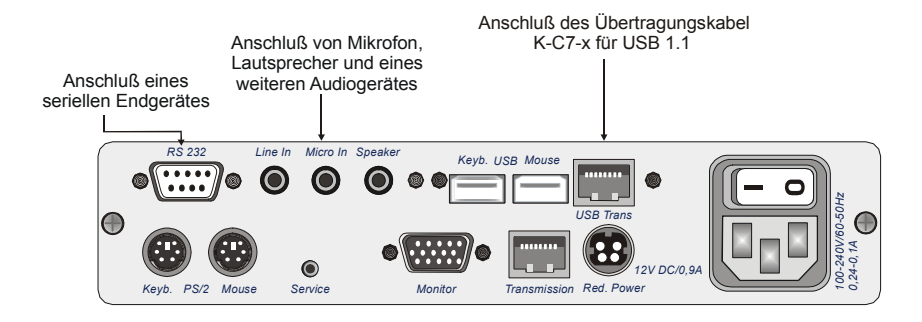

#### **Anschluss von RS232**

Verbinden Sie das serielle Endgerät mit der Schnittstelle RS232 (optional) am **CATVision-CON**.

#### **Anschluss von Audio**

Das Mikrofon mit der Schnittstelle *Micro In*, die Lautsprecher mit *Speaker* und ein weiteres Audio-Endgerät (z. B. CD-Player) mit *Line In* verbinden.

#### **Anschluss von USB1.1**

Zum Anschluss Ihrer USB-Geräte stecken Sie die USB-Geräte auf der Frontseite des **CATVision-CON** in eine der hier vier verfügbaren USB-A-Buchsen.

#### **Hinweis: Es handelt sich hier um die transparente Verlängerung von USB-Signalen an den angeschlossenen Rechner.**

#### **Anschluss des Verlängerungskabels**

Stecken Sie das Verlängerungskabel **K-C7-x** in die Schnittstelle *USB-TRANS* **(Buchse)** der Empfangseinheit.

### <span id="page-12-0"></span>**4 Stromversorgung**

## <span id="page-12-1"></span>**4.1 Allgemein**

Schließen Sie das mitgelieferte Kaltgerätekabel an der Kaltgerätebuchse *Main POWER* der Geräte (**CATVision-CPU** und **CATVision-CON**) an.

Optional kann über die Buchse *Red. Power* ein redundantes Netzteil angeschlossen werden. Verwenden Sie dazu das optional erhältliche Steckernetzteil **Power-Set 12/Typ 2**. Anschluss der

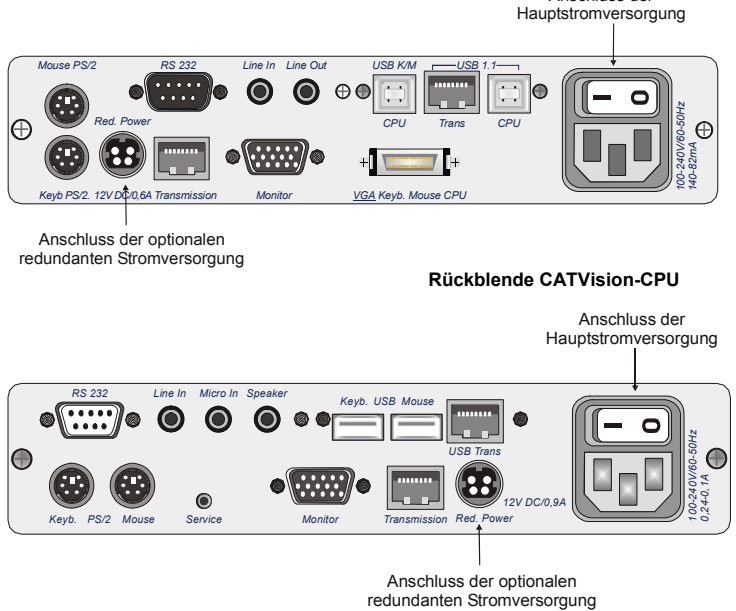

**Rückblende CATVision-CON** 

## <span id="page-12-2"></span>**4.2 Hinweis zum USB-Betrieb**

Beim Anschluss von USB-Geräten werden durch das **CATVision-System** high-Power-Geräte (bis 500 mA) unterstützt.

## <span id="page-13-0"></span>**5 Inbetriebnahme**

## <span id="page-13-1"></span>**5.1 Einschalten des CATVision-Systems**

Nachdem Sie das **CATVision-System** erstmalig eingeschaltet haben, erscheint auf beiden (lokal und remote) Monitoren ein Hinweisfenster:

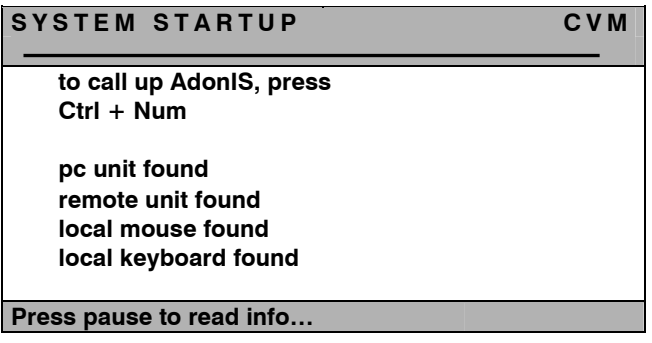

Nach diesem Startfenster erscheint das Bild des Rechners auf Ihrem Monitor.

#### **WICHTIG**

Wenn Sie das **CATVision System** starten, passt das System automatisch alle Parameter (z. B. Kabellänge, Laufzeitunterschiede, Dämpfung) an Ihr Umfeld an. Als Ergebnis sollte ein Bild auf Ihrem Monitor erhalten, welches keiner weiteren Anpassung bedarf. Sollten Sie jedoch eine individuelle Anpassung durchführen wollen, steht Ihnen hierzu das IVT zur Verfügung (vgl. **Kap. [5.4](#page-18-0)**).

## <span id="page-13-2"></span>**5.2 Systemzustandsinformationen**

Zusätzlich zu dem in **Kapitel [5.1](#page-13-1)** beschriebenen Vorgang, können bei der Inbetriebnahme von des **CATVisions** folgende Situationen auftreten:

- Kein Keyboard/Mouse-Anschluss am **CATVision-CPU** gefunden
- Keine existierende Verbindung zwischen **CATVision-CPU** und **CATVision-CON**
- Weder Keyboard/Mouse noch Verbindung zum **CATVision-CPU** existiert.

Diese Betriebszustände werden in den folgenden Kapiteln erläutert.

#### <span id="page-14-0"></span>**5.2.1 Keyboard/Mouse lokal nicht vorhanden**

Sollte das lokale Keyboard und die Mouse nicht mit dem **CATVision-CPU**  verbunden sein, erscheint auf beiden Monitoren (lokal und remote) folgender Warnhinweis:

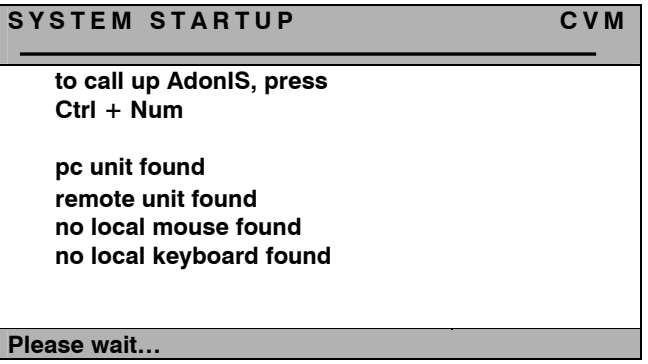

In diesem Fall wechselt der Monitor am **CATVision-CON** automatisch in das nächste Info-Fenster (**IVT-Hinweisfenster**). Um dieses Fenster zu schließen, oder den **IVT**-Modus zu starten, müssen Sie zumindest eine Tastatur am System anschließen.

#### <span id="page-14-1"></span>**5.2.2 Remote Unit nicht vorhanden**

Sollte bei der Inbetriebnahme des **CATVision-System** keine Verbindung zum entfernten System (**CATVision-CON**) existieren, erscheint an der lokalen Konsole folgender Warnhinweis:

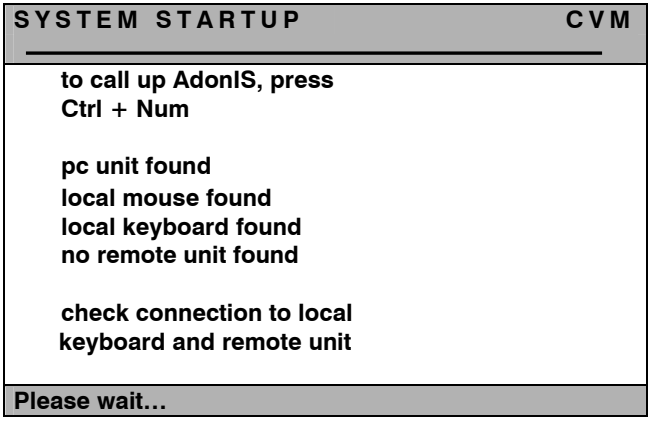

In diesem Fall bleibt das **CATVision-System** in diesem Zustand stehen. Um mit der Inbetriebnahme weiter fortfahren zu können, stellen Sie bitte erst die notwendigen CAT-x-Verbindungen her. Wenn diese Verbindungen hergestellt sind, wechselt das **CATVision-System** automatisch an beiden Konsolen (lokal und remote) in das **IVT**-Infofenster

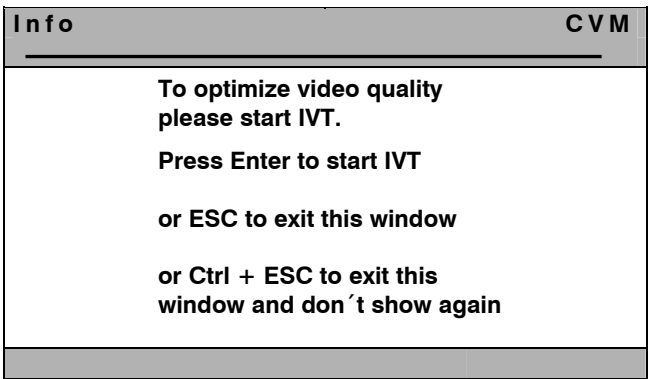

#### <span id="page-15-0"></span>**5.2.3 Fehlen der CAT-x-Verbindung und lokal Keyboard/Mouse nicht gefunden**

Sollte bei der Inbetriebnahme des **CATVision-System** weder eine Verbindung zum entfernten System (**CATVision-Con**) existieren, noch lokal Keyboard/Mouse nicht dem **CATVision-CPU** verbunden sein, so erscheint an der lokalen Konsole folgender Warnhinweis:

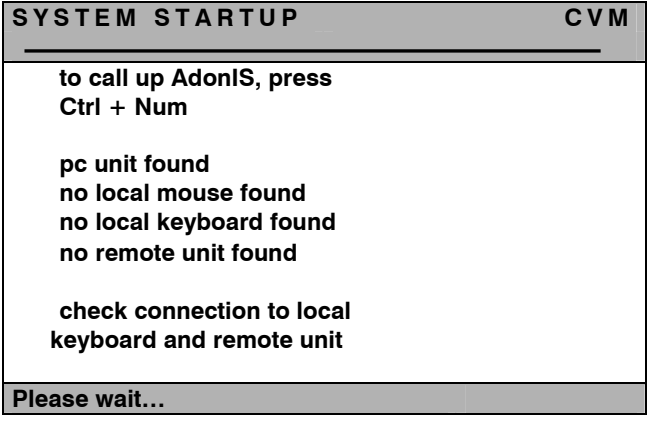

Verfahren Sie auch in diesem Fall wie in **Kap. 5.2.1 & 5.2.2** beschrieben.

## <span id="page-16-0"></span>**5.3 LED Anzeigen**

Nach dem Anschluss des Steckernetzteils schalten Sie die **CATVisions** über die Kippschalter auf den Rückseiten der Geräte ein. Die LEDs auf der Frontseite der beiden Geräte haben folgende Bedeutung:

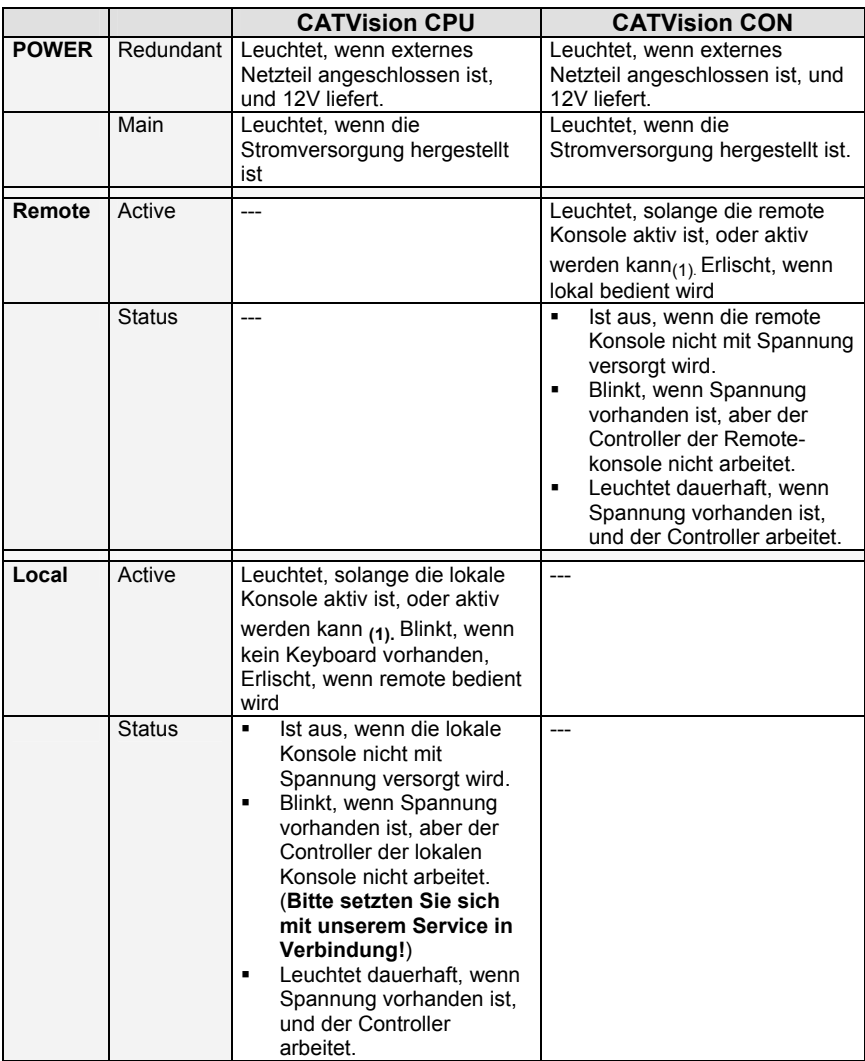

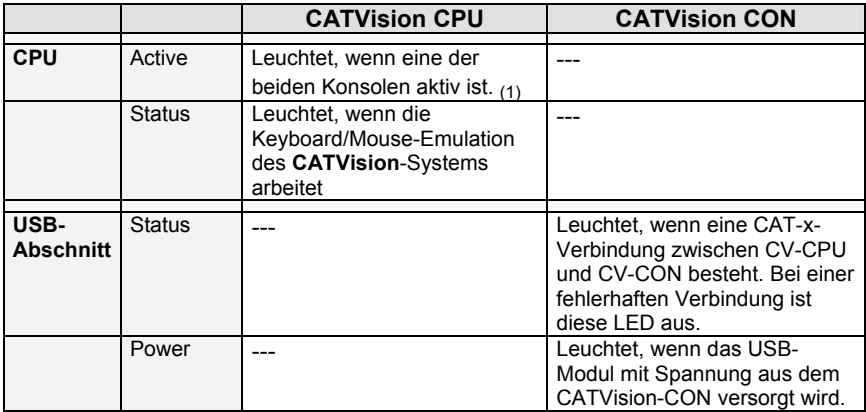

Zu (1): Eine Konsole wird aktiv, wenn mittels Mouse oder Keyboard Eingaben getätigt werden. Sie bleibt entweder für die voreingestellte Time-Out-Zeit nach der letzten Eingabe aktiv, oder solange, wie der **Permanent Access** oder der **Protected Mode** aktiviert ist, zuzüglich dem eingestellten Time-Out.

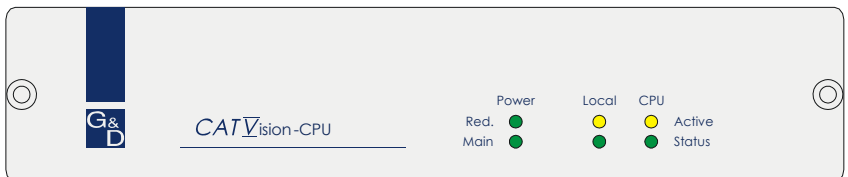

**Frontblende CATVision-CPU** 

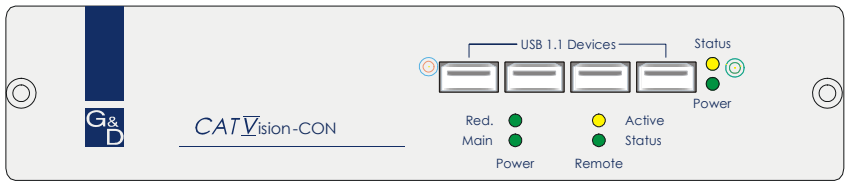

**Frontblende CATVision-CON** 

## <span id="page-18-0"></span>**5.4 IVT – Individuelles Video Tuning**

#### **WICHTIG**

Wenn Sie das **CATVision System** starten, passt das System automatisch alle Parameter (z. B. Kabellänge, Laufzeitunterschiede, Dämpfung) an Ihr Umfeld an und ein Videoprofil wird angelegt. Als Ergebnis sollte ein Bild auf Ihrem Monitor erhalten, welches keiner weiteren Anpassung bedarf.

Dieses Videoprofil kann im Nachhinein verändert werden. Hierfür bietet das **CATVision System** die Möglichkeit der manuellen Videoanpassung, falls Sie mit den automatisch eingestellten Werten nicht zufrieden sind.

Durch diese Funktionalität kann der Anwender unterschiedliche Kabelqualitäten und –längen ausgleichen. Die individuelle Ausführung dieser Funktion erlaubt es, das subjektive Empfinden eines jeden Einzelnen als Maßstab für ein "gutes Bild" zu setzen.

#### **Die Anpassung wird über das remote Keyboard oder als Supervisor der lokalen Konsole ausgeführt.**

Das System deckt den Bereich von 0 – 190 ab; die Anpassung kann in 1er - Schritten erfolgen.

Das **CATVision System** bietet die Möglichkeit, die eingesetzte Kabelart individuell auszuwählen. Wählen Sie den, der **überwiegend eingesetzten Kabelart** entsprechenden Modus für die Videoanpassung.

**Optional** können Laufzeitunterschiede der CAT-x-Kabel (Skew) mit der Delay-Funktion elektronisch kompensiert werden.

#### <span id="page-18-1"></span>**5.4.1 Berechtigung**

Zur Ausführung des **IVT** sind folgende Personen berechtigt:

 **Im aktivierten OpenAccess:** alle Personen, die mit dem System arbeiten. **(Auslieferungszustand!)**

Ausnahme: Sollte durch den Supervisor dem "OpenAccess" die Berechtigung zur Ausführung des **IVT** entzogen worden sein, so haben Sie im Modus des "OpenAccess" keine Zugriffsmöglichkeiten auf das IVT!

 **Im deaktivierten OpenAccess:** nur Personen, die vom Supervisor dazu berechtigt worden sind. Dazu muss für jeden User ein Account angelegt werden (**siehe User Accounts, Kapitel [6.2.3](#page-45-1)**) und diese User müssen mit dem Recht des IVT-Zugriffes ausgestattet sein.

#### <span id="page-19-0"></span>**5.4.2 Aufruf des IVT-Modus**

Der **IVT**-Modus kann über drei Wege aufgerufen werden (Default-Werte):

- Über das Function-Menü *CTRL & NUM*
- Über den Keyboard-Hotkey *CTRL & Rollen*

Es öffnet sich folgendes Fenster:

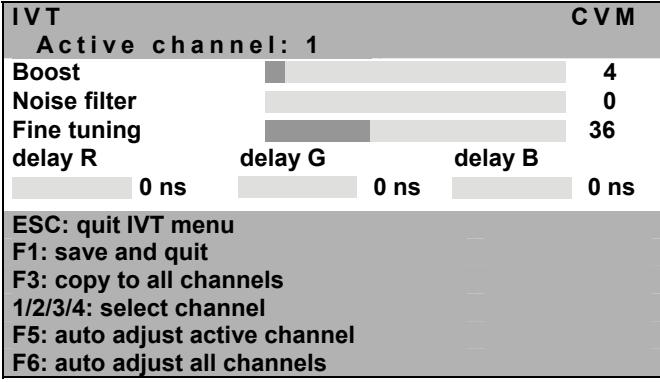

Das **IVT** -Menü lässt sich jeweils von der remote und der lokalen Konsole aufrufen. Einstellungen innerhalb des **IVT** -Menüs sind jedoch **nur** über die **remote Konsole** möglich. Über die lokale Konsole können **nur** durch den Supervisor **IVT**-Einstellungen durchgeführt werden.

Beabsichtigt ein **User** von der lokale Konsole aus eine **IVT**-Einstellung vorzunehmen, öffnet sich folgendes Hinweisfenster:

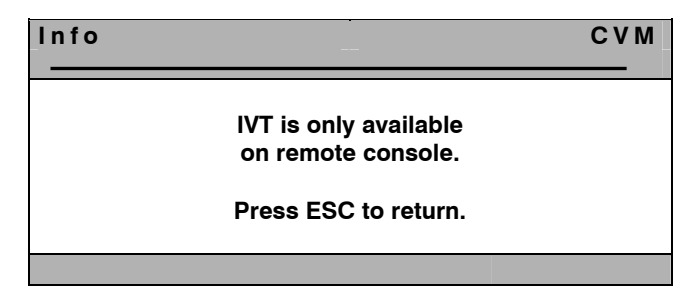

Durch Drücken der Taste *ESC* kehren Sie in das zuvor aktive Menü zurück.

#### **5.4.2.1 Aufruf über das Function Menü**

<span id="page-20-0"></span>Zum Aufruf des **IVT**-Modus öffnen Sie das Function Menü über die Keyboardkombination *CTRL + NUM* (Default).

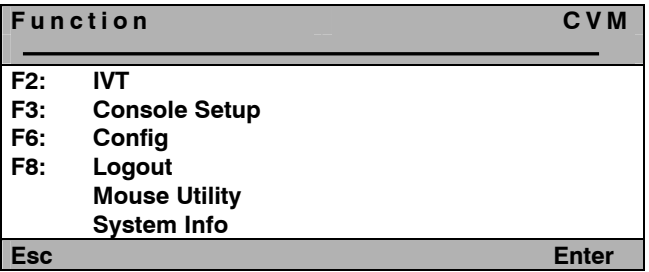

Fahren Sie mit dem Cursor auf den Eintrag **IVT** oder betätigen Sie die Taste *F2* und Drücken im Anschluss *ENTER*. Daraufhin öffnet sich das **IVT**-Fenster.

#### <span id="page-20-1"></span>**5.4.2.2 Aufruf über Keyboard-Kombination**

Zum direkten Aufruf des **IVT** halten Sie die *CTRL-Taste* gedrückt. Betätigen Sie zusätzlich die *ROLLEN-Taste*. Werden die beiden Tasten losgelassen öffnet sich das **IVT**-Fenster. (Ein Rechner muss angeschlossen sein!)

#### <span id="page-20-2"></span>**5.4.3 Hinweise zur Einstellung des IVT**

#### **Die nachfolgenden Schritte verstehen sich als Richtwerte.**

Da die Qualität eines Videobildes sowohl vom Monitor, als auch der Grafikkarte und dem Übertragungskabel abhängt, ist es möglich, das Sie trotz einer Kabellänge von z.B. 120 Metern das subjektiv "beste Bild" mit der Einstellung für 140 Meter erzielen. Die Bezeichnung Meter ist hierbei ein Synonym für die einzustellende Videoverstärkung!

Probieren Sie die für Ihre Anwendung beste Einstellung aus.

Da die *PFEIL*-Tasten in 1-Meter-Schritten arbeiten, müssen Sie diese evtl. häufiger drücken, um im **Feintuning** zum optimalen Bild zu gelangen.

Sollte Ihr Monitor schwarz bleiben, prüfen Sie bitte ob die eingestellte Auflösung der Grafikkarte durch den Monitor unterstützt wird. Ist dies der Fall, aktivieren Sie das **IVT** (**Kapitel [5.4](#page-18-0)**).

Möglicherweise ist der durch Ihren Monitor unterstützte Bereich über- oder unterschritten. Stellen Sie die niedrigste Verstärkung mit der Taste Pos1 ein und bewegen Sie sich dann mit der Tastaturkombination *CTRL + PFEIL Rechts* -Taste in Zehnerschritten nach oben.

Das Bild wird dann wieder erscheinen und Sie können die optimale Einstellung vornehmen.

#### <span id="page-21-0"></span>**5.4.4 Einstellung des Video Tuning**

Nachdem Sie das IVT aufgerufen haben, stehen Ihnen im geöffneten **IVT**-Submenüs folgende Einstellmöglichkeiten zur Verfügung:

- Festlegung der Videoverstärkung (Boost)
- Einstellung der Rauschunterdrückung (Noise filter)
- Beseitigung der Fahnenbildung (Fine Tuning)
- Delayeinstellung (optional) auf den Farben R, G und B des CAT-x-Kabels

Das **IVT**-Submenü sieht wie folgt aus:

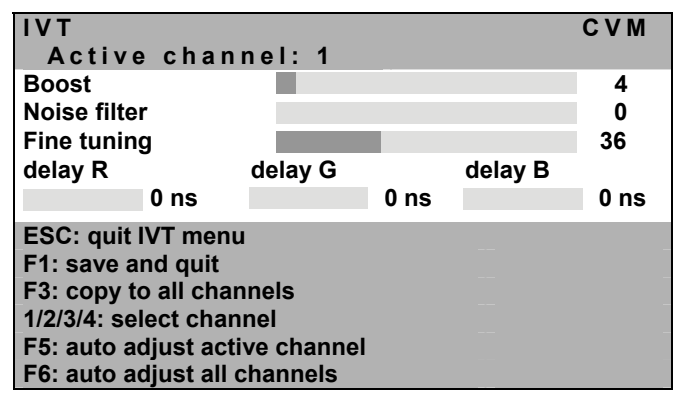

- **ESC**: beendet das **IVT**-Submenü ohne Änderung
- **F1**: speichert alle Änderungen und beendet das **IVT**-Submenü
- **F3**: kopiert alle Einstellungen auf alle existierenden Kanäle
- **1/2/3/4** Wechsel zwischen den Videokanälen (nur bei CATVision-MC- Systemen)<br>F5: führt die au
- führt die automatische Videooptimierung für den aktiven Kanal durch<br>**F6**: führt d
- führt die automatische Videooptimierung für alle Kanäle durch

Zwischen den einzelnen Einträgen können Sie mit den **PFEIL AUF** bzw. **PFEIL AB**–Tasten wechseln.

Das **IVT**-Menü kann mit der Tastaturkombination *SHIFT+ PFEIL*-Taste verschoben werden.

#### <span id="page-22-0"></span>**5.4.4.1 Videokanalwechsel**

#### **Diese Funktion ist nur bei den CATVision-MC-Systemen verfügbar.**

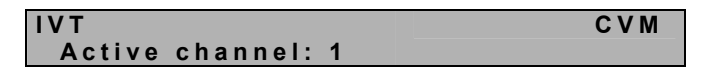

Der Eintrag "active channel" bezieht sich auf den jeweils belegten Videokanal. Die Kanäle können mit den Tasten **1** bis **4** (für die Videokanäle) gewechselt werden.

Ihre Auswahl bestätigen Sie mit *ENTER*.

#### <span id="page-22-1"></span>**5.4.4.2 Automatische Einstellung**

Sie können alle Video-Einstellungen automatisch durchführen lassen. Hierzu müssen Sie auf einen Target aufgeschaltet sein.

Drücken Sie zum Auslösen dieser Funktion die **F5**-Taste. Während dieser automatischen Einstellung schaltet sich der Bildschirm für ca. 3 Sekunden dunkel und für den aktiven Kanal wird die automatische Videoanpassung durchgeführt.

Mit der **F6**-Taste führen Sie die automatische Anpassung für alle Kanäle (nur bei **CATVision-MC**-Systemen) durch. In diesem Fall erscheint auf Ihrem Bildschirm folgende Meldung:

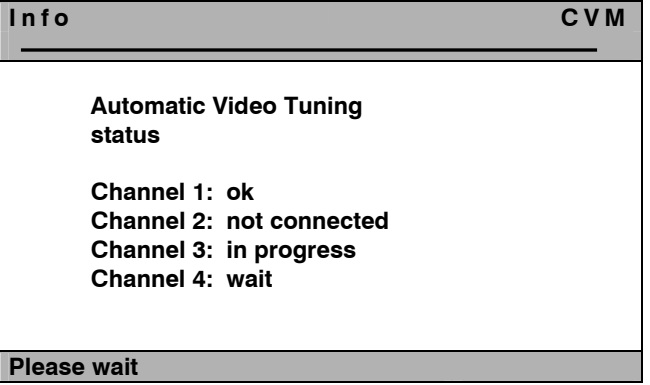

Während des automatischen Messvorgangs teilt Ihnen dieses Fenster den jeweiligen Messstatus mit.

#### **Hinweis: Die Kanäle 2 bis 4 gelten nur beim Einsatz eines CATVision-MC-Systems!**

Die Einträge hinter den Kanalangaben haben folgende Bedeutung:

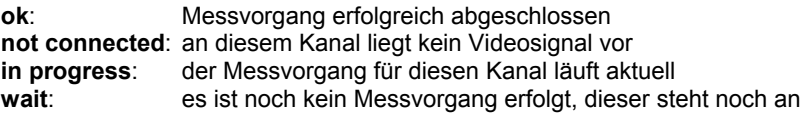

Nach dieser automatischen Einstellung ist wieder ein Bild sichtbar.

Diese hier ermittelten automatischen Werte werden im System hinterlegt. Diese Werte sind solange gültig, bis Sie diese Werte manuell (vgl. **Kapitel [5.4.4.3](#page-23-0)**) abändern. Sollten Sie diese Werte manuell angepasst haben, so werden fortan nur noch die manuellen Werte vom System verwendet.

#### **Hinweis:**

Verändern Sie nach einer manuellen Einstellung die Länge des eingesetzten Kabels, so misst das System automatisch neue Werte. Stellt das System hier bei den automatisch gemessenen Werten im Vergleich zu den manuell eingestellten Werten eine Differenz von größer als "**10"** fest (als Referenz dient hier das Feld "**Boost**" im IVT-Menü), verwendet das System zukünftig die neuen automatisch gemessenen Werte und verwirft die manuellen Werte.

Nach der automatischen Videoeinstellung speichern Sie die Einstellung mit der **F1**-Taste. In diesem Fall wird das **IVT**-Submenü geschlossen und Sie kehren zurück zum **FUNCTION-**Menü.

#### <span id="page-23-0"></span>**5.4.4.3 Manuelle Einstellung**

Für den Fall, dass die automatische Videoeinstellung ein nicht zufrieden stellendes Ergebnis geliefert hat, können Sie dieses manuell beeinflussen. Die manuelle Einstellung des Videobildes wird in den nachfolgenden Kapiteln beschrieben.

#### <span id="page-24-0"></span>**5.4.4.3.1 Festlegung der Videoverstärkung**

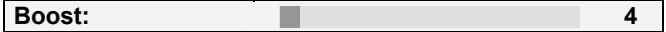

Zur Veränderung der Videoverstärkung stehen Ihnen folgende Tasten zur Verfügung:

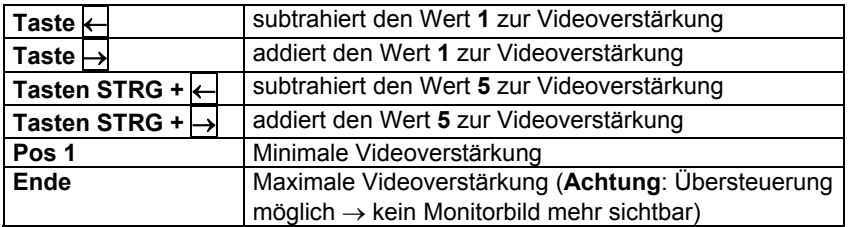

Beabsichtigen Sie noch weitere Änderungen innerhalb des **IVT**-Subemenü durchzuführen, steppen Sie mit den **PFEIL AUF-** bzw. **PFEIL AB**–Tasten oder der Mouse zum nächsten Eintrag.

Nach Festlegung der Videoverstärkung bestätigen und speichern Sie die Auswahl mit **F1** oder verwerfen die Auswahl mit **ESC**. In beiden Fällen wird das **IVT**-Submenü geschlossen und Sie kehren zurück zum **FUNCTION** -Menü.

#### <span id="page-24-1"></span>**5.4.4.3.2 Einstellung der Rauschunterdrückung**

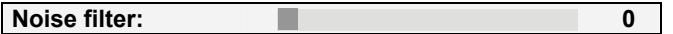

Sollte die Bildqualität auf Ihrem Monitor von Störsignalen (Rauschen) beeinflusst werden, so kann dieser Effekt durch die Einstellung der Rauschunterdrückung beseitigt werden.

Zur Einstellung der Rauschunterdrückung stehen Ihnen folgende Tasten zur Verfügung:

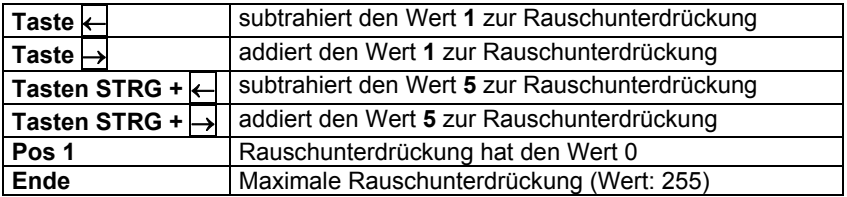

Beabsichtigen Sie noch weitere Änderungen innerhalb des **IVT**-Submenü durchzuführen, steppen Sie mit den **PFEIL AUF** bzw. **PFEIL AB**–Tasten oder der Mouse zum nächsten Eintrag.

Nach der Einstellung der Rauschunterdrückung bestätigen und speichern Sie die Auswahl mit **F1** oder verwerfen die Auswahl mit **ESC**. In beiden Fällen wird das **IVT**-Submenü geschlossen und Sie kehren zurück zum **FUNCTION**-Menü.

#### <span id="page-25-0"></span>**5.4.4.3.3 Beseitigung der Fahnenbildung**

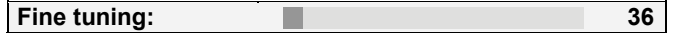

Zur Beseitigung eventuell auftretender Fahnen stehen Ihnen folgende Tasten zur Verfügung:

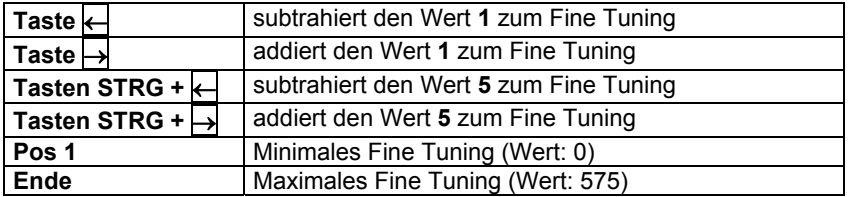

Beabsichtigen Sie noch weitere Änderungen innerhalb des **IVT**-Submenüs durchzuführen, steppen Sie mit den **PFEIL AUF** bzw. **PFEIL AB**–Tasten oder der Mouse zum nächsten Eintrag.

Nach der Beseitigung der Fahnen bestätigen und speichern Sie die Auswahl mit der **F1**–Taste oder verwerfen die Auswahl mit der **ESC**–Taste. In beiden Fällen wird das **IVT**-Fenster geschlossen und Sie kehren zurück zum **FUNCTION**-Menü.

#### <span id="page-25-1"></span>**5.4.4.3.4 Einstellung der Laufzeitkompensation**

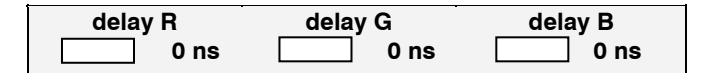

Die Delaykompensation kann beim **CATVision-System** für alle drei Farbsignale bis zu 46 ns durchgeführt werden.

#### **Bei 0 ns ist keine Delaykompensation (Verzögerung) vorhanden.**

Zur Durchführung des Delaykompensierung stehen Ihnen folgende Tasten zur Verfügung:

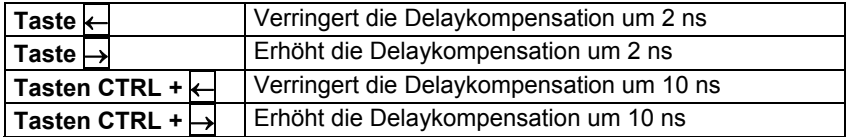

#### **Beispiel:**

Sollte das Farbsignal ROT zu früh erscheinen (roter Schatten links neben einem Buchstaben), so steppen Sie auf den Eintrag **delay R** und verzögern das Signal, bis alle Farben wieder übereinander liegen und ein einwandfreies Bild sichtbar wird. Sollte ein weiteres Farbsignal zu spät am Monitor erscheinen wiederholen Sie diesen Vorgang wie zuvor beschrieben.

Nach Festlegung der Delaykompensation bestätigen und speichern Sie die Auswahl mit *F1* oder verwerfen die Auswahl mit *ESC*. In beiden Fällen wird das **IVT**-Fenster geschlossen.

#### **Hinweis:**

Da sich die Laufzeitverzögerung aus dem Verhältnis der Farbsignale untereinander ergibt, macht es keinen Sinn alle drei Farben zu verzögern. Dies würde das Verhältnis nur insgesamt verschieben. Korrigieren Sie jeweils nur 2 Werte, um die Laufzeitdifferenz auszugleichen.

Beabsichtigen Sie noch weitere Änderungen innerhalb des **IVT**-Fensters durchzuführen, steppen Sie mit den *Pfeil Auf/Pfeil Ab-Tasten* zum nächsten Eintrag.

#### <span id="page-26-0"></span>**5.4.5 Kopieren der IVT-Einstellungen**

Die für einen Videokanal getroffenen Einstellungen lassen sich über die Taste *F3* auf alle weiteren vorhanden Videokanäle kopieren.

Das kann sinnvoll sein, wenn für diese weiteren Videokanäle die gleichen Rahmenbedingungen vorliegen.

#### <span id="page-26-1"></span>**5.4.6 Getestete Auflösungen**

Die maximale Auflösung des CATVision (bei aktiviertem IVT - Individuelles Video Tuning) beträgt 1920 x 1440 Bildpunkte, welche mit einer Wiederholfrequenz von 75 Hz dargestellt werden kann. Diese Auflösung kann bei einer Kabellänge bis 300 Metern übertragen werden, falls der Rechner ein Videosignal (RGBHV) verwendet, welches für das Synchronisationssignal separate Leitungen vorsieht.

Wird das Synchronisationssignal hingegen von einem (oder mehreren) Farbsignalen überlagert (RGsB oder RsGsBs), so wirkt sich dies direkt auf die maximalen Übertragungslängen des Signals aus:

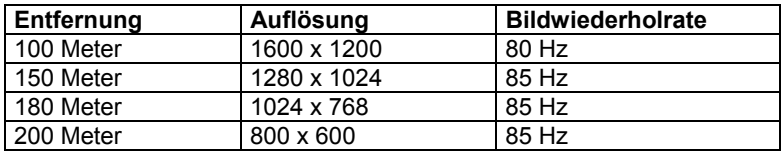

Diese Übersicht stellt **keine Maximalwerte** dar.

#### **5.4.7 Kabelempfehlung**

<span id="page-27-0"></span>G&D empfiehlt zum Einsatz mit dem **CATVision System** folgende Kabel:

#### **Patchkabel:**

**DAETWYLER**

UNINET 7702 flex 4P AWG26 S-STP (bis 100 Meter)

#### **Installationskabel:**

Kerpen MegaLine G12-150 S/F AWG22 (bis 300 Meter)

## <span id="page-28-0"></span>**6 Konfiguration**

Das **CATVision-System** kann an Ihre Bedürfnisse angepasst werden. Die Konfiguration wird über *AdonIS* ausgeführt.

Mit *CTRL* + *NUM* (Default-Einstellung) öffnen Sie das *AdonIS*:

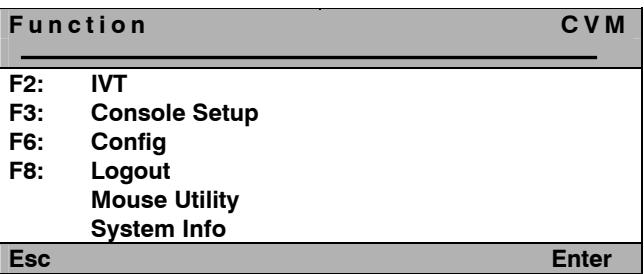

In dem *Function Menü* stehen Ihnen folgende Konfigurationsoptionen zur Verfügung:

- *F2*: **IVT** (vgl. **Kapitel [5.4](#page-18-0)**)
- **F3:** Einstellungen für die jeweilige Bedienkonsole (lokal oder remote), konsolenbezogen (vgl. **Kapitel [6.1](#page-29-0)**)
- *F6*: Hauptkonfigurationsmenü; hier kann zusätzlich das **IVT** aufgerufen werden, **User Accounts** werden angelegt, **System-Einstellungen** vorgenommen (vgl. **Kapitel [6.2](#page-34-0)**)
- **Mouse Utility**: Reinitialisierung der angeschlossenen Mouse, falls die Initialisierung verloren gegangen ist (vgl. **Kapitel [6.3\)](#page-50-0)**

## <span id="page-29-0"></span>**6.1 Console Setup**

Durch drücken der Taste *F 3* im **Function Menü** gelangen Sie für die jeweils aktivierende Konsole (lokal oder remote) in das *Console Setup*.

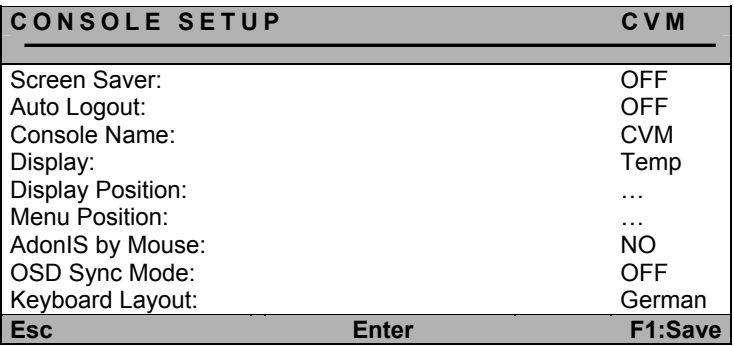

#### <span id="page-29-1"></span>**6.1.1 Einstellung des ScreenSaver**

Der hier einzustellende ScreenSaver wird vom **CATVision** erzeugt und steht in keiner Verbindung zum ScreenSaver des Rechners.

Da in der Regel nur eine indirekte Verbindung (über das **CATVision**) zwischen dem Rechner und dem Monitor besteht, sollten Sie die ScreenSaver der Rechner aus Gründen Ihrer Arbeitserleichterung abschalten.

Der ScreenSaver des **CATVision** übernimmt diese Aufgabe; er setzt den Monitor in den Power-Down Modus.

Steuern Sie den Cursor auf die Zeile **ScreenSaver**. Der vorhandene Eintrag kann überschrieben, oder nach Drücken der *ENTER* -Taste editiert werden.

Zulässig ist eine Zeit von 1 - 60 Minuten. Die Eingabe "0" stellt den ScreenSaver auf "OFF".

*ENTER* schließt die Eingabe ab.

Um die Einstellungen zu speichern, verlassen Sie dies Menü mit *F 1*.

#### <span id="page-30-0"></span>**6.1.2 Einstellung des AutoLogout**

Über diese Einstellung können Sie ein automatisches **LOGOUT** des Systems aktivieren. Der automatische **LOGOUT** führt, gleich dem manuellen (Taste *F8*), zurück zur **LOGIN** Maske.

Das System wird damit gegen nicht autorisierten Zugriff geschützt und erst nach einer Passwort-Eingabe im **LOGIN** Fenster kann wieder auf den Rechner zugegriffen werden (nur gültig, wenn der **OPEN ACCESS** deaktiviert ist).

Die Zeit, zur Auslösung des automatischen **LOGOUT**, wird eingestellt, indem der Cursor auf die Zeile AutoLogout gesteuert wird. Der vorhandene Eintrag kann überschrieben, oder nach Drücken der *ENTER* -Taste editiert werden.

Zulässig ist eine Zeit von 1 - 60 Minuten. Die Eingabe "0" schaltet den Logout auf ..**OFF**".

*ENTER* schließt die Eingabe ab.

Um die Einstellungen zu speichern, verlassen Sie dies Menü mit *F 1*.

#### <span id="page-30-1"></span>**6.1.3 Vergabe des Console Name**

Für den Fall der kombinierten Verwendung mehrerer **G&D-Geräte** lässt sich jede **G&D** Einheit mit einer eindeutigen Bezeichnung, dem **Console Name**, versehen.

Steuern Sie den Cursor auf die Zeile *Console Name*. Der vorhandene Eintrag kann überschrieben, oder nach Drücken der *ENTER* –Taste, editiert werden.

Zulässig ist die Eingabe von 10 alphanumerischen Zeichen. *ENTER* schließt die Eingabe ab.

Um die Einstellungen zu speichern, verlassen Sie dies Menü mit *F 1*.

#### <span id="page-31-0"></span>**6.1.4 Aktivierung der Kanalanzeige "Display"**

Hier besteht die Möglichkeit, die Anzeige der Systemzustandsmeldungen entweder

- **Dauernd** => Perm oder
- **Temporär** => Temp (verschwindet ca. 5 Sek. nach Umschaltung)

einzustellen.

Nach dem Fahren des Cursors auf das Feld *DISPLAY* können Sie über die *SPACE* Taste (toggle) oder die Tasten *Y* + *N* die gewünschte Option anwählen.

Um die Einstellungen zu speichern, verlassen Sie dies Menü mit *F 1*.

Haben Sie die temporäre Einstellung gewählt können Sie die Anzeige des Displays jederzeit durch die Tastenkombination *CTRL* + *CAPS LOCK* (Default-Einstellung) aufrufen.

#### <span id="page-31-1"></span>**6.1.5 Einstellung der Display Position + Colour**

Stellen Sie hier die **Lage + Größe der Displays** auf dem Monitor ein. Fahren Sie den Cursor auf den entsprechenden Eintrag im Menü *CONSOLE SETUP*.

Nach Drücken der Taste *ENTER* gelangen Sie in den Editiermodus und können nun über die **Pfeiltasten** oder mittels der **Mouse** die Anzeige an die gewünschte Stelle verschieben.

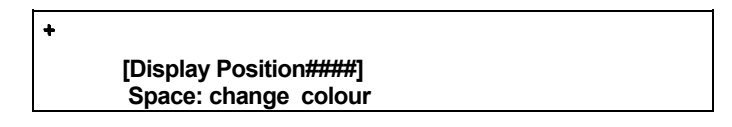

Die Änderung der Farbe des eingeblendeten Textes ist optional ebenfalls möglich. Betätigen Sie die Space-Taste um zwischen den verschiedenen Farben zu wechseln.

*ENTER* schließt die Einstellung ab und führt zurück zum *CONSOLE SETUP* (temporär gespeichert).

Um die Einstellungen zu speichern, verlassen Sie das *CONSOLE SETUP* mit *F 1* (permanent gespeichert).

#### <span id="page-32-0"></span>**6.1.6 Einstellung der Menu-Position / - Size**

Verändern Sie hier die Lage und Größe aller *AdonIS*-Fenster. Fahren Sie den Cursor auf den entsprechenden Eintrag im Menü *CONSOLE SETUP*.

Nach Drücken der Taste *ENTER* gelangen Sie in den Editiermodus und können nun über die *Pfeiltasten* oder mittels der **Mouse** die Anzeige an die gewünschte Stelle verschieben.

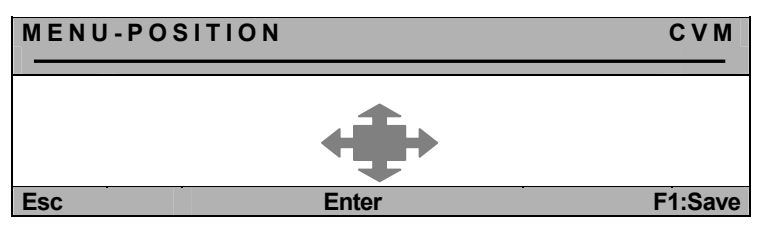

Um bei allen Auflösungen eine optimale Lesbarkeit des *AdonIS* sicherzustellen, lässt sich die **Größe** der Anzeige ab einer Monitorauflösung von größer als 640 x 480 über die Tasten *Bild/auf* + *Bild/ab* verändern.

*ENTER* schließt die Eingabe ab und führt zurück zum **CONSOLE SETUP** (temporär gespeichert).

Um die Einstellungen zu speichern, verlassen Sie das **CONSOLE SETUP** mit *F1* (permanent gespeichert).

#### <span id="page-32-1"></span>**6.1.7 Einstellung der erweiterten Mouseunterstützung**

Hier besteht die Möglichkeit, die Unterstützung der Sondertasten der Intelli-Explorer Mouse für die Arbeit mit dem **CATVision** zu aktivieren. Setzen Sie den Eintrag hier auf "**Yes**", kann das *AdonIS,* zusätzlich zum Aufruf über das Keyboard, auch durch Betätigen der Taste 4 oder 5 der Explorer-Mouse (linke Seitentasten) aufgerufen werden.

Nach dem Fahren des Cursors auf das Feld "AdonIS by Mouse" können Sie über die *SPACE* Taste (toggle) oder die Tasten *Y* + *N* die gewünschte Option anwählen.

Um die Einstellungen zu speichern, verlassen Sie dies Menü mit *F 1*.

#### <span id="page-33-0"></span>**6.1.8 OSD SyncMod**

Grafikkarten können unterschiedliche Sync-Signale (Sync on Green, RGBHV..) generieren. Je nach dem welches Sync-Signal anliegt, hat dies Auswirkungen auf die Darstellung des *AdonIS*.

Das *AdonIS* ist auf ein **RGB HV-Sync-Signal** ausgelegt. Sollte nun von der Grafikkarte des angeschlossenen Rechners ein anderes Sync-Signal als **RGB HV** geliefert werden, hat dies eine Farbverfälschung des *AdonIS* zur Folge. So könnte z. B. das *AdonIS* zu dunkel auf Ihrem Monitor erscheinen.

Um nun die Farbverfälschungen auszugleichen, können im Menüpunkt *OSD-Sync* die Farbpegel angehoben werden.

Zur Auswahl stehen folgende Einträge (Auswahl durch drücken der *Space*-Taste):

- **RGB HV:** kein Farbanpassung<br>**RGsB:** der Pegel für das grü
- **RGsB**: der Pegel für das grüne Farbsignal wird angehoben
- **RSGSBS:** alle Farbpegel werden angehoben

Um die Einstellungen zu speichern, verlassen Sie dies Menü mit *F 1*.

#### <span id="page-33-1"></span>**6.1.9 Keyboard Layout**

Passen Sie hier den vom **CATVision** verwendeten Keyboard-Satz an das tatsächliche Layout des angeschlossenen Keyboards an. Sie sollten z. B. eine Umstellung vornehmen, wenn Sie eine Y/Z-Vertauschung feststellen (amerikanisch/deutsches Layout).

Folgende Alternativen stehen zur Verfügung:

- **German**
- **English US**
- **English UK**
- **French**
- **Spanish**
- **Lat America**
- **Portuguese**

Nach dem Fahren des Cursors auf das Feld *KEYBOARD LAYOUT* können Sie über die *SPACE* Taste (toggle) die gewünschte Option anwählen.

## <span id="page-34-0"></span>**6.2 Config**

Im Menü *Config* haben Sie die Möglichkeit Videoanpassungen über das **IVT** durchzuführen, Userkonten anzulegen und systemübergreifende Einstellungen vorzunehmen. Durch drücken der Taste *F6* im *Function Menü* gelangen Sie in das *Config Menü*.

Der Zugriff auf dieses Menü ist nur einem bestimmten Personenkreis gestattet. Außer dem Supervisor können auch User auf dieses Menü zugreifen, die in Ihrem *User Account* mit einer entsprechenden Berechtigung durch den Supervisor ausgestattet worden sind.

#### **In jedem Fall hat der SUPERVISOR immer eine Zugriffsberechtigung auf das** *Config Menü***!**

Da das **CATVision-System** entweder im Systemzustand des *Open Access* (der Zugriff auf das System ist **ohne** Login-Name und Passwort möglich) oder durch angelegte *User Accounts* betrieben werden kann, ergeben sich dadurch unterschiedliche Konstellationen beim Aufruf des *Config-Menüs*:

#### **Open Access:**

Zugriff ist ohne Passworteingabe möglich, wenn dem **OpenAccess** Konfigurationsrechte zugewiesen worden sind. Die für den **OpenAccess** zugänglichen Einträge des Menü **Config** sind weiß dargestellt. Einträge, auf die nicht zugegriffen werden kann, sind hellblau dargestellt.

Hat der **OpenAccess** dagegen keine Konfigurationsberechtigung, öffnet sich das **Login**-Fenster für eine weitergehende Authentifizierung. So können Sie sich zum Beispiel als **Supervisor** oder User mit Konfigurationsrecht durch Eingabe des Loginnamens und des Passwortes einloggen.

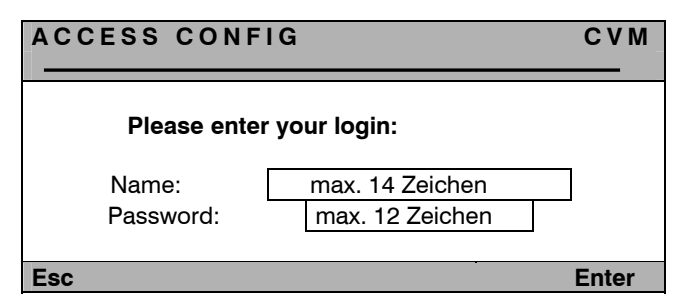

Nach Eingabe des Loginnamens und des Passwortes öffnet sich das *Config Menü*.

#### **Angelegte User Accounts + Supervisor (OpenAccess ist deaktiv):**

Der Zugriff ist ohne Passwortabfrage möglich, da sich die Benutzer bereits angemeldet haben d.h. die Zwischenabfrage (über das Access Config Fenster) der Konfigurationsberechtigung entfällt.

Jedem User können aber unterschiedliche Konfigurationsrechte zugewiesen sein (z. B. nur *IVT* und *System Config*). Die Konfigurationseinträge, die für jeden einzelnen User zur Verfügung stehen, sind weiß markiert. Hellblaue Markierung signalisieren, dass kein Zugriff möglich ist.

Stehen einem Benutzer keine Konfigurationsrechte zur Verfügung, so erhält dieser einen entsprechenden Hinweis.

Der Supervisor hat in jedem Fall uneingeschränkten Zugriff auf alle Einträge des *Config-Menüs.*

Nachdem das *Config-Menü* erfolgreich aufgerufen wurde, erscheint auf dem Monitor folgendes Fenster:

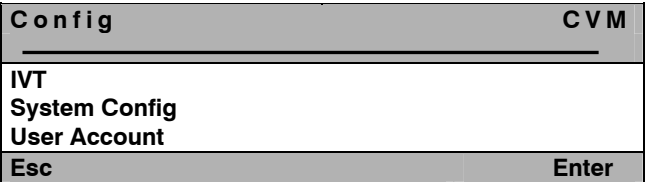

Wählen Sie mit den *Pfeil Auf/Pfeil Ab-Tasten* den gewünschten Eintrag aus und betätigen Sie anschließend die *Enter-Taste*.

#### <span id="page-35-0"></span>**6.2.1 IVT**

Vgl. **Kap [5.4](#page-18-0)**
# **6.2.2 System Config**

Steppen Sie im *Config Menü* auf den Eintrag *System Config* und drücken Sie die Taste *Enter*. Folgendes Fenster öffnet sich:

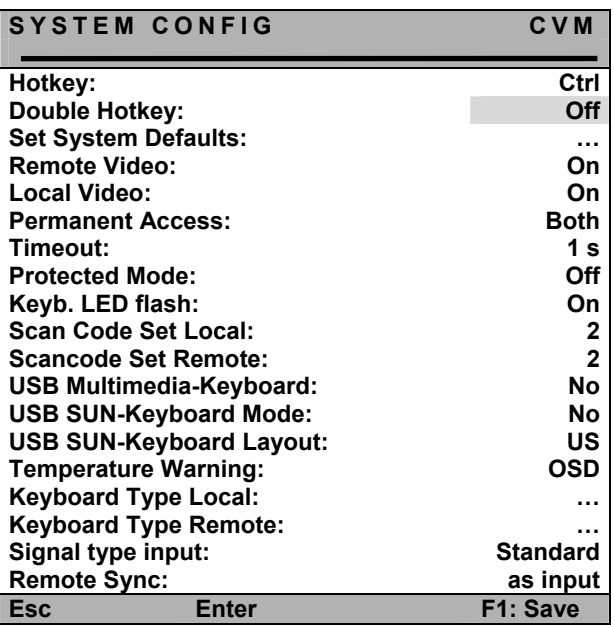

Sollte durch Ihre Software ein Konflikt zu den in der *AdonIS* Bedienung verwendeten HotKey bestehen, können Sie diese hier umstellen.

Ein weiterer Grund für die Umstellung der HotKeys kann in der Kombination mehrerer **G&D** Umschaltertypen liegen, denn im Auslieferungszustand sind alle G&D-Geräte mit der HotKey-Kombination *CTRL* + *NUM* (als Beispiel zum Aufruf des *AdonIS*) eingestellt.

# <span id="page-37-0"></span>**6.2.2.1 Definition des ersten Hotkeys**

Fahren Sie den Cursor auf den Eintrag **HotKey.**

Durch Betätigen der *SPACE* -Taste können Sie dann zwischen folgenden Alternativen wählen:

#### **Ctrl, Alt, AltGr, Win, Shift**

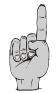

Bitte beachten Sie, dass der **hier eingestellte HotKey** ferner auch als erste Taste zum **Aufruf des** *AdonIS* dient ( z.B. *WIN* + *NUM* ).

Um die Einstellung zu speichern, verlassen Sie dies Menü mit *F 1*.

## <span id="page-37-1"></span>**6.2.2.2 Festlegung des Doppel-HotKey**

Hier legen Sie fest, ob Sie zum Aufruf des *AdonIS* oder des **IVT** einen **Doppel-HotKey** verwenden wollen.

Steppen Sie mit den *Pfeiltasten* oder bewegen Sie die Mouse auf den Eintrag Double-Hotkey. Mit der *Space-Taste* können Sie zwischen den Einträgen

- **Yes**
- **No** (Default)

auswählen.

Nachdem Sie den Eintrag auf **Yes** abgeändert haben, verändert sich automatisch der Eintrag in der Zeile **HotKey** (vgl. **Kapitel [6.2.2.1](#page-37-0)**). Sie können nun in dieser Zeile Ihren gewünschten Doppel-HotKey auswählen. Folgende Positionen stehen Ihnen zur Verfügung:

*Ctrl (Strg) + Shift Alt +Shift Alt Gr + Ctrl (Strg) Windows + Ctrl (Strg) Shift + Windows* 

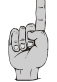

Bitte beachten Sie, dass der **hier eingestellte HotKey** ferner auch als erste Taste zum **Aufruf des** *AdonIS* dient (z.B. *WIN (+CTRL)* + *NUM*).

Um die Einstellung zu speichern, verlassen Sie dies Menü mit *F 1*. Nach dieser Einstellung müssen Sie zum Aufruf des *AdonIS* oder der **IVT**-Menüs insgesamt **drei** Tasten drücken.

# **6.2.2.3 Set System Defaults (Supervisor-Funktion)**

Die Ausführung dieser Funktion versetzt das Gerät zurück in den Lieferzustand.

#### **Auch die eingestellten Passwörter und IVT-Einstellungen werden zurückgesetzt.**

Die jeweiligen **Default-Einstellungen** entnehmen Sie bitte der Darstellung der einzelnen Menü-Fenster in diesem Handbuch.

Steppen Sie mittels der Pfeiltasten auf den entsprechenden Menüpunkt.

Durch Eingabe von *ENTER* wird die Funktion ausgeführt und folgendes Infofenster öffnet sich.

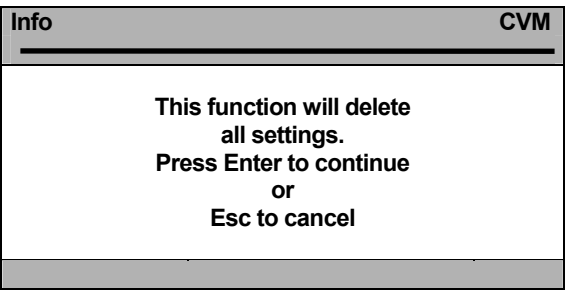

Bestätigten Sie hier nochmals mit der Taste *ENTER*. Das Fenster wechselt zum Menü **FUNCTION.** 

# <span id="page-38-0"></span>**6.2.2.4 Remote Video (Dunkelschaltung)**

Mit dieser Einstellung legen Sie fest, ob der Monitor der **remote** Konsole bei einer Keyboard bzw. Mouseaktion der lokalen Konsole:

- entweder permanent eingeschaltet bleibt, *oder*
- dunkel geschaltet wird.

Folgende Wählmöglichkeiten stehen zur Verfügung:

- **ON**: der Monitor bleibt permanent eingeschaltet
- **Switch off** der Monitor wird bei einer Keyboard bzw. Mouseaktion der lokalen Konsole dunkel geschaltet wird

Um die Einstellung zu speichern, verlassen Sie dies Menü mit *F 1*.

Sie können diesen Menüpunkt jederzeit durch drücken der *ESC* - Taste verlassen.

## <span id="page-39-0"></span>**6.2.2.5 Local Video (Dunkelschaltung)**

Funktion entsprechend wie in **Kapitel [6.2.2.4](#page-38-0)**, aber bezogen auf das Bild der lokalen Konsole (Monitor am **CATVision-CPU**).

# <span id="page-39-1"></span>**6.2.2.6 Permanent Access**

Möchten Sie, dass z. B. Ihre Konfigurationsarbeiten nicht von Dritten unterbrochen werden sollen, so besteht sowohl für die remote Konsole (**CATVision-CON)** als auch die lokale Konsole am **CATVision-CPU** die Möglichkeit, einen permanenten Zugriff (Haltefunktion; **vgl. Kapitel [7.3](#page-56-0)**) zu aktivieren (**Permanent Access**).

Wird an einer Konsole der permanente Zugriff über die Tastenkombination *CTRL* + *Druck* (Default-Einstellung) **aktiviert**, hat der Rechnerzugriff für diese Konsole einen exklusiven Rechnerzugriff.

Wurde in den Einträgen "**Local Video**" und "**Remote Video**" (**vgl. Kapitel [6.2.2.4](#page-38-0) und [6.2.2.5](#page-39-0)**) die Einstellung auf **Switch Off** vorgenommen, so schaltet der Monitor der blockierten Konsole zusätzlich dunkel.

Die blockierte Konsole erhält solange keinen Zugriff, bis die Funktion durch die gleiche Tastenkombination wieder aufgehoben wird.

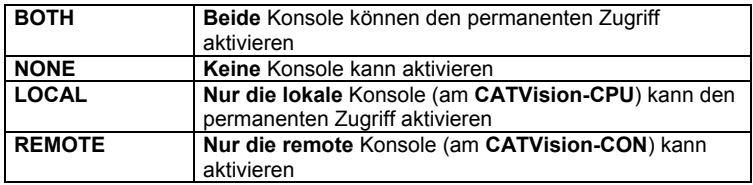

Die Funktion Permanent Access lässt folgende Einstellungen zu:

Die Änderung der Einstellung wird durchgeführt, indem der Cursor mittels Mouse oder Keyboard auf den Eintrag **Permanent Access** bewegt wird.

Mit der *SPACE* -Taste werden die Wahlmöglichkeiten geschaltet (Toggle-Funktion).

Um die Einstellung zu speichern, verlassen Sie dies Menü mit *F 1*.

# <span id="page-40-0"></span>**6.2.2.7 Festlegung der Time-Out-Zeit**

Mit der Festlegung der **Time-Out-Zeit** wird definiert, wie lange die inaktive Konsole gesperrt bleibt, nachdem an der aktiven Konsole die letzte Keyboard/Mouse-Aktivität getätigt wurde. Nach Ablauf dieser **Time-Out-Zeit** sind beiden Konsolen für Eingaben wieder freigeschaltet.

Steppen Sie dazu mit der Cursor-Taste auf den Eintrag **Time-Out**.

Durch Eingabe einer beliebigen Zeit können Sie die **Time-Out-Zeit** in einem Intervall von 1 – 90 Sekunden individuell bestimmen.

Um die Einstellung zu speichern, verlassen Sie dies Menü mit *F 1*.

#### <span id="page-40-1"></span>**6.2.2.8 Aktivieren des Protected Mode**

Beim **Protected Mode** sind im Ausgangszustand beide Monitor (lokal und remote) dunkelgeschaltet, und an keiner der beiden Konsolen sind Keyboardund Mouseaktionen möglich (vgl. **Kapitel [7.4](#page-57-0)**). Erst durch Eingabe eines HotKeys (**CTRL + Druck**), kann sich eine Konsole exklusiv das Recht zur Bedienung reservieren. Dabei bleibt der Monitor der inaktiven Konsole weiterhin dunkelgeschaltet und auch Keyboard- und Mouseaktionen sind gesperrt.

Mit dieser Einstellung legen Sie fest, ob der **Protected Mode** aktiv geschaltet werden soll.

Steppen Sie dazu mit der Cursor-Taste auf den Eintrag **Protected Mode**.

Durch Betätigen der *SPACE*-Taste können Sie dann zwischen folgenden Alternativen wählen: **Yes** oder **NO**.

Um die Einstellung zu speichern, verlassen Sie dies Menü mit *F 1*.

Nach Beendigung aller Konfigurationsarbeiten ist der **Protected Mode** aktiv.

Nach aktiviertem **Protected Mode** erscheint auf dem Monitor folgendes Display auf dem Monitor.

**CVM** 

**PROTECTED MODE ENABLED** 

# **6.2.2.9 Keyb. LED flash**

Mit dieser Einstellung legen Sie fest, ob die Keyboard-LED "Rollen" nach ausgelöster Haltefunktion (vgl. **Kapitel [7.3](#page-56-0)**) oder ausgelöstem Protected Mode (vgl. **Kapitel [7.4](#page-57-0)**) blinken sollen oder nicht.

Steppen Sie dazu mit der Cursor-Taste auf den Eintrag **Keyb. LED flash**.

Durch Betätigen der *SPACE*-Taste können Sie dann zwischen folgenden Alternativen wählen: **Yes** oder **NO**.

Um die Einstellung zu speichern, verlassen Sie dies Menü mit *F 1*.

## <span id="page-41-0"></span>**6.2.2.10 Festlegung des Scancode-Satzes local**

Der Scancode bezeichnet die "Sprache", in welcher das Keyboard mit dem Rechner kommuniziert. Das **CATVision** arbeitet im Scancode 2 (Default).

**Stellen Sie diese Einstellung nur nach Rücksprache mit unserem Service um.** 

Fahren Sie den Cursor auf den entsprechenden Eintrag.

Durch Betätigen der *SPACE*-Taste können Sie dann zwischen folgenden Alternativen wählen: **3** oder **2** 

Um die Einstellung zu speichern, verlassen Sie dies Menü mit *F 1*.

#### **6.2.2.11 Festlegung des Scancode-Satzes remote**

Funktion entsprechend wie in **Kapitel [6.2.2.10](#page-41-0)**, aber bezogen auf das Keyboard an der remote Konsole.

#### **6.2.2.12 USB Multimedia Keyboard**

Mittels Anwahl dieses Menüpunktes kann die Multimedia-USB-Unterstützung im CATVision aktiviert werden. Im Auslieferungszustand ist diese deaktiviert (Wert steht auf ..no")!

Um die Einstellung zu speichern, verlassen Sie dies Menü mit *F 1*.

# **6.2.2.13 USB SUN-Keyboard mode**

Wird ein SUN-Rechner mit USB-Keyboard (und -Maus) an CATVision-CPU angeschlossen, so wird dies dem System durch Änderung des Wertes dieser Einstellung auf "yes" mitgeteilt.

Im Auslieferungszustand ist die Unterstützung für *USB SUN-Keyboards* deaktiviert (Wert steht auf "no")!

## **6.2.2.14 USB SUN-Keyboard layout**

Nach Aktivierung des *USB SUN-Keyboard mode* (s.o.) wird über diese Einstellung das Tastaturlayout des SUN-Keyboards ausgewählt.

Stellt sich während der Bedienung des Rechners heraus, dass Umlaute und andere landesspezifische Zeichen der Tastatur unzutreffend ausgegeben werden, so ist diese Einstellung zu prüfen und gegebenenfalls zu ändern.

Folgende Optionen stehen zur Auswahl: **DE**: deutsches Tastaturlayout **US**: amerikanisches Tastaturlayout

Wird die Einstellung des Tastaturlayouts während des laufenden Betriebs des SUN-Rechners geändert, ist ein Neustart des SUN-Rechners erforderlich, um die geänderte Einstellung anzuwenden.

Im Auslieferungszustand ist das Ändern dieser Einstellung nicht möglich, da die Unterstützung für *USB SUN-Keyboards* deaktiviert ist.

## **6.2.2.15 Temperature Warning**

Das Arbeitsplatz- (CATVision-CON) und das Rechnermodul (CATVision-CPU) sind mit Temperatursensoren ausgestattet. Die Temperatur innerhalb der Geräte wird ständig überwacht.

Um eine Überhitzung der Module zu vermeiden, werden die folgenden Aktionen bei Erreichen der angegebenen Werte durchgeführt:

- **60 °C**: Die Module weisen durch eine Anzeige im OSD oder auf dem Bildschirm (s. u.) auf die erhöhte Temperatur hin.
- **80 °C**: Das Bildsignal am Arbeitsplatzmodul wird deaktiviert!

*Wichtig:* Wird das Bildsignal aufgrund der hohen Temperatur innerhalb des Arbeitsplatzmoduls deaktiviert, ist die *entfernte* Kontrolle und Bedienung des angeschlossenen Rechners nicht möglich! Sorgen Sie bei Anzeige einer Warnmeldung unverzüglich für die Kühlung des erwärmten Moduls!

Die Warnung erscheint auf *beiden* Modulen, sobald die Temperatur eines der Module einen kritischen Wert erreicht. In der Warnung wird angegeben, ob das Arbeitsplatz- (remote unit) oder das Rechnermodul (local unit) betroffen ist.

*Wichtig*: Erreicht die Temperatur eines Moduls den kritischen Bereich, während bereits eine Warnung für das andere Modul aktiv ist, erfolgt hierüber keine separate Warnung!

Die Temperatur-Warnung können Sie wahlweise im OSD oder als Display-Einblendung anzeigen lassen:

 **OSD**: Die Anzeige der Warnung erscheint in der Standardeinstellung des KVM-Extenders ggf. bei Aufruf des OSDs. Durch Betätigung einer beliebigen Taste bestätigen Sie die Meldung und können das OSD wie gewohnt bedienen.

*Hinweis:* Sinkt die Temperatur auf den Normalbereich und steigt anschließend – nach mindestens einer Minute – wieder in den kritischen Bereich, wird die Meldung erneut angezeigt.

 **Display-Einblendung:** Alternativ können Sie die Warnung als Einblendung im aktuell dargestellten Bild anzeigen lassen. Entsprechend der von Ihnen konfigurierten »Display Position« erscheint der Hinweis als dauerhafte Einblendung auf dem Bildschirm.

#### **So bestimmen Sie, ob die Warnung im OSD oder als Display-Einblendung dargestellt wird:**

- 1. Wählen Sie im OSD "System Config > Temperature Warning".
- 2. Betätigen Sie die Space-Taste, um zwischen den Optionen *OSD* und *Display* zu wählen.
- 3. Um die Einstellung zu speichern, verlassen Sie dies Menü mit *F 1*.

# **6.2.2.16 Keyboard Type Local**

Nach Anwahl dieses Menüpunktes können Sie im Untermenü die Unterstützung der Tastaturen "PixelPower Clarity (blue)" bzw. "SKIDATA1" im CATVision für die lokale Konsole aktivieren.

Im Auslieferungszustand ist diese deaktiviert. Um die Unterstützung für diese Tastatur zu aktivieren betätigen Sie bitte im Untermenü die Space-Taste um die Einstellung zu aktivieren.

Um die Einstellung zu speichern, verlassen Sie dies Menü mit *F 1*.

# **6.2.2.17 Keyboard Type Remote**

Nach Anwahl dieses Menüpunktes können Sie im Untermenü die Unterstützung der Tastaturen "PixelPower Clarity (blue)" bzw. "SKIDATA1" im CATVision für die remote Konsole aktivieren.

Im Auslieferungszustand ist diese deaktiviert. Um die Unterstützung für diese Tastatur zu aktivieren betätigen Sie bitte im Untermenü die Space-Taste um die Einstellung zu aktivieren.

## **6.2.2.18 Signal type input**

Um die korrekte Farbdarstellung des übertragenen Videosignals sicherzustellen, kann hier eine Auswahl getroffen werden, welcher Synchronisationstyp für das eingehende Videosignal vorliegt.

Zur Auswahl stehen:

- Standard: umfasst RGB HV, RGsB, RsGsBs
- RGsB/HV: Sync auf Grün und zusätzlich getrennt HV

## **6.2.2.19 Remote sync**

Der Eintrag "Remote sync" kann grundsätzlich zwischen zwei möglichen Einträgen wechseln. Diese sind:

- Separated H/V
- as input

Wenn CATVision getrennte HV-Signale erkennt, wird Remote sync auf "Separated H/V" gestellt und ist nicht veränderbar.

Wenn keine HV-Signale erkannt werden, besteht die Möglichkeit diese über die Einstellung "Separated H/V" trotzdem auszugeben.

Bei Auswahl .as input" wird das Signal so ausgegeben wie es vom Rechner in das CATVision-System gelangt.

## **6.2.3 User Account**

Steppen Sie im *Config Menü* auf den Eintrag *User Account* und drücken Sie die Taste *ENTER*. Folgendes Fenster öffnet sich:

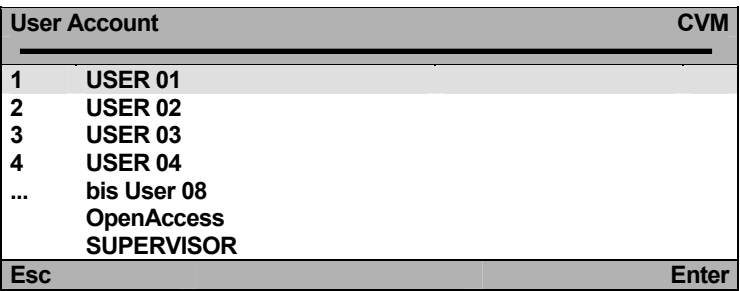

Hier wählen Sie den **USER ACCOUNT** aus, den Sie im folgenden verändern möchten.

Steuern Sie den Cursor über Keyboard oder Mouse auf den entsprechenden Account.

Bestätigen Sie Ihre Auswahl mit *ENTER* (oder linke Mousetaste) oder verlassen Sie dieses Menü ohne Auswahl über *ESC* (oder rechte Mousetaste).

Haben Sie einen Account angewählt (z. B. User 1), gelangen Sie in ein Untermenü, das Fenster **USER ACCOUNT***.*

Hier können sie die Einstellungen für den im **SELECT ACCOUNT** ausgewählten User ändern.

Aufgrund der Besonderheiten des Supervisor sowie des Open Access Accounts, erscheinen diese gesondert im Menü.

<span id="page-45-0"></span>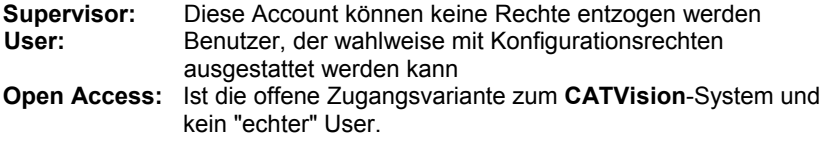

Derzeit können 8 User, der Supervisor sowie der Open Access-Zugang verwaltet werden.

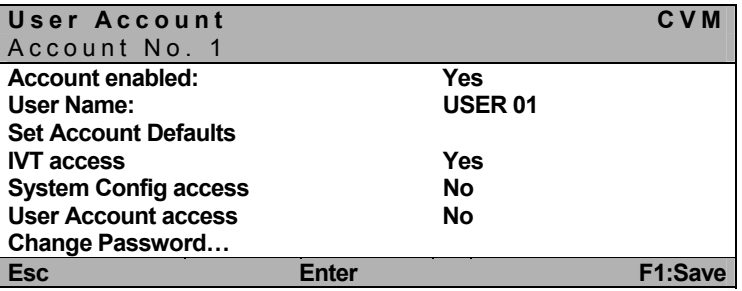

#### **Hinweis:**

Wollen Sie mehr als ein Feld ändern, speichern Sie erst nach Durchführung aller Änderungen im **USER-ACCOUNT** mit *F1* ab.

# **6.2.3.1 Account enable / disable**

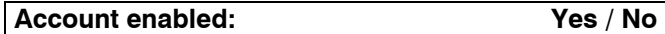

In der ersten Zeile des **USER-ACCOUNT** haben Sie die Möglichkeit, den gesamten Account zu sperren, bzw. freizugeben (Administrator-Account kann nicht gesperrt werden). Eine Sperrung kann z. B. bei einer längeren Abwesenheit des Account-Inhabers sinnvoll sein.

Nachdem Sie den Cursor, wie zuvor beschrieben, auf das entsprechende Feld gesteuert haben, können Sie die Einstellung durch Eingabe von *Y* oder *N* verändern.

Zur alternierenden Umschaltung können Sie auch die *SPACE* -Taste nutzen.

*F 1* speichert die neue Einstellung und führt zurück zum **SELECT ACCOUNT**.

**Default**: Account enabled = Yes

#### **6.2.3.2 Vergabe des User-Namens**

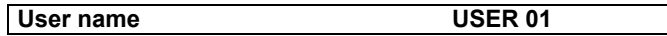

Geben Sie mit max. 14 Zeichen den Namen des diesem Account zugeordneten Users ein. Vorhergehende Einträge können überschrieben werden.

Steuern Sie den Cursor auf dieses Feld. Drücken Sie die *ENTER* -Taste, um in den Editiermodus für dieses Feld zu gelangen.

Schließen Sie die Eingabe mit *ENTER* ab.

Wird der **User Name** geändert, erscheint automatisch ein **Fenster**, welches Sie auf die erfolgte Umstellung hinweist. Nachdem Sie eine beliebige Taste betätigt haben, erscheint das Eingabemenü für das User-Passwort:

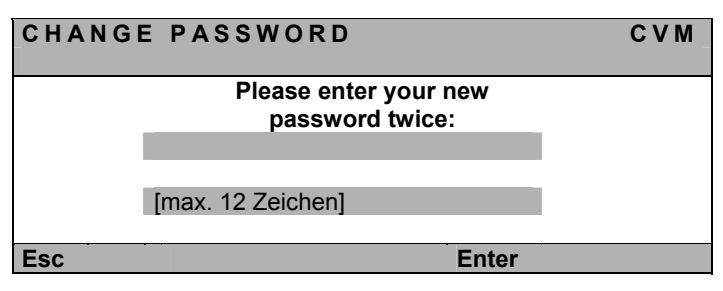

Die Eingabe kann alphanumerisch erfolgen und umfasst max. 12 Zeichen. **ENTER** schließt die erste Eingabe ab und springt automatisch in das zweite Feld, wo das Passwort nochmals einzugeben ist. *ENTER* bestätigt das neue Passwort und führt zurück zum **User Account**.

*F 1* speichert die neue Einstellung und führt zurück zum **SELECT ACCOUNT**.

Abbruch der Passwortänderung

*ESC* im Fenster **CHANGE PASSWORD** bricht die Aktion ab und führt ebenfalls zum **User Account**.

#### **Hinweis:**

Haben Sie zuvor bereits einen Usernamen angelegt, brechen jedoch diese Passwortvergabe ab, so bleibt dieser User weiter existent, kann sich aber nicht einloggen, da kein Passwort existiert!

Ist bereits ein Passwort angelegt welches ersetzt werden soll, bleibt dieses weiterhin aktiv.

**Durch Anlegen eines Users wird der evtl. noch aktive OpenAccess deaktiviert!** 

## **6.2.3.3 Set Account Defaults**

#### **Set Account Defaults**

Diese Funktion setzt alle Änderungen des **USER ACCOUNT** zurück auf den Lieferzustand, der in diesem Kapitel jeweils am Ende eines Abschnitts als "**default**" angegeben ist.

#### **Ausnahme: User Name + User Password**

Bewegen Sie den Cursor auf den Eintrag und betätigen Sie dann die *ENTER* - Taste. Die Funktion wird im Hintergrund ausgeführt.

*F 1* speichert die neue Einstellung und führt zurück zum **SELECT ACCOUNT**.

## <span id="page-48-0"></span>**6.2.3.4 IVT Access**

**IVT Access: Yes/No** 

Hier können Sie dem Inhaber dieses Accounts den Zugang zum **IVT** gewähren oder entziehen.

Steuern Sie das Feld an und gewähren Sie den Zugang zum **IVT** durch Eingabe von *Y* oder verwehren Sie diesen durch *N*.

Die *SPACE* -Taste kann zusätzlich zur alternierenden Umschaltung genutzt werden.

*F 1* speichert die neue Einstellung und führt zurück zum **SELECT ACCOUNT**.

**Default**: IVT-Access = Yes

## **6.2.3.5 System Config Access**

**System Config Access... No/Yes** 

Hier können Sie dem Inhaber dieses Accounts den Zugang zum Menü **System Config** gewähren oder entziehen.

Steuern Sie das Feld an und gewähren Sie den Zugang zum **System Config** durch Eingabe von *Y* oder verwehren Sie diesen durch *N*.

Die *SPACE* -Taste kann zusätzlich zur alternierenden Umschaltung genutzt werden.

*F 1* speichert die neue Einstellung und führt zurück zum **SELECT ACCOUNT**.

**Default**: System Config Access = No

# <span id="page-49-0"></span>**6.2.3.6 User Account Access**

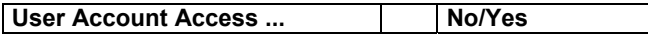

Hier können Sie dem Inhaber dieses Accounts den Zugang zum Menü **User Account** gewähren oder entziehen.

Steuern Sie das Feld an und gewähren Sie den Zugang zum **User Account** durch Eingabe von *Y* oder verwehren Sie diesen durch *N*.

Die *SPACE* -Taste kann zusätzlich zur alternierenden Umschaltung genutzt werden.

*F 1* speichert die neue Einstellung und führt zurück zum **SELECT ACCOUNT**.

**Default**: User Account Access = No

## **6.2.3.7 Change Password**

#### **Change password...**

Hier können Sie das **User Password** festlegen. Achten Sie darauf, dass weder das Passwort noch der USER-Name zweimal vergeben wird. Die Eingabe ist alphanumerisch möglich.

Fahren Sie den Cursor auf den entsprechenden Eintrag im Menü **USER ACCOUNT**.

Nach Drücken der Taste *ENTER* gelangen Sie in ein Untermenü, wo Sie zur Eingabe des Passwortes aufgefordert werden.

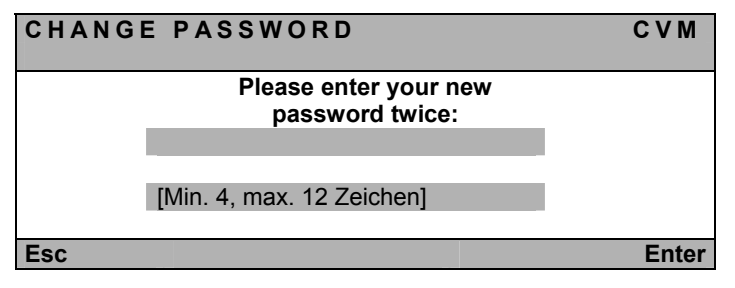

Die Eingabe kann alphanumerisch erfolgen und umfasst min. 4 Zeichen, max. 12 Zeichen.

*ENTER* schließt die erste Eingabe ab und springt automatisch in das zweite Feld, wo das Passwort nochmals einzugeben ist. *ENTER* bestätigt das neue Passwort und führt zurück zum **USER ACCOUNT**.

*F 1* speichert die neue Einstellung und führt zurück zum **SELECT ACCOUNT**.

**Default**: Kein Passwort.

Abbruch der Passwortänderung

*ESC* im Fenster **CHANGE PASSWORD** bricht die Aktion ab und führt ebenfalls zum **USER ACCOUNT**.

#### **Hinweis:**

Ist bereits früher ein Passwort angelegt worden, welches erneuert werden soll, und die Passwortänderung wird abgebrochen, so bleibt das alte Passwort weiterhin aktiv.

#### **Bitte merken Sie sich die Passwörter gut, da bei Verlust kein Systemzugriff mehr möglich ist.**

# **6.3 Mouse Utility**

Sollte die Mouse **des angeschlossenen Rechners** während des Betriebes nicht mehr funktionieren (Mouse-Pfeil bewegt sich nicht), besteht die Möglichkeit, eine Re-Initialisierung durchzuführen.

#### **Überprüfen Sie jedoch zuerst alle Anschlusskabel auf korrekten Sitz.**

Rufen Sie das **FUNCTION** Menü (*CTRL* + *NUM*) auf. Steppen Sie mittels der Pfeiltasten in den Menübereich unter *F8* auf den Menüpunkt **Mouse Utility**.

Durch Eingabe von *ENTER* öffnet sich ein Untermenü, welches Ihnen folgende Möglichkeiten bietet:

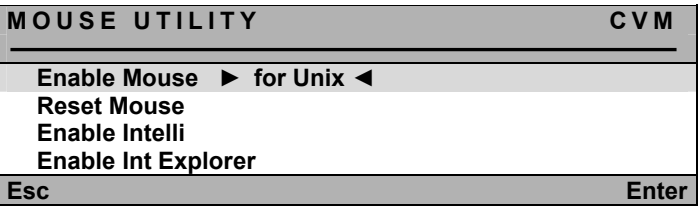

**Achtung!** Führen Sie nur den für den einzelnen Rechner **passenden Enable/Reset** durch!

#### **Enable Mouse (for Unix)**

Wählen Sie diese Funktion bei Nicht-Windows-Systemen (z. B. Linux), wenn der Rechner mit einem Standard-Mouse Treiber arbeitet.

#### **Reset Mouse**

Wählen Sie diese Funktion bei Windows-Betriebssystemen; **unabhängig vom eingestellten Mouse-Treiber.** 

Dies trifft zu für: WIN 98, WIN NT, WIN ME, WIN 2000, WIN XP.

Steuern Sie den Cursor mittels der Pfeiltasten auf den entsprechenden Eintrag.

Betätigen Sie die Taste *ENTER*.

Die Initialisierung der Mouse wird durchgeführt und das Menü geschlossen. Die Mouse arbeitet wieder mit voller Funktionalität.

#### **Enable Intelli (MS-Intelli-Mouse)**

Wählen Sie diese Funktion bei Nicht-Windows-Systemen (z. B. Linux), sollte der angeschlossene Rechner den MS-Intelli-Mousetreiber geladen haben.

#### **Enable Int Explorer (MS-Intelli-Mouse)**

Wählen Sie diese Funktion bei Nicht-Windows-Systemen (z. B. Linux), sollte der angeschlossene Rechner den MS-Intelli-Explorer Mousetreiber geladen haben.

# **Deutsch**

# **7 Systembedienung**

# **7.1 Zugriffsmöglichkeiten**

Folgende Zugriffsmöglichkeiten bestehen auf das System:

- **Open Access: freier Zugang zum System**
- über definierte User: Anmeldung mit Passwort und Name erforderlich
- als Supervisor

Im den nachfolgenden Kapiteln werden die einzelnen Zugriffsmöglichkeiten näher erläutert.

# **7.1.1 Zugriff über OpenAccess**

Beim Zugriff über OpenAccess kann jeder auf das **CATVision-System** und die angeschlossene CPU zugreifen.

Der OpenAccess definiert sich im Lieferzustand folgendermaßen:

- Zugriff auf die angeschlossene CPU ohne vorherige Anmeldung mit Loginname und Passwort
- Zugriff auf das **IVT** zur individuellen Anpassung des Videobildes
- Zugriff auf das Menü **Console Setup**
- Berechtigung zum manuellen Logout über F8<br>Berechtigung zur Reinitialisierung der Mouse
- Berechtigung zur Reinitialisierung der Mouse

Im Auslieferungszustand ist dem OpenAccess der Zugriff auf das Menü **Config** verwehrt (**Ausnahme** ist das **IVT**; hier gelangt der OpenAccess bei der Passwortabfrage durch Drücken der Taste *Enter* in das Untermenü **IVT**).

Das Recht zum Zugriff auf das Menü **Config** kann dem OpenAccess durch den Supervisor zugewiesen werden. Dazu muss der Supervisor im Menü **User Account** dem OpenAccess die gewünschten Konfigurationsrechte zuweisen (**vgl. Kapitel [6.2.3.4](#page-48-0) bis [6.2.3.6](#page-49-0)**).

Solange der OpenAccess aktiv ist, besteht immer die Möglichkeit des Zugriffes ohne vorherige Anmeldung, auch wenn bereits User angelegt worden sind.

Um das System gegen unbefugten Zugriff zu schützen, muss durch den Supervisor oder einem User mit Konfigurationsrecht der OpenAccess deaktiviert werden. Im UserAccount wird der OpenAccess verwaltet. Um den OpenAccess zu deaktivieren, öffnen Sie das Menü **UserAccount**, welches ein Untermenü des **Config-Menüs** ist (**vgl. Kapitel [6.2.3](#page-45-0)**).

Dort befindet sich am unteren Ende des Fensters der Eintrag OpenAccess.

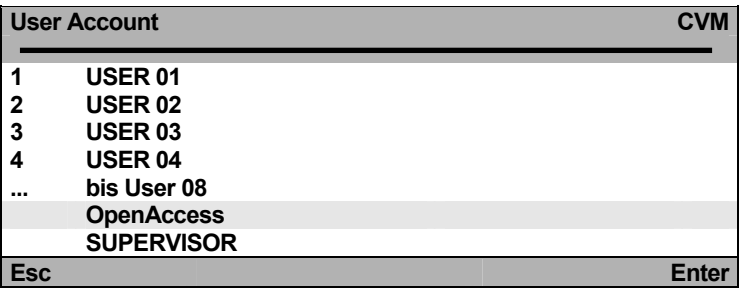

Bewegen Sie den Cursor auf diesen Eintrag und drücken Sie die Taste *Enter*. Folgendes Fenster öffnet sich:

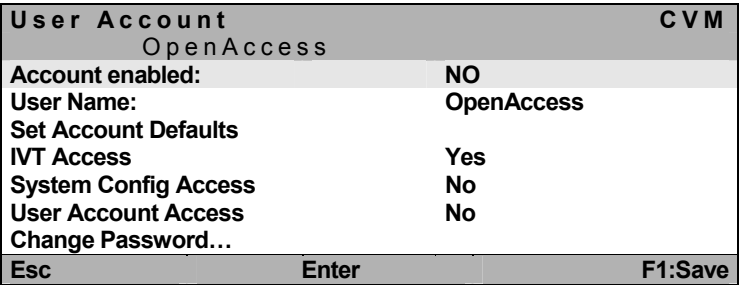

Bewegen Sie den Cursor auf den Eintrag **Account enabled** und wechseln mit der *Space*-Taste den dortigen Eintrag auf **NO**. Speichern Sie Ihre Einstellung mit *F1*.

Somit ist der OpenAccess deaktiviert und der Zugriff auf das **CATVision-System** nur noch über den Login möglich.

Um den OpenAccess zu aktivieren, wiederholen Sie die zuvor beschriebene Verfahrensweise, ändern jedoch den Eintrag im Feld Account enabled von **NO** auf **YES**!

# **7.1.2 Zugriff über definierte User**

Beabsichtigen Sie, das System gegen unbefugten Zugriff zu schützen, ist es sinnvoll User anzulegen und diese User mit bestimmten Rechten auszustatten.

Sobald durch den Supervisor im Menü **UserAccount** Benutzer angelegt worden sind, ist der Zugriff auf des System nur noch über einen Login-Namen und ein Passwort möglich. Diesem Benutzer können bestimmte Rechte zugewiesen sein. Das Verfahren zum Anlegen von Benutzern wird in **Kapitel [6.2.3](#page-45-0)** beschrieben.

# **7.1.3 Zugriff als Supervisor**

Wollen Sie Änderungen der Voreinstellungen vornehmen, geben Sie im LOGIN-Fenster Feld "Name" Ihre **SUPERVISOR-Kennung** und im Feld "Password" Ihr **SUPERVISOR-Passwort** ein. Beides finden Sie in der **Anlage 1** zur Bedienungsanleitung.

Über den **SUPERVISOR**-**Login** haben Sie, unabhängig von den aktuellen Einstellungen, **jederzeit** Zugriff auf alle Konfigurationsebenen.

Für Einstellungen im **Menü Config** ist die Anmeldung als **SUPERVISOR** erforderlich.

Selbstverständlich kann auch an **User-Logins** ein Konfigurationsrecht geknüpft werden (vgl. **Kapitel [6.2.3.4](#page-48-0) bis [6.2.3.6](#page-49-0)**)

#### **Bitte entfernen Sie das SUPERVISOR-Passwort zu Ihrer eigenen Sicherheit unbedingt aus der Bedienungsanleitung.**

# <span id="page-55-0"></span>**7.2 Automatische Umschaltung**

Das **CATVision-System** erlaubt die **wahlweise Bedienung** des Rechners von beiden Konsolen aus (lokal und remote).

Im Grundzustand ist die Bedienung für beide Konsolen freigechaltet.

Sobald an einer der Stationen eine **Eingabe über Keyboard oder Mouse** durchgeführt wird, sind Keyboard/Mouse der anderen Station automatisch gesperrt.

Wird für einen Time-out von ca. 1 Sek. keinerlei Bedienung vorgenommen, schaltet das System wieder frei.

#### **Der Time-out zwischen den einzelnen Umschaltvorgängen kann entsprechend Ihren Bedürfnissen angepasst werden (vgl. Kapitel [6.2.2.7](#page-40-0)).**

Beide angeschlossene **Monitore** zeigen simultan das Bild des Rechners.

Ist die Dunkelschaltung aktiviert (**vgl. Kapitel [7.5](#page-58-0)**), so wird nur an der aktiven Konsole das Videobild angezeigt.

# <span id="page-56-0"></span>**7.3 Manuelle Haltefunktion (Permanent Access)**

Durch das **CATVision**-System ist es möglich, dass entweder die lokale oder die entfernte (remote) Konsole exklusiv den Rechner bedienen kann. Dies verhindert, dass das System die andere Konsole nach dem voreingestellten Time-Out von ca. 1 Sek. freischaltet.

Durch halten der *CTRL-Taste* und zusätzlicher Bedienung der *DRUCK-Taste* wird der **Permanent Access** aktiviert (Default-Einstellung).

Signalisiert wird der **Permanent Access**:

- an der auslösenden Konsole, durch die langsam blinkende Keyboard-Led "**Scroll Lock**".
- an der Konsole, welche durch die Haltefunktion gesperrt wurde, durch schnell blinkende Keyboard-Led "**Scroll Lock**", die **ACTIVE LED LOCAL** (z. B. bei **CATVision-CPU**) erlischt und die **ACTIVE LED CPU** leuchtet
- das Display wird folgendermaßen dargestellt

**CVM PERMANENT ACCESS** 

Der **Permanent Access** wird durch erneutes Drücken der Tastenkombination *CTRL* und *DRUCK* deaktiviert und die LED *SCROLL-LOCK* der Keyboard erlischt. Danach ist die automatische Umschaltung (vgl. **Kapitel [7.2](#page-55-0)**) wieder aktiv.

**Hinweis**: Sollten Sie den Doppel-HotKey aktiviert haben (**vgl. Kapitel [6.2.2.2](#page-37-1)**), müssen Sie zur Auslösung des **Permanent Access**, den von Ihnen definierten Doppel-HotKey zur Auslösung des **Permanent Access** drücken.

**Im Default-Zustand ist** der **Permanent Access für beide Konsolen freigegeben. Beabsichtigen Sie, den Permanent Access zu sperren oder nur für eine Konsole freizugeben, so verfahren Sie bitte wie in Kapitel [6.2.2.6](#page-39-1) beschrieben.** 

Diese Funktion kann ebenfalls mit der Dunkelschaltungs-Funktion kombiniert werden (**vgl. Kapitel [7.5](#page-58-0)**). In diesem Fall wird das Videobild der gesperrten Konsole dunkel geschaltet.

# <span id="page-57-0"></span>**7.4 Protected Mode**

Beim **Protected Mode** sind im Ausgangszustand beide Monitor (lokal und remote) dunkelgeschaltet, und an keiner der beiden Konsolen sind Keyboardund Mouseaktionen möglich (vgl. **Kapitel [7.4](#page-57-0)**). Erst durch Eingabe eines HotKeys (**CTRL + Druck**), kann sich eine Konsole exklusiv das Recht zur Bedienung reservieren. Dabei bleibt der Monitor der inaktiven Konsole weiterhin dunkelgeschaltet und auch Keyboard- und Mouseaktionen sind gesperrt.

Der Unterschied zum **Permanent Access** besteht darin, das beim **Permanent Access** die Bedienung grundsätzlich freigegeben ist und durch Aktivierung der Funktion sich eine Konsole das exklusive Recht zur Bedienung solange sichern kann, bis diese Funktion wieder deaktiviert wird.

Durch Betätigen der Keyboard-Kombination *CTRL* und *DRUCK* erhält die auslösende Konsole vollen Keyboard- und Mousezugriff. Dagegen bleibt die inaktive Konsole weiter für Keyboard- und Mouseeingaben gesperrt.

Signalisiert wird der **Protected Mode**:

- an der Konsole, welche das exklusive Recht der Bedienung hat, durch langsam blinkende Keyboard-Led "**Scroll Lock**".
- an der Konsole, welche weiterhin gesperrt ist, durch schnell blinkende Keyboard-Led "**Scroll Lock**", die **ACTIVE LED LOCAL** (z. B. bei **CATVision-CPU**) erlischt und die **ACTIVE LED CPU** leuchtet
- auf beiden Monitoren erscheint folgende Anzeige **CVM PROTECTION ACTIVATED**

Die **Protected Mode** wird durch erneutes Drücken der Tastenkombination *CTRL* und *DRUCK* deaktiviert und die LED *SCROLL-LOCK* des Keyboards erlischt. Die Monitore werden sofort dunkel geschaltet. Danach ist die automatische Umschaltung (vgl. **Kapitel [7.2](#page-55-0)**) wieder aktiv.

**Im Default-Zustand ist die Protected Mode nicht freigegeben. Beabsichtigen Sie, den Protected Mode zu aktivieren, so verfahren Sie bitte so wie in Kapitel [6.2.2.8](#page-40-1) beschrieben.** 

# <span id="page-58-0"></span>**7.5 Dunkelschaltung des Monitors**

Beim **CATVision-System** besteht die Möglichkeit, während des lokalen oder entfernten Zugriffs auf den Rechner, den Monitor der nicht zugreifenden Konsole dunkel zu schalten. Sie können somit z. B. als Supervisor Ihre Konfigurationseinstellungen gegen unbefugte Beobachter schützen.

Folgende Möglichkeiten der Dunkelschaltung können sich ergeben:

- Dunkelschaltung bei **automatischer Umschaltung**
- Dunkelschaltung kombiniert mit **Permanent Access**

Diese genannten Möglichkeiten werden nun in den nachfolgenden Kapiteln näher erläutert.

## **7.5.1 Dunkelschaltung des Monitors bei automatischer Umschaltung**

In der Standardeinstellung **(Automatischen Umschaltung)** wird die Dunkelschaltung durch eine Maus- oder Tastatureingabe ausgelöst. Nach dem voreingestellten time-out von ca. 1 Sek. wird der Bildschirm der inaktiven Konsole wieder freigeschaltet.

Bedingung dafür ist jedoch, dass die Dunkelschaltung freigegeben wurde.

**Im Default-Zustand ist die "Dunkelschaltung" nicht freigegeben. Beabsichtigen Sie, die "Dunkelschaltung" zu aktivieren, so verfahren Sie bitte so wie in den Kapiteln [6.2.2.4](#page-38-0) und 6.2.2.5 beschrieben.** 

# **7.5.2 Dunkelschaltung des Monitors bei Permanent Access**

Die Dunkelschaltung des nicht aktiven Monitors ist bei einer Keyboard und Mouseaktion und im Modus der **"Haltefunktion"** möglich. **Bedingung** ist, dass die Dunkelschaltung aktiviert wurde (**vgl. Kap. 6.2.2.4 und 6.2.2.5**).

Ausgelöst wird die Dunkelschaltung durch eine Keyboard/Mouse-Aktion oder durch die Aktivierung der Haltefunktion (*CTRL + DRUCK*-Taste).

Die manuelle Haltefunktion wird durch erneutes Drücken der Tastenkombination *CTRL* und *DRUCK* wieder deaktiviert und der Monitor der inaktiven Arbeitstation nach dem fest definierten Time-Out (vgl. **Kap. 6.2.2.7**) wieder freigeschaltet.

**Im Default-Zustand ist die "Dunkelschaltung" nicht freigegeben.**  Beabsichtigen Sie, die "Dunkelschaltung" zu aktivieren, so verfahren Sie **bitte so wie in Kap. 6.2.2.4 und [6.2.2.5](#page-39-0) beschrieben.** 

# **7.6 Manueller Logout**

Durch Drücken der Taste *F8* im **Function Menü** führen Sie ein Logout durch.

Diese Funktion hebt Ihre Anmeldung am **CATVision** auf.

Nach der Ausführung wechselt der **CATVision** zum LOGIN Fenster:

- Sollten Sie sich noch im Modus OPEN ACCESS befinden, können Sie sich über die *Enter-Taste* sofort wieder am System anmelden.
- Sollten Sie User Accounts angelegt haben und OPEN ACCESS wurde deaktiviert, können Sie erst wieder nach Eingabe Ihres User-Passwortes oder des **Supervisor**-Passwortes Zugriff auf das System erhalten.
- **Hinweis**: Sie sollten immer dann ein Logout ausführen, wenn sie Ihren Rechner gegen nicht autorisierten Zugriff schützen möchten, z. B. wenn Sie Ihren Arbeitsplatz verlassen.

# **8 Optionale Ausstattung**

Alle in diesem Kapitel erwähnten Ausstattungskomponenten sind als Zukaufoption erhältlich. Sollten Sie nachträglich einen der im folgenden genannten Komponenten benötigen, so setzen Sie sich bitte mit unserem Vertrieb in Verbindung.

# **8.1 Delay**

Das **Delay** kompensiert Laufzeitunterschiede bei CAT-x-Kabeln. Diese Laufzeitunterschiede kommen durch die Verdrillung der Aderpaare zustande. Als Resultat dieser Verdrillung erhält man unterschiedliche Längen jeder einzelnen Ader.

Durch diese unterschiedlichen Längen kommen die Farbsignale **R**, **G** und **B** zu unterschiedlichen Zeiten am Monitor an. Der Effekt dieser Laufzeitunterschiede ist, dass Sie kein harmonisches Bild erkennen, sondern Farbverschiebungen am Monitor festzustellen sind, welche mit Konvergenzfehlern am Monitor zu vergleichen sind.

Um diese Laufzeitunterschiede zu kompensieren, wird das **Delay** eingesetzt. In **Kapitel [5.4.4.3.4](#page-25-0)** wird das Verfahren beschrieben.

# **8.2 Audio**

Das **CATVision** bietet **eine bidirektionale Stereo-Audio-Übertragung** in nahezu CD-Qualität an.

Dazu befinden sich am **CATVision-CPU** die Audioschnittstellen

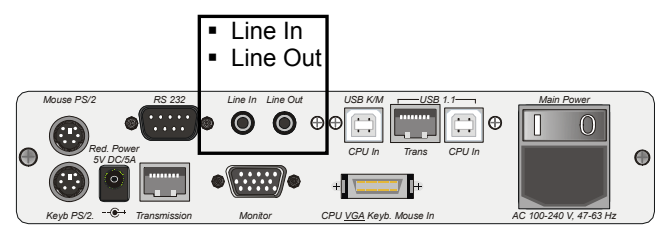

Am **CATVision-CON** befinden sich folgende Audioschnittstellen:

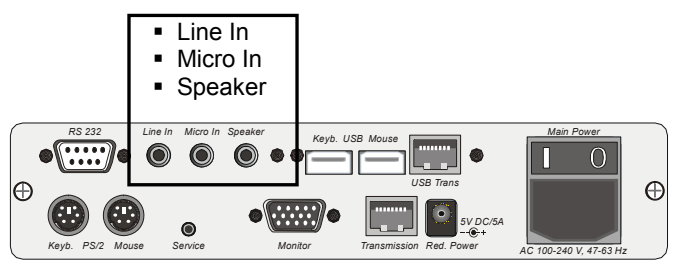

Der Ausgang gibt dabei jeweils die Audiosignale aus, die am Eingang des anderen Endes der Übertragungsstrecke eingespeist werden.

Die Übertragung der Audiosignale erfolgt **digital** über die CAT x-Kabel und ist somit von der Kabellänge unabhängig.

Die Digitalisierung erfolgt mit einer Auflösung von 18 Bit und einer Abtastrate von 48kHz.

Die Anschlüsse sind als **3,5 mm Klinkenbuchsen** ausgeführt.

Die Eingänge **Micro In** und **Line In** der jeweiligen Geräte können wahlweise, also nicht gleichzeitig, genutzt werden.

Der Eingang **Micro In** ist mit einer Vorverstärkung von 20 dB ausgestattet. Als Beispiel die Verbindungen im wahrscheinlich häufigsten Einsatzfall:

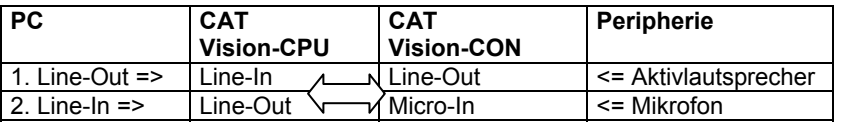

# **8.3 RS232**

Mit der Schnittstelle RS232 lassen sich externe serielle Geräte am **CATVision** anschließen. Folgende Parameter müssen diese Geräte erfüllen:

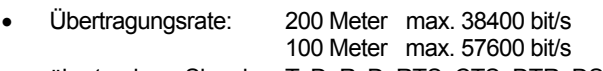

übertragbare Signale: TxD, RxD, RTS, CTS, DTR, DSR

# **8.4 Übertragung von USB 1.1 (transparent)**

Mit dem **CATVision-System** überwinden Sie aufgrund der eingesetzten Technologie die übliche 5-Meter Grenze für die Entfernung zwischen CPU und USB-Peripheriegerät. Die Übertragungsrate beträgt bis zu 12 MBit/s.

USB-Geräte können mit dem **CATVision-System** bis zu 200 Meter vom Rechner entfernt angeschlossen werden.

#### **Hinweis zur Kompatibilität des transparenten USB-Anschlusses:**

Der USB-Anschluss entspricht den USB 1.1 Spezifikationen, welche das Design von USB full-speed Geräten regeln. Dennoch garantieren wir nicht, dass alle USB full-speed Geräte kompatibel zum **CATVision** sind.

# **9 System-Update**

Mit dem **CATVision** haben Sie die Möglichkeit einen Firmware-Update über die Servicebuchse (2,5mm Klinke) durchzuführen. Diese Buchse finden Sie beim **CATVision-CPU** auf der Vorderseite des Gerätes.

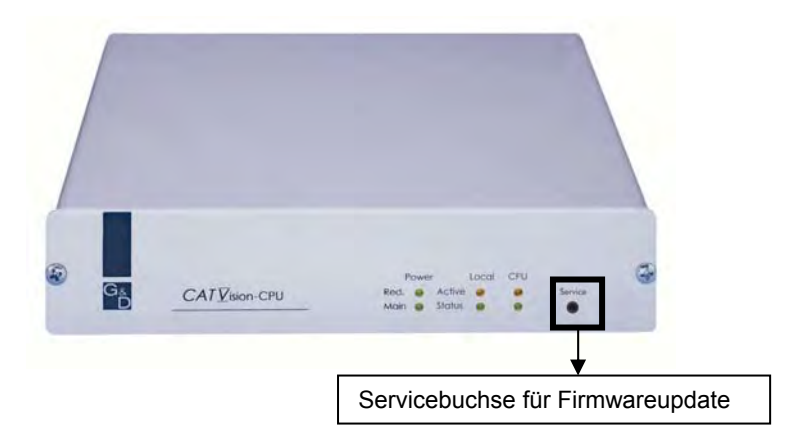

Beim **CATVision-CON** befindet sich diese Buchse auf der Rückseite des Gerätes.

Diese Servicebuchse ist im alltäglichen Gebrauch für Sie ohne weitere Bedeutung.

**Sollte einer dieser Fälle bei Ihnen vorliegen (Sonderhardware oder Einspielung von Systemupdates), so kontaktieren Sie bitte unseren Service.** 

# **10 System Info**

Im Fenster **System Info**, welches nur über den entsprechenden Eintrag im Menü **FUNCTION** aufgerufen werden kann, können Sie keinerlei Einstellungen vornehmen.

Sie finden hier Informationen über den **CATVision**, die für den Werksservice von Bedeutung sind.

*ESC* schließt das Fenster.

# **11 CV-Power-Erweiterung**

Das **CATVision-System** offeriert durch die optionale **CV-Power-Funktionalität** (GPIO=General Purpose Input Output) die Möglichkeit, zur Schaltung elektronischer Signale über größere Distanzen.

Eine konkrete Anwendung dafür ist die Fernbedienung von

- RESET und
- Schalten der ATX-Stromversorgung

in einem PC. Dafür werden mit einer einfachen Slot-Blenden-Einsteckkarte in dem zu bedienenden PC die vorhandenen Taster mit den Steuersignalen des **CATVision** kombiniert.

# **11.1 Lieferumfang**

Zum Anschluss am CATVision-CPU

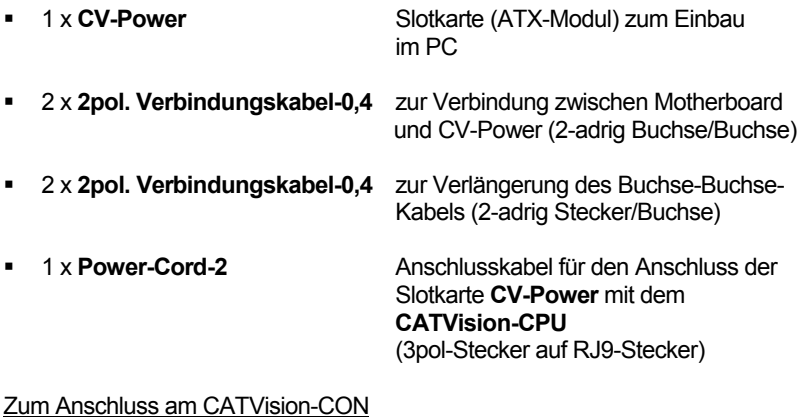

 1 x **3-pol. Kabelbuchse** zum Anschluss an das Tasterverbindungskabel

# **11.2 Installationsanleitung**

## **11.2.1 Einbau im PC**

Die Verbindung des **CV-Power (ATX-Modul)** mit dem Motherboard des Rechners ermöglicht die Durchführung von

- RESET und
- Schalten der ATX-Stromversorgung

Zum Schalten der ATX-Stromversorgung gehen Sie bitte folgendermaßen vor:

- Öffnen Sie die seitliche Verkleidung des PC
- Montieren Sie das ATX-Modul **CV-Power** in einen freien Erweiterungssteckplatz. Sie benötigen dabei **keinen** PCI-, ISA- oder AGP-Steckplatz, sondern lediglich die Montageposition an der Rückseite des Rechners.
- Ziehen Sie das vom ATX-Einschalter an der PC-Vorderseite kommende zweiadrige Kabel an der Hauptplatine (Motherboard) ab und stecken dieses auf den Stecker **Pwr-Sw** ATX-Modul **CV-Power**.

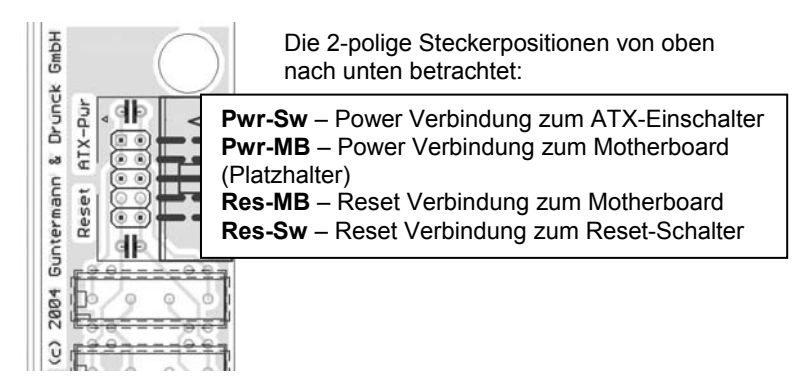

 Stecken Sie nun in den Stecker **Pwr-MB** das 2 polige Verbindungskabel. Verbinden Sie das andere Ende mit der Steckposition auf dem Motherboard, wo zuvor das Kabel des ATX-Einschalters eingesteckt war. Sollte die Länge des 2-poligen Verbindungskabels nicht ausreichen, so verwenden Sie in diesem Fall bitte das im Lieferumfang enthaltene Verlängerungskabel.

Zur Herstellung der Reset-Verbindung verfährt man analog zu dem oben beschriebenen Verfahren. Hier verbinden Sie die Stecker **Res-Sw** mit dem Resetschalter und verbinden anschließend den Stecker **Res-MB** des Moduls mit dem Motherboard.

Hat man am PC-Gehäuse keinen Reset-Taster, möchte diesen aber dennoch aus der Ferne auslösen, so ist dieses ohne weiteres möglich. In diesem Fall wird lediglich **Res-MB** mit einem 2adrigen Kabel mit dem passenden Anschluß für den Reset-Taster auf der Hauptplatine verbunden.

#### **Hinweis:**

Zur exakten Feststellung der Kontakte auf dem Motherboard schauen Sie bitte in die Beschreibung des Motherboard.

#### **Typische Anwendung: Prinzipschaltung zur Ansteuerung von ATX-Power und –Reset:**

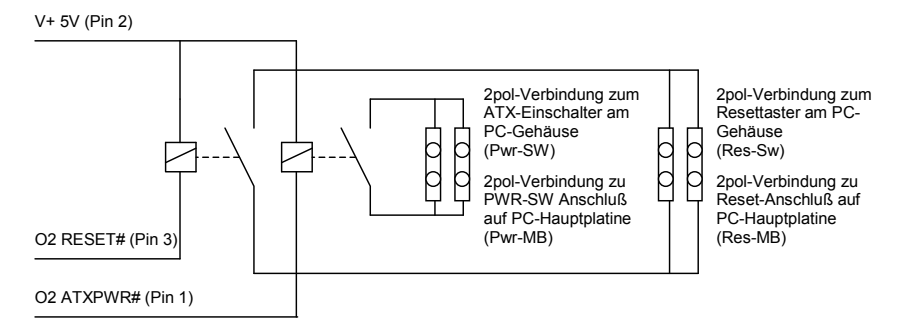

Die Fernauslösung von Reset oder Ein-/Ausschalten des Rechners funktioniert nur bei eingeschalteten und verbundenen (über CAT-x Kabel) **CATVision-CPU** und **CATVision-CON**. Bei ordnungsgemäßer Verdrahtung funktionieren die Taster am PC ganz wie gewohnt auch weiterhin.

# **11.2.2 Verbinden mit CATVision-CPU**

Um eine Verbindung vom ATX-Modul **CV-Power** mit dem **CATVision-CPU** herzustellen, verwenden Sie bitte das im Lieferumfang enthaltene Kabel **PowerCord-2.** 

 Stecken Sie die 3-polige Kabelbuchse des Kabels in den 3-poligen Flanschstecker des **CATVision-CPU**. Dieser ist auf der Rückseite des Gerätes angebracht.

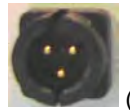

(3-poliger Flanschstecker)

 Stecken Sie anschließend den RJ9-Stecker in die RJ-9 Buchse des ATX-Modul **CV-Power**.

# **11.2.3 Verbinden des Tasters mit dem CATVision-CON**

Bevor Sie Ihren Taster mit dem **CATVision-CON** verbinden, muss Ihr Taster mit der im Lieferumfang enthaltenen 3-poligen Kabelbuchse verbunden werden.

Anhand der nachfolgenden Abbildungen ersehen Sie, welche Leitungen mit welchem PIN verbunden werden müssen.

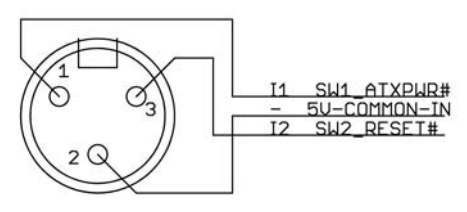

Männlich, Außensicht

## **Prinzipschaltung mit Tastern für Reset und ATX-Power-On/Off:**

I1 SW1\_ATXPWR# (Pin 1)

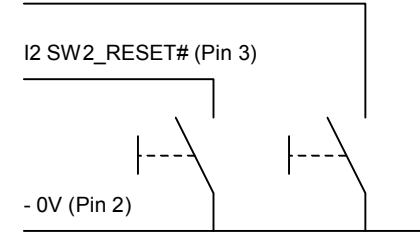

Nachdem Sie Ihren Taster mit der 3-poligen Kabelbuchse verbunden haben, stecken Sie diese in den 3-poligen Flanschstecker des **CATVision-CON**. Dieser ist auf der Rückseite des Gerätes angebracht.

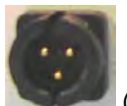

(3-poliger Flanschstecker)

# **12 Technische Daten**

# **12.1 CATVision**

#### **Video:**

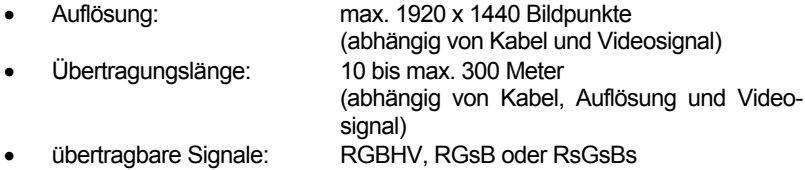

#### **Keyboard / Mouse:**

(RECHNER- + USERSEITIG)

• Schnittstelle/Übertragung: USB, PS/2 / Intelli-Maus, SUN-USB über Adaption: Sun, MAC **Mischbetrieb möglich**

#### **RS232 (optional):**

- Übertragungsrate: bis 100 Meter max. 57600 bit/s bis 200 Meter max. 38400 bit/s
- übertragbare Signale: TxD, RxD, RTS, CTS, DTR, DSR

#### **Audio (optional):**

- Auflösung: 18 bit digital
- Abtastrate: 48 kHz
- Bandbreite: 22 kHz
- Mikrofon-Vorverstärkung: 20dB

#### **USB 1.1 (optional)**

- Reichweite: 200 Meter
- Unterstützung: High Power Geräte (bis 500 mA)
- Übertragungsrate: bis 12 Mbits/s

#### **Übertragungskabel:** CAT x - Kabel oder höher (x = 5, 6, 7)

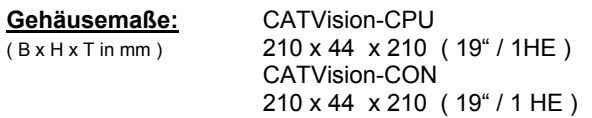

#### **Gewichte:**

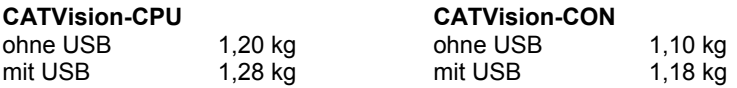

#### **Spannungsversorgung:**

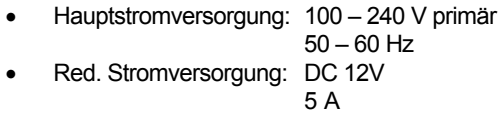

## **Stromaufnahme (max. Werte):**

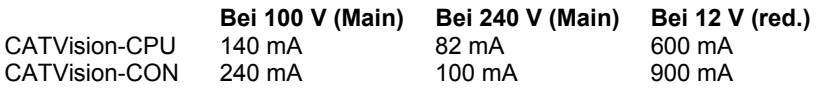

#### **Leistungsaufnahme (max. Werte):**

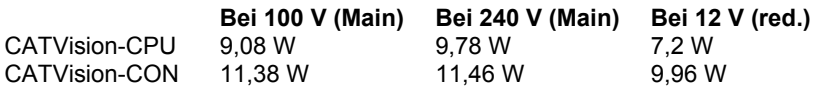

## **Wärmeabgabe (max. Werte):**

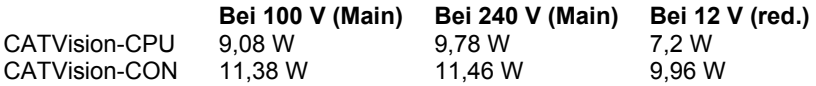

#### **Temperaturbereiche:**

Betrieb: 5 bis 40° C rel. Luftfeuchte < 80%, nicht kondensierend

Lagerung: -10 bis 55°C, < 85 % Luftfeuchtigkeit

# **12.2 CATVision-MC**

#### **Video**

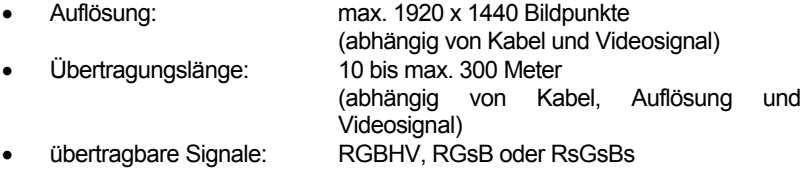

#### **Keyboard / Mouse**

(RECHNER- + USERSEITIG)

 Schnittstelle/Übertragung: USB, PS/2 / Intelli-Maus, SUN-USB, über Adaption: Sun, MAC **Mischbetrieb möglich**

## **RS232 (optional)**

- Übertragungsrate: bis 100 Meter max. 57600 bit/s
	- bis 200 Meter max. 38400 bit/s
- übertragbare Signale: TxD, RxD, RTS, CTS, DTR, DSR

#### **Audio (optional)**

- Auflösung: 18 bit digital
- Abtastrate: 48 kHz
- Bandbreite: 22 kHz
- Mikrofon-Vorverstärkung: 20dB

#### **USB 1.1 (optional)**

- Reichweite: 200 Meter
- Unterstützung: High Power Geräte (bis 500 mA)
- Übertragungsrate: bis 12 Mbits/s

**Übertragungskabel**: CAT x - Kabel oder höher (x = 5, 6, 7)
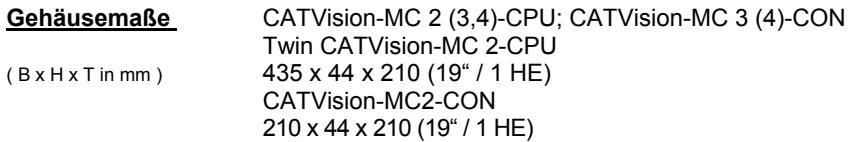

### **Gewichte:**

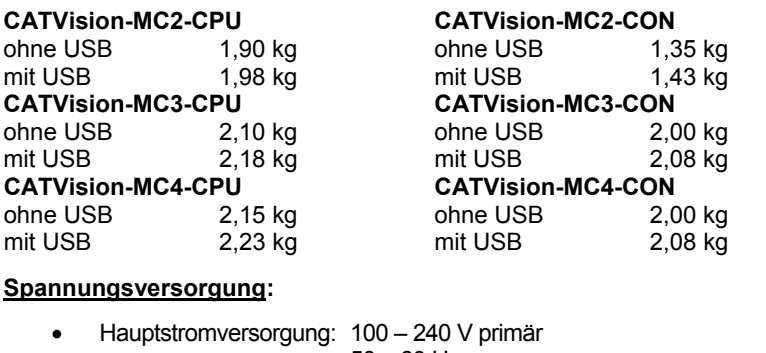

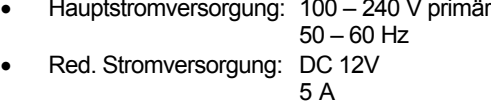

### **Stromaufnahme (max. Werte):**

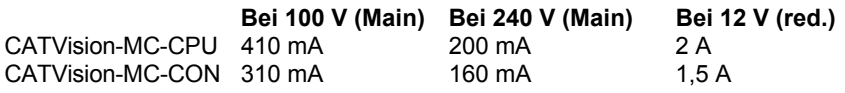

#### **Leistungsaufnahme (max. Werte):**

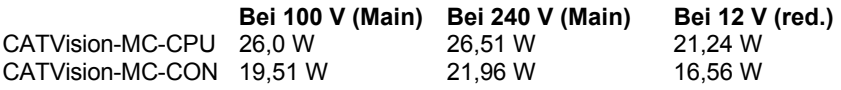

#### **Wärmeabgabe (max. Werte):**

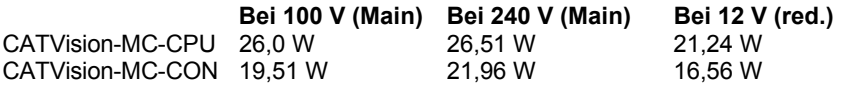

## **Temperaturbereiche:**

Betrieb: 5 bis 40° C rel. Luftfeuchte < 80%, nicht kondensierend

Lagerung: -10 bis 55°C, < 85 % Luftfeuchtigkeit

# **13 Anhang**

# **13.1 HotKey-Belegungstabelle**

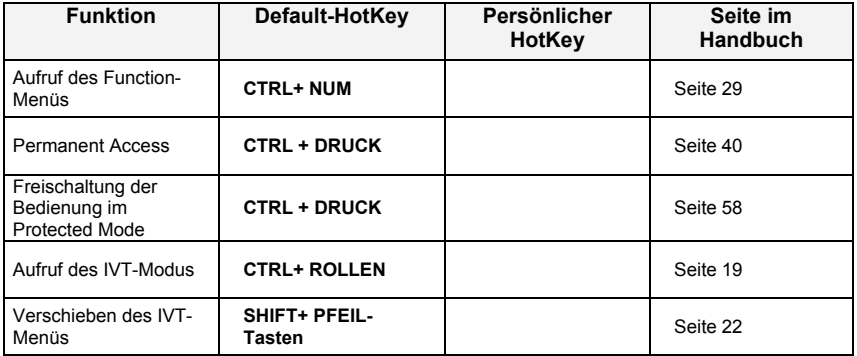

# **13.2 IVT-Settings**

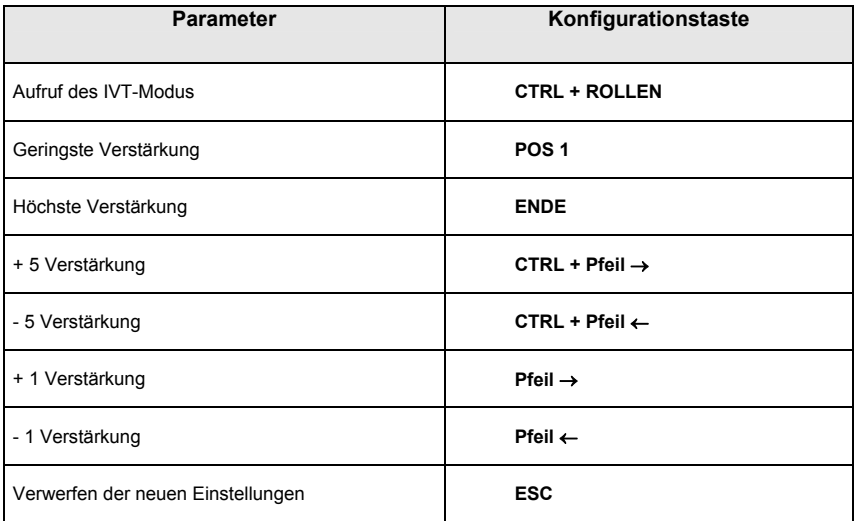

# **13.3 Passwort**

Für den OpenAccess muss kein Name und Passwort eingegeben werden.

Wollen Sie Konfigurationen am System vornehmen, müssen Sie sich als SUPVERVISOR anmelden!

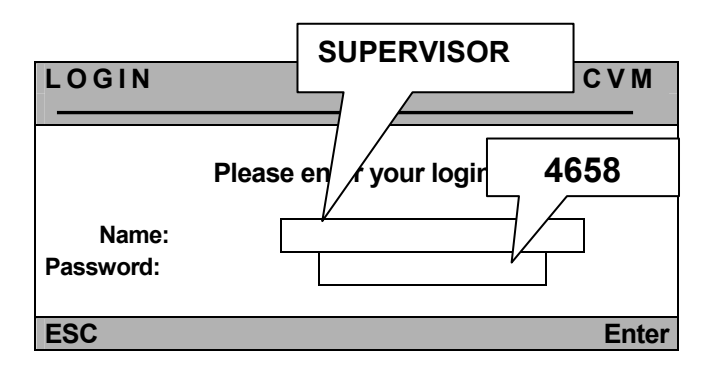

**Bitte beachten Sie die Groß/Kleinschreibung.** 

**Ersetzen Sie das voreingestellte Passwort bitte durch ein individuelles und sicheres Passwort.** 

#### **INFORMATION**

#### **Warning**

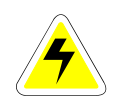

IN ORDER TO AV OID THE RISK OF AN ELECTRIC SHOCK THE DEVICE IS NOT TO BE OPENED OR THE COVERS NOT TO BE REMOVED. IN CASE OF AN ERROR PLEASE CONTACT OUR TECHNICIANS.

BEFORE YOU'T AKE THIS DE VICE INTO OP ERATION PLEASER EAD THE OPERATING INSTRUCTIONS CAREFULLY.

FOLLOW ALL THE WARNINGS OR OPERATING HINT S WHICH ARE ON THE DEVICE OR I N THE OPERATING INSTRUCTIONS.

#### KEEP THE OPERATING INSTRUCTIONS IN A SAFE PLACE FOR LATER USE.

POWER SUPPLY : USE THIS DEVI CE ONLY WITH THE DELIVERED OR IN THE OPER ATING INSTRUCTIONS DESCRIBED AC-ADAPTOR. CONNECT THIS DEVICE ONLY TO A N EARTHED VOLTAGE SOURCE.

VOLTAGE-FREENESS: MAKE SURE THAT THIS DEVICE IS V OLTAGE-FREE BEFORE INSTALLATION. PULL OFF THE POWER PLUG OR THE POWER SUPPLY.

CABLES: ONLY USE ORIGINAL G&D CABLES. DAMAGES WHICH SOURCE FROM THE USE OF FOREIGN CABLES ARE NOT INC LUDED IN T HE WARRANTY REGULATIONS. AVOID TRUMPLE TRAPS WHEN LAYING THE CABLES.

VENTING SLOTS: VENTING SLOTS PREVENT AN O VEHREATING OF THIS DEVICE . DO NOT COVER THEM.

EXCLUSION OF GUARANTEE: G&D DOES NOT TAKE OVER ANY GUARANTEE FOR DEVICES **WHICH** 

- WERE NOT USED ACCORDINGLY
- WERE REPAIRED OR MODIFIED BY NON AUTHORIZED PERSONS.
- SHOW BIG OUTER DAMAGES NOT VISIBLE WHEN DELIVERED.
- WERE DAMAGED BY FOREIGN ACCESSORIES.
- G&D IS NOT RESPONSIBLE FOR CONSE QUENTIAL DAMAGE OF ANY KIND WHICH POSSIBLY COULD OCCUR WHEN USING THE PRODUCTS.

RANGE: THIS DEVICE IS CONSTRUCTED FOR THE USE IN THE IN TERIOR. AVOID EXTREME COLDNESS, HEAT OR MOISTURE.

CONFORMITY: THIS DEVICE FULF ILL THE N EEDS OF THE LO W VOLTAGE DIRECTIVE 73/23 EWG RESPECTIVLY 93/68 EWG IN DEPENDENCE ON EN60950 (2000) AND CORRESPONDS TO THE MAIN PR OTECTIVE DEMANDS OF THE PROVISION FOR ELECTROMA GNETIC COMPATIBILITY (89/336/EWG) AND THE STANDARDS EN55024 (1998) +A1, A2, EN61000- 6-2 (2001), EN61000-3-2 (2000) + A2, EN61000-3-3 (1995) + A1 AND EN55022 CLASS B (1998+ A1, A2).

# Table of Content CATVision

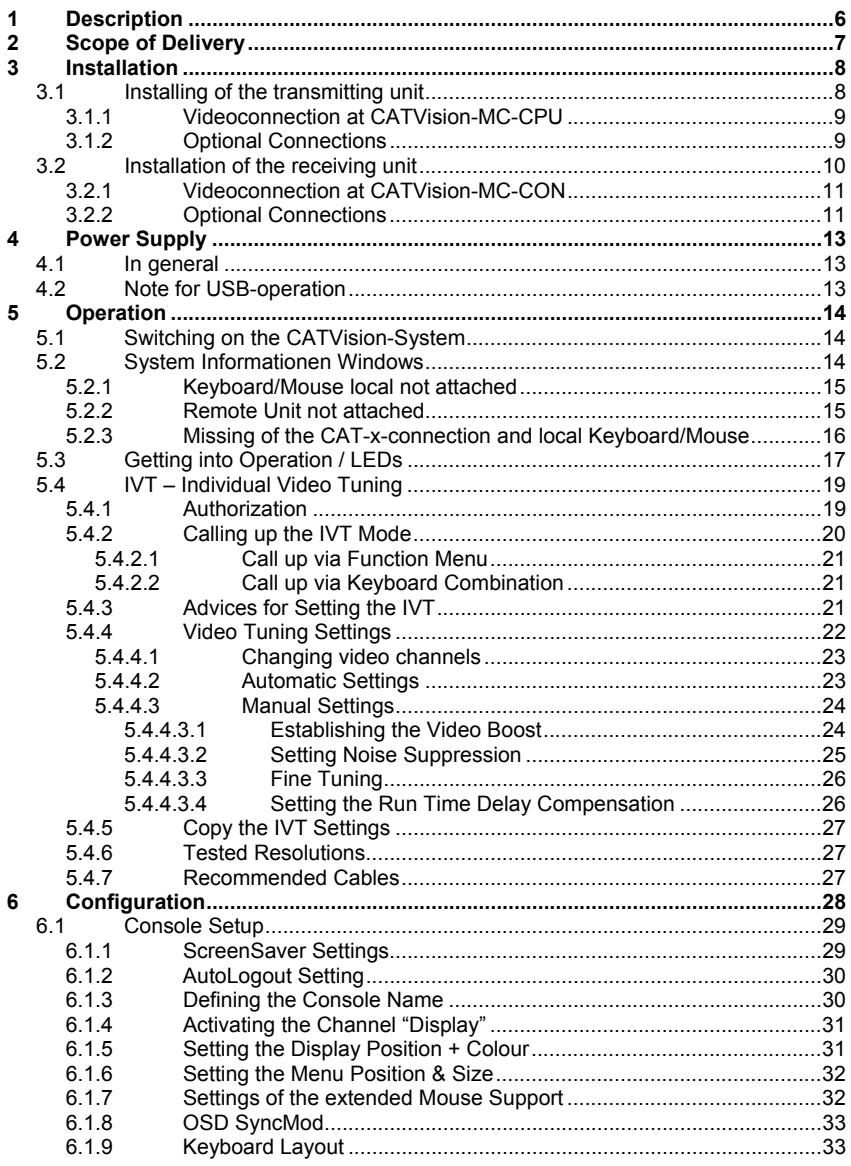

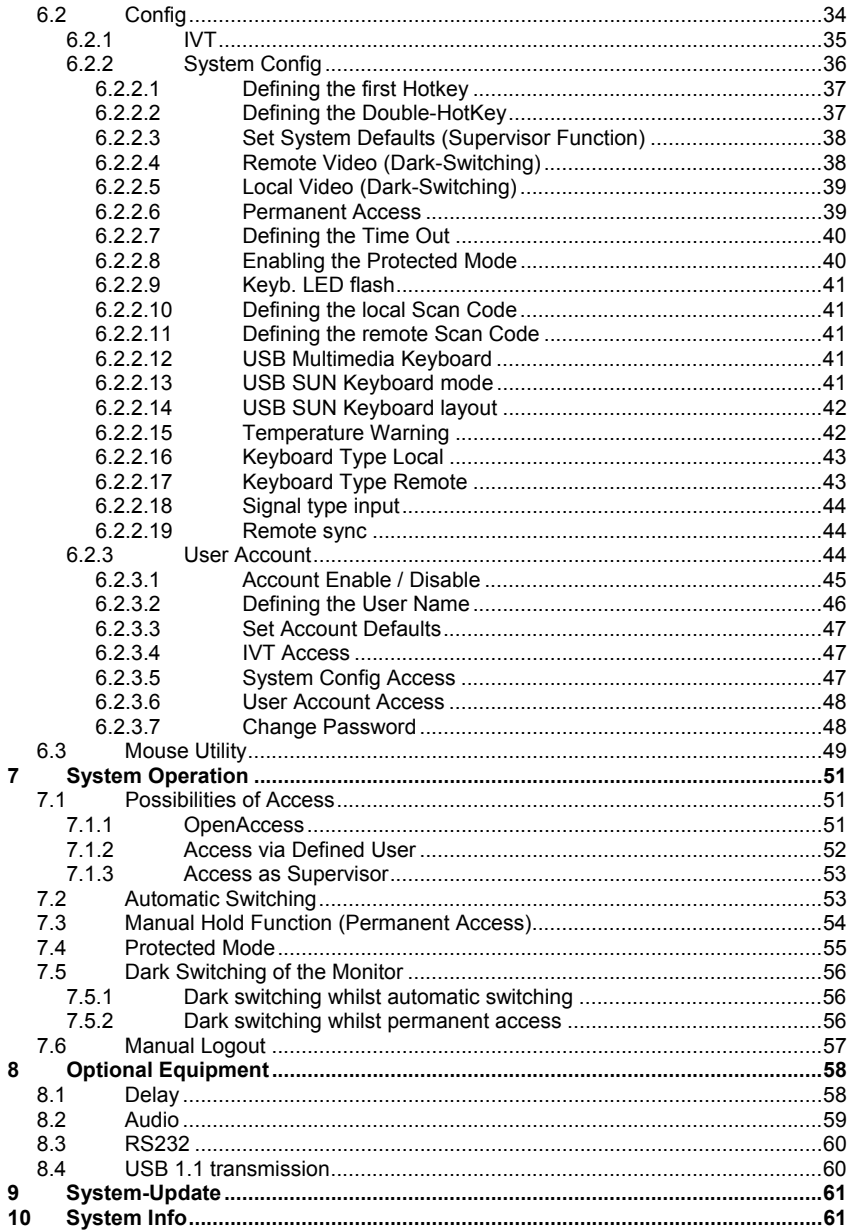

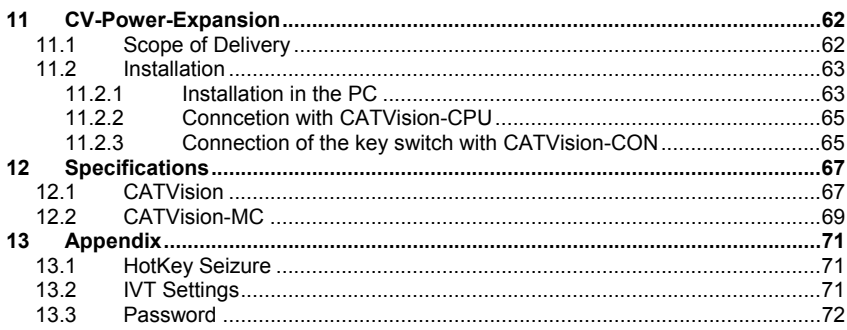

# <span id="page-79-0"></span>**1 Description**

The **CATVision system** consists of a transmitter and a receiver. It allows operating a console from a distance up to 300 m (max value, dependent on the resolution and the used cable). Also a local console can be connected to the transmitter. You can choose between local and remote operation.

If you use a **CATVision-MC-System**, your PC can be equipped with up to 4 Video-Outlets.

Following products are available (differentiation by existing videochannel/s)

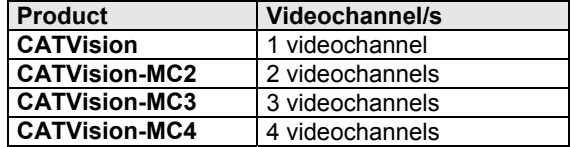

In general in this manual is spoken of a **CATVision-System**, since all products differ in the number of transmittable videochannels.

Exceptions in this manual are:

- **Chapter 2** (Scope of delivery),
- **Chapter 3** (Installation) und
- **Chapter 5.4.4.1** (Change of Videochannel).

The transmission of the monitor, keyboard and mouse signals is done via **CAT-x cable**  $(x = 5, 6, 7)$ . By the possibility of **individual video adjustment** different cable qualities and lengths are balanced so that the user is always getting the optimum picture.

The adjustment of the video signal happens automatically. A manual adjustment is possible from the remote console via IVT (see **chapter 5.4**).

Via CAT-x cable the system can also transmit audio and RS232 signals besides the monitor, keyboard and mouse data. By using an additional CAT-x cable, USB-signals can be transmitted transparent.

# <span id="page-80-0"></span>**2 Scope of Delivery**

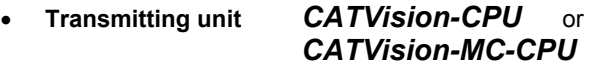

 **Receiving unit** *CATVision-CON* or *CATVision-MC-CON*

- **Connecting cable** Video/Keyboard/Mouse PS/2 *CPU-2*
- for connecting the CATVision-CPU: 1 x MDR-20 for monitor, keyboard and mouse port
- for connecting the computer: 1 x PS/2 for mouse port (incl. 9pole adaptor for serial mouse) 1 x PS/2 (incl. AT adaptor) for keyboard port 1 x HD-15 connector for VGA port

and USB Keyboard/ Mouse *USB-AM/BM-2*

- **Power cable** *PowerCable-2*
- **Transmission cable** (order separately) *K-C7-x*
- **Optional:**
	- 1 x RS232-M/F-2 -> for connecting a serial terminal device
	- 2  $x$  **Audio-M/M-2** -> for the audio port<br> $K-C7-x$  -> for transparent US
	- -> for transparent USB 1.1 transmission
- **Additional Scope of Delivery for CATVision-MC:**
	- VGA-M/M-2 -> HD15 (jack/jack) Video connection cable; Number depends on existing videochannels

# <span id="page-81-0"></span>**3 Installation**

The installation of **CATVision** and **CATVision-MC** differs in the number of connectable video sources. As an installation example the manual focus is therefore on the **CATVision**. The connection of additional video sources will be explained separately.

# **3.1 Installing of the transmitting unit**

<span id="page-81-1"></span>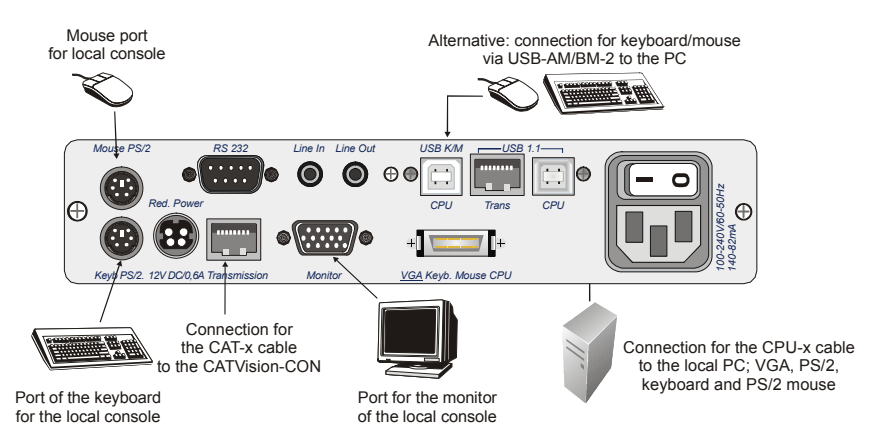

- Disconnect monitor, keyboard and mouse from the computer.
- Monitor:

Connect the 15 pole Sub HD connector of the **CPU-x cable** (x = 2, 4, 6 or 9 m) to the *VGA* interface of the computer.

• Keyboard/Mouse (PS/2):

Establish a connection to the keyboard and mouse interface of the computer by means of the two PS/2 connectors of the **CPU-x cable.**  Both connectors have corresponding symbols.

Alternativ

• Keyboard/Mouse (USB) Establish a connection to the keyboard and mouse interface of the computer by means of the two USB connectors of the *USB-AM/BM-2-cable*

- Then connect the other end of the **CPU-x cable** (MDR 20 = Mini Delta Ribbon 20pole) with the interface *VGA Keyb. Mouse CPU* of **CATVision.**
- **Connection of the transmission cable**  Connect the **K-C7-x** extension cable to the *TRANSMISSION* **(jack)** interface of the transmitting unit.
- **Connection of the local console**  Connect the connector of the local keyboard and the local mouse to the *keyboard* interface or rather *MOUSE PS/2* at the transmitting unit **CATVision-CPU**.
- Connect the local monitor to the **MONITOR** jack*.*

## <span id="page-82-0"></span>**3.1.1 Videoconnection at CATVision-MC-CPU**

- Connect the 15 pole Sub HD connector of the **VGA-M/M-2-cabel** to the additional *VGA* interface of the computer.
- Then connect the other end of the **VGA-M/M-2-cabel** with the interfaces *VGA CPU 2 – 4.*

## **3.1.2 Optional Connections**

<span id="page-82-1"></span>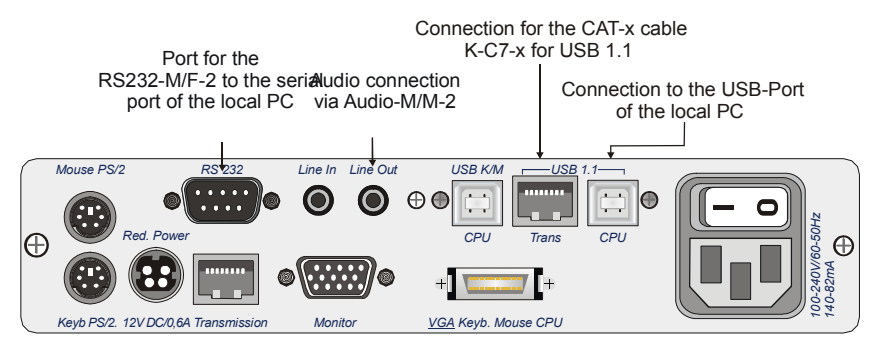

 **Connection of RS232**  Connect the **RS232-M/F-x** connecting cable (x=2, 4, 6 or 9 m) with a COM interface of the computer and the *RS232* interface (optional) of the **CATVision-CPU** (seizure 1:1).

#### **Connection of Audio**

Connect the **Audio-M/M-2** connecting cable with the line-out interface of the computer (or another audio device) and the *Line IN* interface (optional) of the **CATVision-CPU**.

#### **Connection of USB1.1**

Connect the jack USB - Typ B of the delivered USB-cabel to the interface **CPU** of the CPU unit. Connect the TYP A jack of the USBcabel with the appropriate USB-Port of the local PC.

#### **Connection of the transmission cable**

Connect the **K-C7-x** extension cable within the USB 1.1 section to the *TRANS* **(jack)** interface of the transmitting unit.

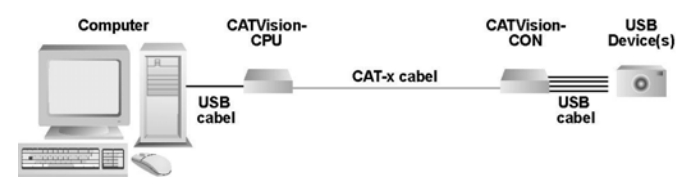

#### **Special note to the compatiblity of the transparent USB 1.1 connection:**

The USB-conncection complies with the specification of the USB 1.1 standard, which defines the design of USB full-speed devices. However, we do not gurantee, that all USB full-speed devices are compatibel to the **CATVision**.

# **3.2 Installation of the receiving unit**

<span id="page-83-0"></span>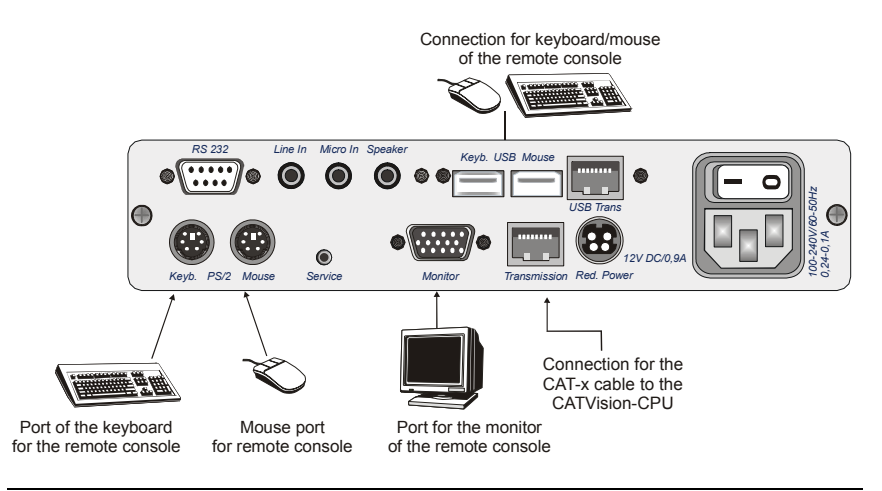

- Set up the receiving unit.
- Connect the **K-C7-x** extension cable to the TRANSMISSION interface of the receiving unit **CATVision-CON**.
- Connect the monitor to the *MONITOR* jack.
- Connect the keyboard to the *Keyb.* interface at **CATVision-CON**.
- Connect the mouse to the MOUSE PS/2 jack.
- As an option you have the possibility to connect keyboard and mouse (also SUN-USB-keyboards) via USB. For this connect keyboard and/or mouse with the USB-interfaces *Keyb. USB Mouse* at the backside of **CATVision-CON**.

Don´t use the USB-interfaces at the frontside of **CATVision-CON** for keyboard- mouse connection. The usage of these USB-interfaces is restricted to a usage as a transparent USB-transmission to the local PC.

## <span id="page-84-0"></span>**3.2.1 Videoconnection at CATVision-MC-CON**

- Connect the **K-C7-x** extension cable to the TRANSMISSION interface *TRANSMISSION1 – 4* of the receiving unit **CATVision-MC-CON**. Consider the correct assignment of the videochannels!
- Connect the monitors to the monitor jacks *MONITOR 1 4*.

## **3.2.2 Optional Connections**

<span id="page-84-1"></span>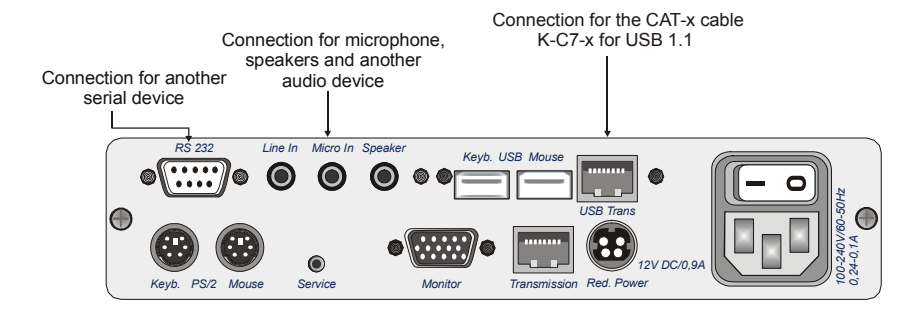

#### **Connection of RS232** Connect the serial device with the *RS232* interface (optional) at **CATVision-CON**.

- **Connection of Audio** Connect the microphone to *Micro In*, the speakers and another audio device (e.g. CD player) to *Line In*.
- **Connection of USB1.1**

Connect your USB devices with one of the four available USB-A-ports on the frontside of the **CATVision-CON**.

**Note: The usage of these USB-interfaces is restricted to a usage as a transparent USB-transmission to the local PC.**

#### **Connection of the transmission cable**

Connect the **K-C7-x** extension cable with the the *USB TRANS* **(jack)** interface of the receiving unit.

## <span id="page-86-0"></span>**4 Power Supply**

# <span id="page-86-1"></span>**4.1 In general**

Connect the delivered power cables to the *Main POWER* jack of the devices (**CATVision-CPU a**nd **CATVision-CON**).

As an option you can connect a redundant power via Optional *Red. Power* jack. For this use the power set **Power-Set 12/Typ 2** (available as option).

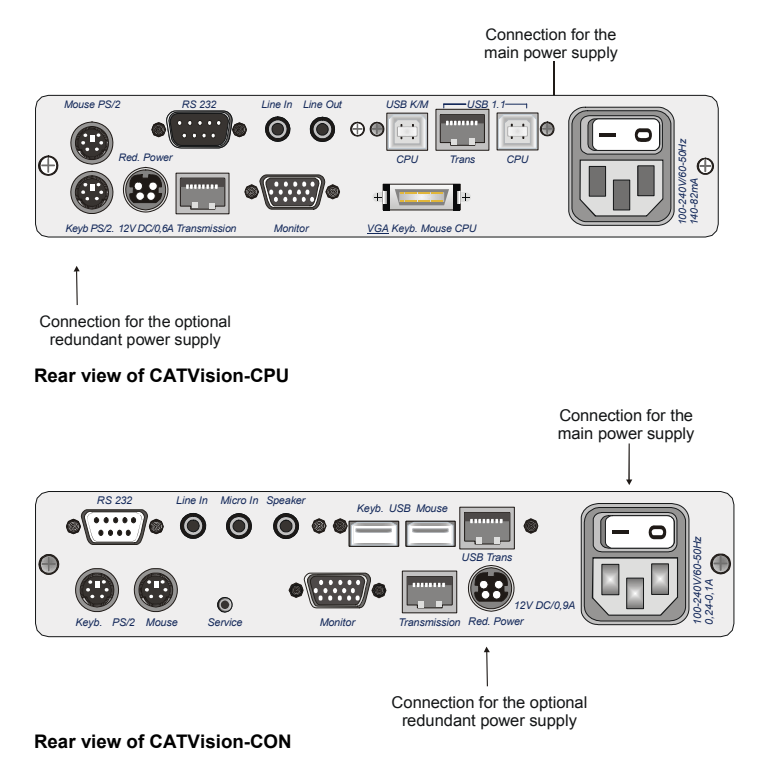

# <span id="page-86-2"></span>**4.2 Note for USB-operation**

Only high-Power USB devices (up to 500 mA) are supported by the **CATVision-System**.

# <span id="page-87-0"></span>**5 Operation**

## <span id="page-87-1"></span>**5.1 Switching on the CATVision-System**

After having switched on the **CATVision system** the following information appears on your monitor (local and remote):

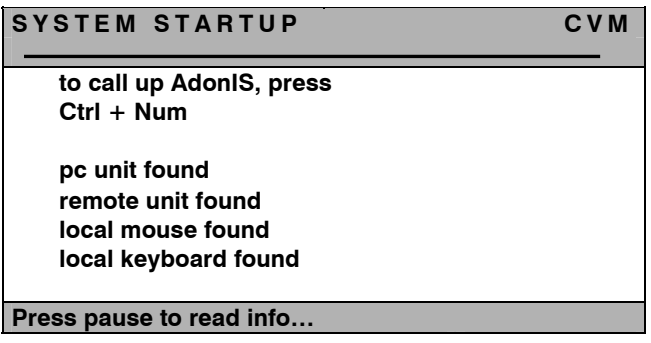

After this window the image of the PC appears on your screen.

#### **IMPORTANT**

When starting the **CATVision system**, the system executes automatically an automatic adjustment of the video parameters (e. g. cable length, run time delays to your environment. As a result, the displayed image on your screen should not need any further adjustments. If, however, the displayed image doesn´t meet your expectations, a manually adjustment can be executed via IVT (see **chapter 5.4**).

# <span id="page-87-2"></span>**5.2 System Informationen Windows**

Additional to the described operation in Chapter 5.1 following conditions of the CATVision can exist:

- No local connection of Keyboard/Mouse at the **CATVision-CPU** was found
- No existing connection between **CATVision-CPU** and **CATVision-CON**
- Wether Keyboard/Mouse has been found local nor a communication to the **CATVision-CPU** exist.

These conditions will be described in the following chapters.

## **5.2.1 Keyboard/Mouse local not attached**

<span id="page-88-0"></span>If local Keyboard/Mouse is not attached to the **CATVision-CPU** following information appears on your monitor (local and remote).

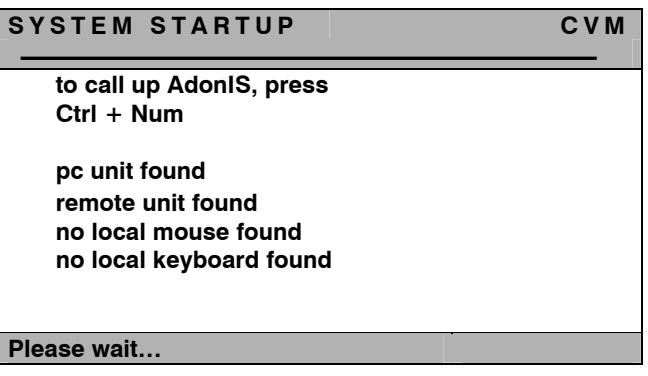

In this case the monitor at the **CATVision-CON** changes automatically to the next Information-Window (**IVT-Information**). To close this window or to start **IVT** you have to connect at least a keyboard to the system.

## <span id="page-88-1"></span>**5.2.2 Remote Unit not attached**

When the **CATVision-System** detects no connection to the remote unit **CATVision-Con** (after swichting on the system), following information appears on your local monitor.

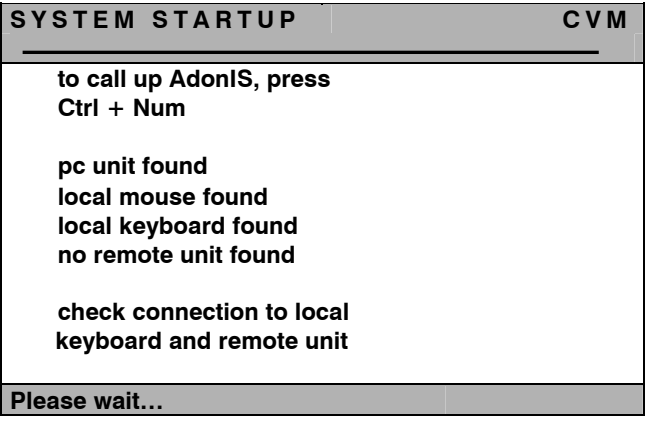

In this case the **CATVision-System** remains in this condition. To proceed with initial operation, establish first the needed CAT-x-connection. When this connection has been established, the **CATVision-System** automatically changes to **IVT**-Information window (local and remote).

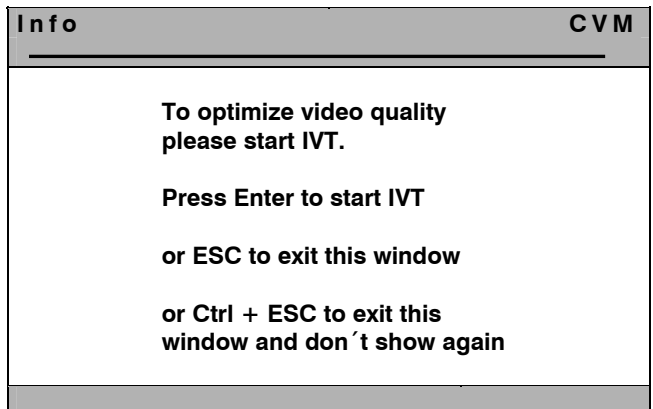

## <span id="page-89-0"></span>**5.2.3 Missing of the CAT-x-connection and local Keyboard/Mouse**

If whilst the initial operation no connection to the remot unit (**CATVision-Con**) exist and locally no Keyboard/Mouse connection to the **CATVision-CPU** can be detected, following information appears on your local monitor.

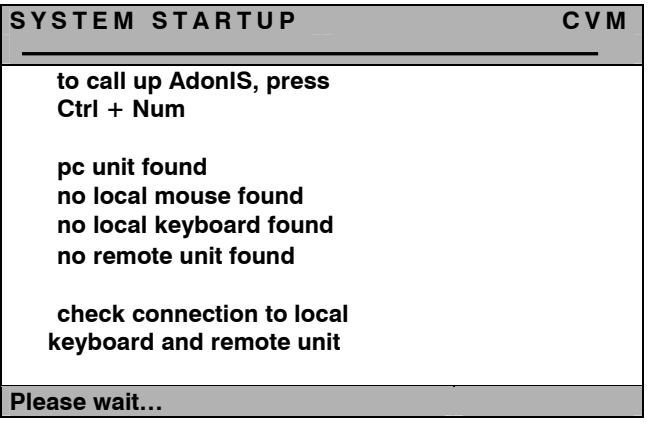

Proceed in this case as described in Chapter 5.2.1 & 5.2.2.

# <span id="page-90-0"></span>**5.3 Getting into Operation / LEDs**

After having connected the power set switch on the **CATVisions** via toggle switch on the rear. The LEDs on the front side mean the following:

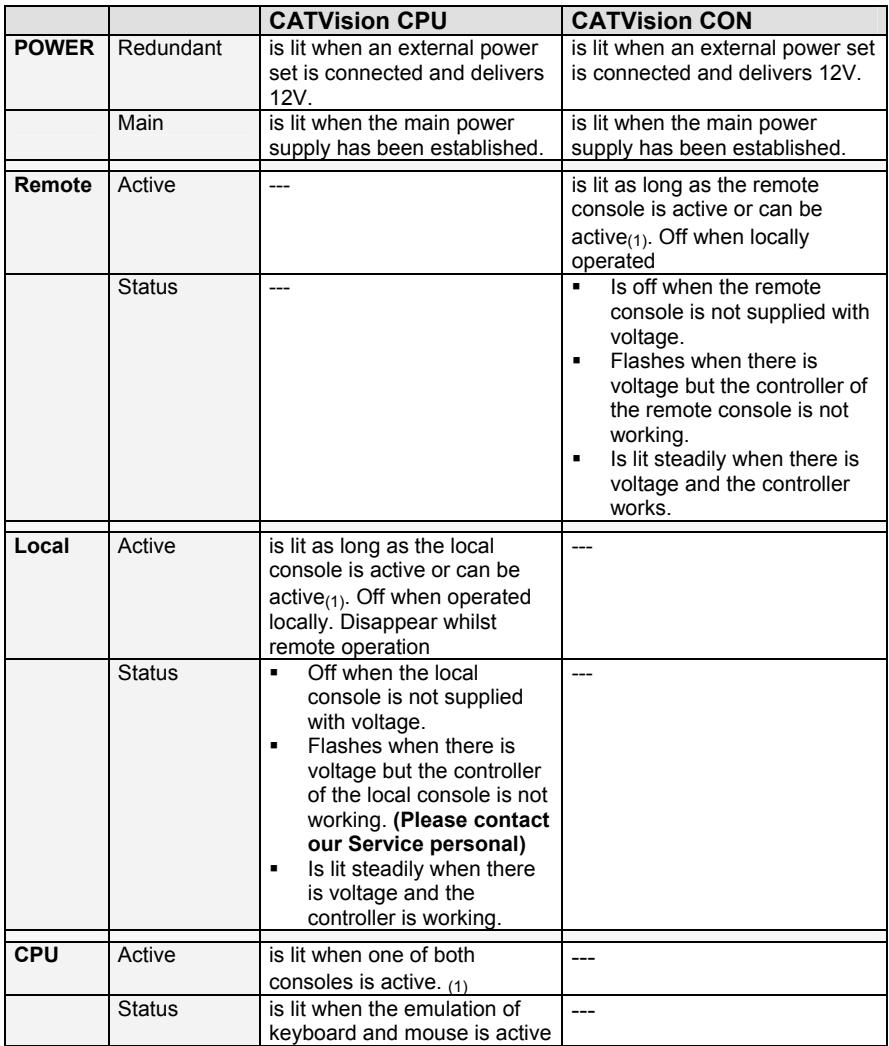

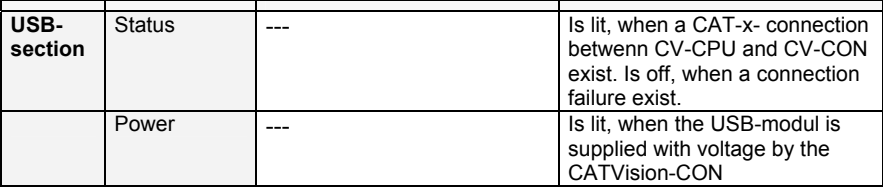

To (1): A console is active when there are mouse or keyboard activities. Either it stays active for the time out after the last entry or as long as the **Permanent Access** or **Protected Mode** is active plus the set time out.

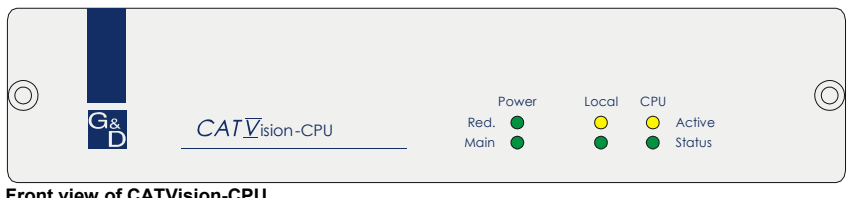

**Front view of CATVision-CPU** 

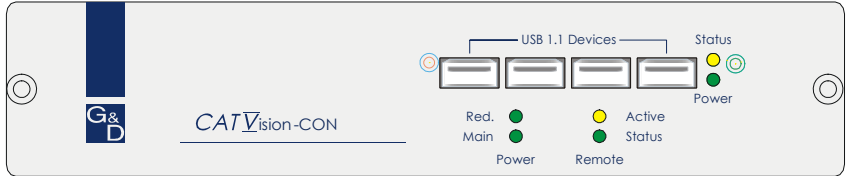

**Front view of CATVision-CON** 

# <span id="page-92-0"></span>**5.4 IVT – Individual Video Tuning**

#### **IMPORTANT**

When starting the **CATVision system**, the system executes automatically an automatic adjustment of the video parameters (e. g. cable length, run time delays to your environment and a video profil will be saved. As a result, the displayed image on your screen should not need any further adjustments.

This saved videoprofil can be edited if the displayed image doesn´t meet your exepectations. Therefore, the **CATVision system** offers the possibility of video adjustment.

By this function the user can balance different cable qualities and lengths. The individual characteristic of this function allows setting the measures to the personal feeling for a "good picture".

**The adjustment is done via remote keyboard or as Supervisor from the local console.** 

The system covers a range of  $0 - 190$ ; adjustment can be done in increments of 1.

The **CATVision system** offers the possibility of selecting the kind of cable used. Choose the corresponding mode for the kind of cable used most often.

**As an option** the run time delays of the CAT-x cables (Skew) can be balanced with the delay electronically.

## <span id="page-92-1"></span>**5.4.1 Authorization**

For using the IVT the following persons are authorized:

**In the activated OpenAccess:** all persons who work with the system. (State of delivery)

**Exception:** Should the authorization for using the **IVT** be withdrawn by the administrator you have no access in the "OpenAccess" mode to the **IVT**!

 **In the disabled OpenAccess:** only persons who are authorized. For this an account for each user has to be opened (see User Accounts, chapter 6.2.3) and the user must have the right of IVT access.

## <span id="page-93-0"></span>**5.4.2 Calling up the IVT Mode**

The **IVT mode** can be called up in two ways (Default):

- via function menu **CTRL & NUM**<br>s via botkey **CTRL & Scroll**
- via hotkey *CTRL & Scroll*.

The following window opens:

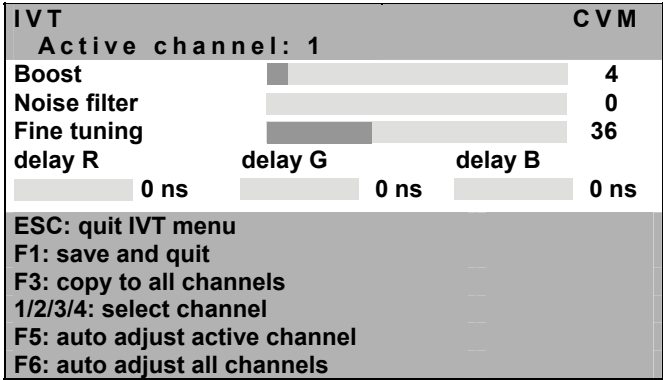

The **IVT** menu can be called up from the remote or the local console. Settings within the **IVT** menu, however, are **only** possible via **remote console**. **IVT** settings from the local console can only be proceeded by the administrator.

If a user from the local console wants to change the settings the following window opens:

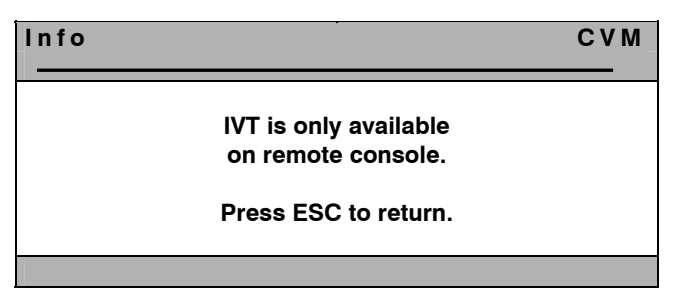

By pressing *ESC* you will get back to the last active menu.

## <span id="page-94-0"></span>**5.4.2.1 Call up via Function Menu**

For calling up the **IVT** mode open the function menu with *CTRL + NUM*  (Default).

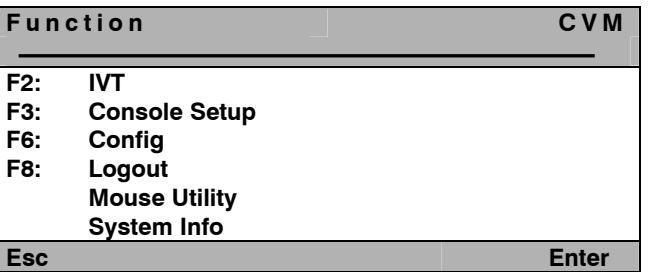

Move the cursor to the entry **IVT** or confirm with *F2* and press *ENTER*. Then the **IVT** window will open.

## <span id="page-94-1"></span>**5.4.2.2 Call up via Keyboard Combination**

For directly calling up **IVT** keep *CTRL* pressed and additionally press *Scroll*. When both keys are released the **IVT** window opens (A PC must be connected to the system).

## <span id="page-94-2"></span>**5.4.3 Advices for Setting the IVT**

#### **The previously mentioned steps are to be understood as a default proceeding.**

Because the quality of the picture is dependent on the monitor as well as on the graphics card and the transmitting cable it is possible that despite a cable length of e.g.120 meter the "best picture" is reached with a setting of 140 meter. Meter stands as a synonym for the adjustable video boost.

Try for the best setting.

Because the *cursors* work in 1m steps you may have to press them more often in order to get the best picture within the **fine tuning**.

If your monitor stays dark, check whether the set resolution of the graphics card is supported by the monitor. If so, activate the **IVT** (chapter 5.3.2).

Possibly the supported range is exceeded or undercut. Set the lowest value with the key *Pos1* and move upwards with the HotKey-combination *CTRL+ Cursor Right*.

The picture will then appear again and you can change for the best setting.

## <span id="page-95-0"></span>**5.4.4 Video Tuning Settings**

After you access IVT, the following settings are available to you in the open **IVT** submenu:

- **Establishing the video boost.**<br> **Exatting the poise filter**
- Setting the noise filter.
- Fine tuning.<br>■ Delay setting
- Delay setting (optional) on the colors R, G, and B of the CAT-x cable.

The **IVT** submenu appears as follows:

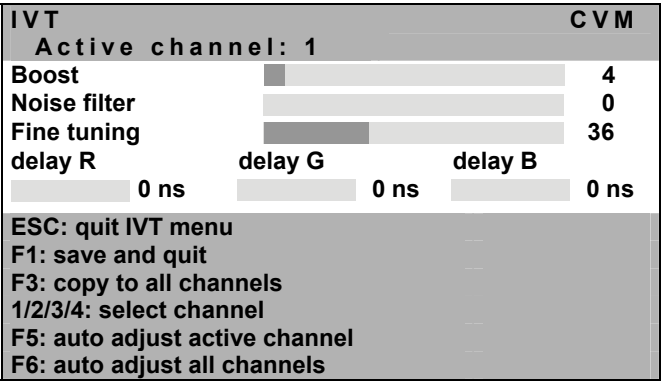

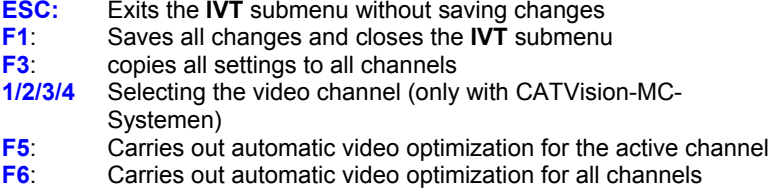

You can switch between the individual entries using the **UP ARROW** and/or **DOWN ARROW** keys.

The position of **IVT-**menu can be placed individual on your monitor with the HotKey-combination *SHIFT+ Cursor*.

## <span id="page-96-0"></span>**5.4.4.1 Changing video channels**

#### **This function is only with CATVision-MC-Systemen available.**

**IVT Active channel: 1 C V M** 

The entry "**active channel**" refers to the corresponding used video channel. The channels can be selected via pressing the keys **1** to **4**.

Confirm with *ENTER*.

## <span id="page-96-1"></span>**5.4.4.2 Automatic Settings**

You can establish all video settings automatically. To do so, you must be connected to a target.

To activate this function, press the **F5** key. While the settings for the active channel are being established automatically, the monitor turns black for approx. 3 seconds.

With the **F6** key the settings will be established for all channels (only with **CATVision-MC** systems). In this case, following message appears on your monitor:

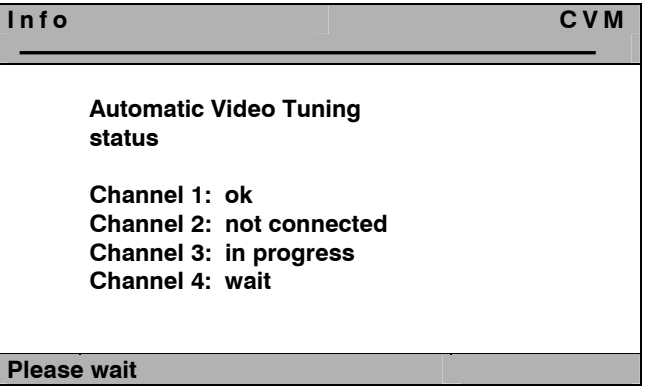

Whilst the automatic measuring this windows informs you about the process of the respective measurement.

#### **Note: Channel 2 to 4 are only available by the usage of an CATVision-MCsystem!**

The entrys behind the channel have the following meaning:

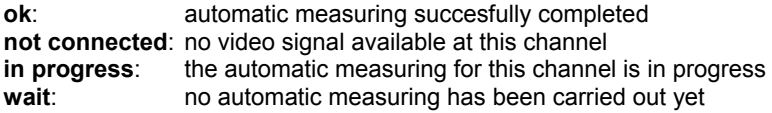

After the automatic settings have been established, the display reappears.

The values determind whilst the automatic measuring will be stored. These values can be replaced by manual settings (vgl. **Kap. 5.4.4.3**). By processing the manual settings, only this manual settled values will be used.

#### **Note:**

If you change the length of the used cabel after you have processed the manual settings, the system starts an automatic measurement. If hereby a margin of greater than "10" is asserted between the automatic and manual settings (as reference see the entry **"Boost**" within the IVT-menu), the system will use the automatic settings and discards the manual settings.

After the automatic video setting process, save the settings by pressing the **F2** key. In this case, the **IVT** submenu is closed and you return to the **CONFIGURATION** menu.

## <span id="page-97-0"></span>**5.4.4.3 Manual Settings**

In case, that the automatic setting doesn´t meet your expectations, you can adjust the video display manually. This manually adjusting of the video display is described in the following chapters.

## <span id="page-97-1"></span>**5.4.4.3.1 Establishing the Video Boost**

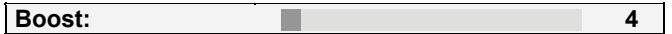

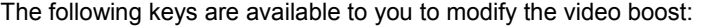

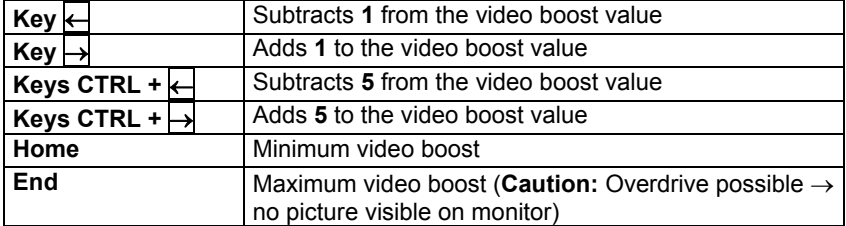

If you want to make other changes within the **IVT** submenu, use the **UP ARROW** and/or **DOWN ARROW** keys to move to another entry.

After establishing the video boost, confirm and save your selection by pressing **F2** or discard your changes by pressing **ESC**. In both cases, the **IVT** submenu is closed and you return to the **FUNCTION** menu.

## <span id="page-98-0"></span>**5.4.4.3.2 Setting Noise Suppression**

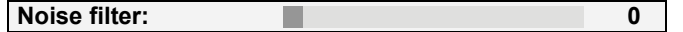

If the video quality of your monitor is influenced by noise, this effect can be removed using the noise filter setting.

The following keys are available to you to modify the noise filter setting:

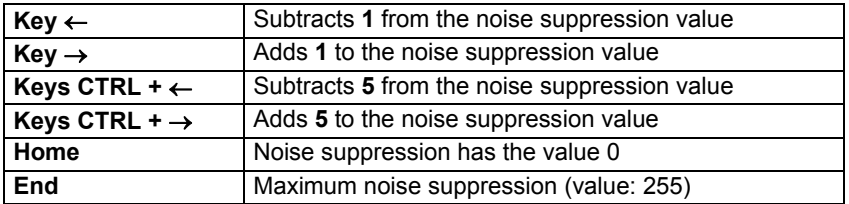

If you want to make other changes within the **IVT** submenu, use the **UP ARROW** and/or **DOWN ARROW** keys to move to another entry.

After establishing the noise filter setting, confirm and save your selection by pressing **F2** or discard your changes by pressing **ESC**. In both cases, the **IVT** submenu is closed and you return to the **FUNCTION** menu.

## <span id="page-99-0"></span>**5.4.4.3.3 Fine Tuning**

Fine tuning: **36** 36

The following keys are available to you for fine tuning:

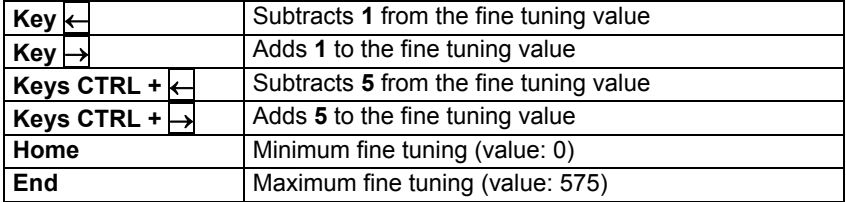

If you want to make other changes within the **IVT** submenu, use the **UP ARROW** and/or **DOWN ARROW** keys to move to another entry.

After establishing the fine tuning setting, confirm and save your selection by pressing **F2** or discard your changes by pressing **ESC**. In both cases, the **IVT** submenu is closed and you return to the **FUNCTION** menu.

## <span id="page-99-1"></span>**5.4.4.3.4 Setting the Run Time Delay Compensation**

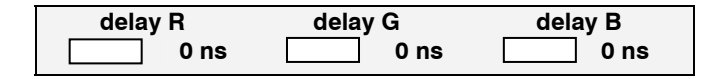

At the **CATVision system** the run time delay compensation can be set up to 46 ns.

#### **At 0 ns there is no delay compensation.**

For compensating the delay the following keys can be used:

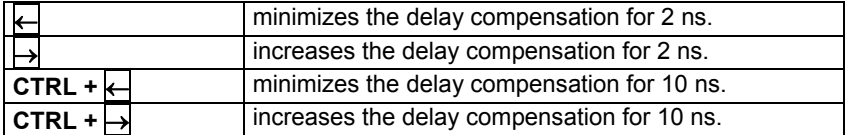

#### **Example:**

If the colour signal red appears too early (red shadow appear left of the letter) move to the entry **delay R** and delay this signal until all colours are on top of

each other and the picture is faultless. If another colour signal appears to early on the monitor repeat this procedure as described before.

After having defined the delay compensation confirm and safe your entry with *F1* or reject your choice with *ESC*. In both cases the **IVT** window will be closed.

#### **Note:**

It isn´t useful to compensate all three colors, since the delay is a result of all three colors. Compensating all three colors would only shift all colors together to a new inncorrect value. Therefore adjust only two colours to compensate the run time delay.

If you want to make further changes within the **IVT** window move to the next entry with *cursor up/cursor down*.

## <span id="page-100-0"></span>**5.4.5 Copy the IVT Settings**

The settings for a video channel can be copied to other video channels with *F3*.

It may be useful if the conditions for all video channels are the same.

#### <span id="page-100-1"></span>**5.4.6 Tested Resolutions**

In-house the following resolutions reached good pictures (the values are dependent on the used cable and the **IVT** settings):

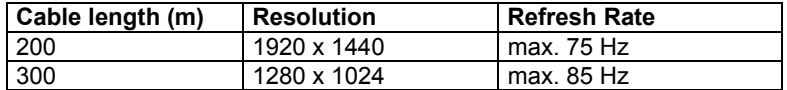

This overview includes **no maximum values**.

#### <span id="page-100-2"></span>**5.4.7 Recommended Cables**

G&D recommends for the use of the **CATVision system** the following cables:

#### **Patch cable:**

**DAETWYLER** UNINET 7702 flex 4P AWG26 S-STP (up to 100 meter)

#### **Installation cable:**

Kerpen MegaLine G12-150 S/F AWG22 (up to 300 meter)

# <span id="page-101-0"></span>**6 Configuration**

The **CATVision system** can be adapted to your needs. The configuration is done via *AdonIS*.

With *CTRL* + *NUM* (Default) you open *AdonIS*:

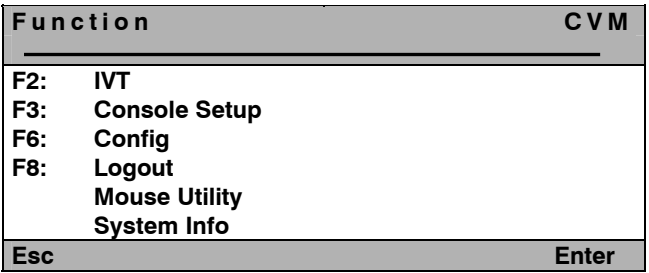

In the *Function menu* the following options can be used:

- *F2*: **IVT** (see **chapter 5.3**)
- **F3:** settings at the console (see **chapter 6.1**)
- *F6*: main configuration menu; here additionally **IVT** can be called up, **User Accounts** can be opened and changes in system settings can be made (see **chapter 6.2**)
- **Mouse Utility**: Reinitialisation of the connected mouse if the initialisation is lost (see **chapter 6.3**)

# <span id="page-102-0"></span>**6.1 Console Setup**

By pressing *F3* in the **Function Menu** you will get to the *Console Setup* for the activating console.

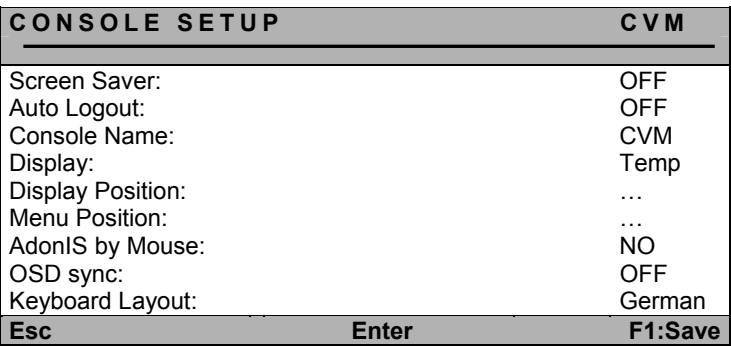

## <span id="page-102-1"></span>**6.1.1 ScreenSaver Settings**

The ScreenSaver to be set is started by **CATVision** and has nothing to do with the ScreenSaver of the computer.

As in general there is only one indirect connection (via CATVision) between the computer and the monitor you should switch off the ScreenSaver of the computers for making work easier.

The ScreenSaver of **CATVision** takes over this task; it puts the monitor to the Power-Down Mode.

Move the cursor to the line **ScreenSaver**. The current entry can be written over or edited by pressing *ENTER*.

Valid is a time of 1 - 60 minutes. The entry "0" puts the ScreenSaver to "OFF".

*ENTER* completes the entry.

For saving and closing this menu press *F1*.

## <span id="page-103-0"></span>**6.1.2 AutoLogout Setting**

With this setting you can activate the automatic LOGOUT of the system. The automatic LOGOUT, like the manual (*F8*), leads you back to the LOGIN mask.

With this the system is protected against unauthorized access. You can only get access after entering your password in the LOGIN window.

The time until the LOGOUT is carried out is set by moving the cursor to the line AutoLogout. The current entry can be written over or edited by pressing *ENTER*.

Valid is a time of 1 - 60 minutes. The entry "0" sets the Logout to "OFF".

*ENTER* closes the entry.

For saving and closing this menu press *F1* .

## <span id="page-103-1"></span>**6.1.3 Defining the Console Name**

In case of using many switches every G&D device can be given a unique name, the **Console Name**.

Move the cursor to the line *Console Name*. The current entry can be written over or edited by pressing *ENTER*.

Valid is an entry of 10 alphanumerical characters. *ENTER* closes this entry.

For saving and closing this menu press *F1*.

## <span id="page-104-0"></span>**6.1.4 Activating the Channel "Display"**

With this you have the possibility to set the display of the selected computer or system informations either to

- **permanent** => Perm or
- **temporary** => Temp (disappears approx 5 seconds after switching).

After having moved the cursor to the array *DISPLAY* you can select your wanted option with *SPACE* (toggle) or *Y* + *N*.

For saving and closing this menu press *F1*.

If you have selected the temporary setting, the channel display can be called up anytime by pressing *CTRL* + *CAPSLOCK* (Default).

## <span id="page-104-1"></span>**6.1.5 Setting the Display Position + Colour**

Here you set the **position and size of the display** on the monitor. Move the cursor to the corresponding entry in the menu *CONSOLE SETUP*.

After having pressed *ENTER* you get to the edit mode and can move the display with the **cursor control keys** or **mouse** to the wanted position.

# + **[Display Position####] Space: change colour**

The modification of the colour of the displayed text is also possible. Press the space bar to toggle between the different available colours.

*ENTER* closes the setting and leads you back to the *CONSOLE SETUP* (temporary saved).

For saving the setting and closing the *CONSOLE SETUP* press *F1* (permanently saved).

## <span id="page-105-0"></span>**6.1.6 Setting the Menu Position & Size**

With this you change the position and size of all *AdonIS* windows. Move the cursor to the corresponding entry in the menu *CONSOLE SETUP*.

After having pressed *ENTER* you get to the edit mode and can move the display to the wanted position with the *cursor control keys* or **mouse**.

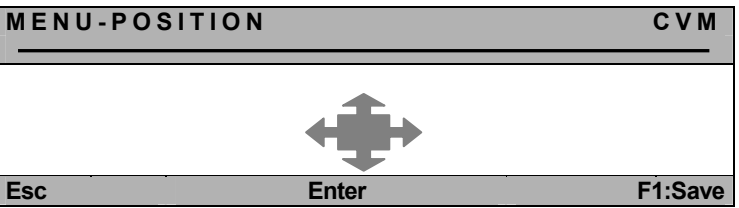

For making sure that *AdonIS* can be read easily at all resolutions the **size** of the display can be changed with the keys *picture up/picture down* at a resolution higher than 640 x 480.

*ENTER* closes the entry and leads you back to the **CONSOLE SETUP** (temporary saved).

For saving this setting and leaving the **CONSOLE SETUP** press *F1* (permanently saved).

## <span id="page-105-1"></span>**6.1.7 Settings of the extended Mouse Support**

With this the special keys of the Intelli Explorer Mouse for working with **CATVision** are activated. By setting the entry to "**Yes**" *AdonIS* can also be called up by pressing button 4 or 5 of the Explorer Mouse (left side buttons).

After having moved the cursor to the array "AdonIS by Mouse" you can select the wanted option with *SPACE* (toggle) or the keys *Y* + *N*.

For saving the settings and closing the menu press *F1*.

## <span id="page-106-0"></span>**6.1.8 OSD SyncMod**

Graphics cards are able to generate different sync signals (sync on Green, RGBHV etc.). Depending on the sync signal it has effect on the picture of *AdonIS*.

*AdonIS* is designed for a **RGB/HV-Sync signal**. If the graphics card of the connected computer sends a different sync signal than **RGB/HV** the consequence would be a colour corruption of *AdonIS*. As a result of this, *AdonIS* could appear to dark on your monitor.

In order to balance this colour corruption the colour levels can be changed in the menu *OSD-Sync*.

The following entries can be found (be pressing the *Space*-Bar):

- **RGB HV:** no colour adjustment
- the level for the green signal is changed
- **RsGsBs**: all colours are changed.

For saving the settings and closing this menu press *F1*.

#### <span id="page-106-1"></span>**6.1.9 Keyboard Layout**

With this you select the layout of the connected keyboard. If you realize a change of Y and Z (American/German layout) you should change the setting.

The following layouts can be selected:

- **German**
- **English US**
- **English UK**
- **French**
- **Spanish**
- **Lat America**
- **Portugiese**

After having moved the cursor to the array *KEYBOARD LAYOUT* you can select the wanted option with **SPACE** (toggle).

English

# <span id="page-107-0"></span>**6.2 Config**

In the menu *Config* you can open user accounts and make system comprehensive settings. By pressing *F6* in the *function menu* you will get to the *Config Menu*.

The access to this menu is only for certain persons. Besides the supervisor also user can have access to their *User Account* menu having the corresponding authorization by the supervisor.

#### **Anyway, the SUPERVISOR has always access authority on that** *Config Menu***!**

Because the **CATVision system** is used either in the *Open Access Mode* (access to the system without Login-Name and Password) or by opened *User Accounts* different constellations occur when calling up the *Config Menu*:

#### **Open Access:**

Access is possible without password entry, when the **OpenAccess** has configuration rights! The entries for the **OpenAccess** are presented in white. Entries with no access are presented in light blue.

If the **OpenAccess** has no configuration rights a Login-Window opens for further authorization. You can now logon as an administrator or user with configuration rights by entering Login-Name and Password.

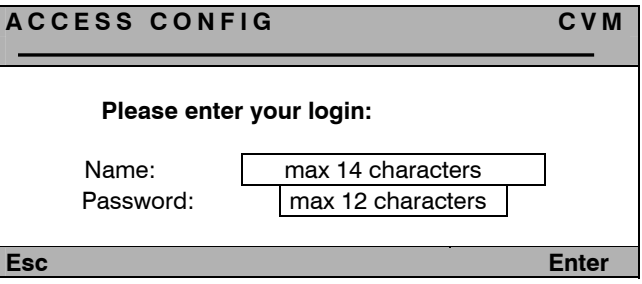

After having pressed the button *Enter* the *Config Menu* opens.
### **Opened User Accounts & Supervisor (OpenAccess is disabled):**

Access without password query is possible because the users are already logged in (the password query via Access Config window doesn´t apply).

Every user, however, can have different configuration rights (e.g. only *IVT* and **System Config**). The configuration entries available for the single user are marked in white. Light blue markings indicate that an access is not possible.

When a user has no configuration rights an tries to access the config menu, a menu appears on his window containing information about the missing configuration rights.

Anyway, the supervisor has always unlimited access to the *Config-Menu*!

After having called up the *Config-Menu* successfully the following window appears on the monitor:

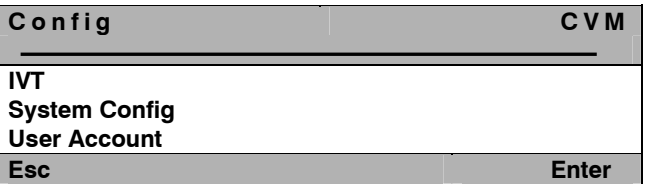

Select the wanted entry with *cursor up/cursor down* and then confirm with *Enter*.

### **6.2.1 IVT**

See chapter 5.4

## **6.2.2 System Config**

Move in the menu *Config Menü* to the entry *System Config* and press *Enter*. The following window will open:

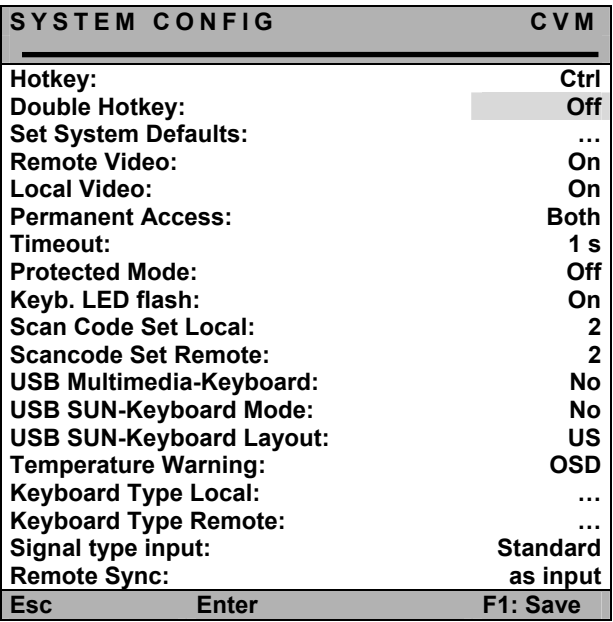

If there is a conflict between the hotkeys used in *AdonIS* and your software you can change it here.

Another reason for changing the hotkeys may lay in the combination of several G&D switch types. In the delivery status of all G&D products, the default HotKey-Combination is set to *CTRL* + *NUM* (as an example for calling up the *AdonIS*).

# **6.2.2.1 Defining the first Hotkey**

Move with the cursor to the entry **HotKey.**

By pressing *SPACE* you can select between the following alternatives:

### **Ctrl, Alt, AltGr, Win, Shift**

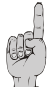

Please remember that the **defined HotKey** also is used as first key for **calling up** *AdonIS* (e.g. *WIN* + *NUM*).

For saving the settings and closing the menu press *F1*.

## **6.2.2.2 Defining the Double-HotKey**

Here you define whether to use a **double-hotkey** for calling up *AdonIS* or the **IVT**

Move with the *cursor control keys* or the mouse to the entry double-hotkey. With *Space* you can select between

- **Yes**
- **No** (Default).

After having changed the entry to **Yes** the entry in the line **HotKey** changes automatically (see chapter 6.2.2.1). Now you can select the wanted doublehotkey. The following positions are available:

*Ctrl (Strg) + Shift Alt +Shift Alt Gr + Ctrl (Strg) Windows + Ctrl (Strg) Shift + Windows* 

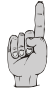

Please remember that the selected **HotKey** is also used as first key for calling up *AdonIS* (e.g. *WIN (+CTRL)* + *NUM*).

For saving the settings and closing the menu press *F1*. After this setting you need to press three keys to call up *AdonIS* or **IVT**.

## **6.2.2.3 Set System Defaults (Supervisor Function)**

This function sets back this device to the default condition.

#### **Also the passwords and IVT settings are set back.**

The corresponding **default settings** can be found in the descriptions of the different menu windows in this documentation.

Move with the cursor control keys to the corresponding menu.

By pressing *ENTER* the function will be executed and the following window will open.

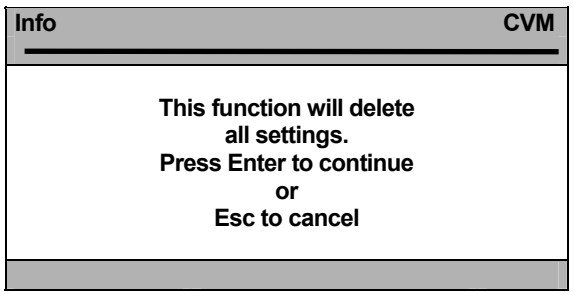

Confirm again with *ENTER*. The window will change to the menu **FUNCTION.** 

## **6.2.2.4 Remote Video (Dark-Switching)**

With this setting you define whether the monitor of the remote console at keyboard or mouse action of the local console either

- stays permanently visible or
- is switched dark.

The following selections are possible:

- **ON:** Monitor stays permanently visible
- **Switch off:** Monitor is switched dark at keyboard or mouse action of the local console**.**

For saving the settings and closing the menu press *F1*.

You can always close this menu by pressing *ESC*.

## **6.2.2.5 Local Video (Dark-Switching)**

Function according to chapter 6.2.2.4 but related to the picture at the local console (monitor at **CATVision-CPU**).

### **6.2.2.6 Permanent Access**

Whilst your e. g. configuration you don´t want to be interrupted. Therefor the remote console (**CATVision-CON)** as well as for the local console (**CATVision-CPU**) has the possibility of activating a **permanent access** (hold function, see chapter 7.3).

If the permanent access is activated at one console by *CTRL* + *Print* the computer access for this console is exclusive. If in the entries "**Local Video**" and "**Remote Video**" (see chapters 6.2.2.4 – 6.2.2.5) the setting is **Switch Off** the monitors of the blocked consele are additionally switched dark.

The blocked station has access until the function is disabled by the same key combination.

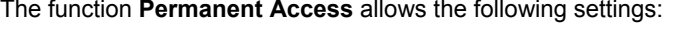

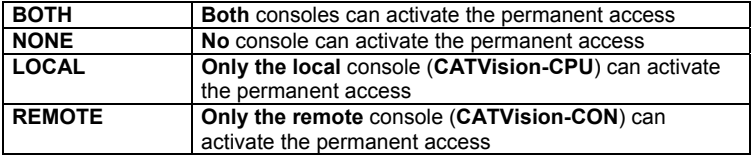

The change in setting is done by moving the cursor with the mouse or keyboard to the entry **Permanent Access**.

With *SPACE* the selection is activated (toggle function)

For saving the settings and closing the menu press *F1*.

## **6.2.2.7 Defining the Time Out**

With this setting you define the delay time you define how long the blocked console stays inactive unless at the active console no Keyboard/Mouse action can be mentioned. The other console can have access to the system again, after the in this chapter defined time-out after the last keyboard/mouse action has exceeded.

Move the cursor to the entry **Timeout**.

By entering a value in the range of 1 to 90 seconds you can define the delay time.

For saving the settings and closing the menu press *F1* .

### **6.2.2.8 Enabling the Protected Mode**

In default condition of the **Protected Mode** all connected console are locked for keyboard and mouse action and all monitors are switched dark (see chapter 7.4). Only by pressing the hotkeys (**CTRL + Print**), a console can exclusivly reserve the right for operation. Whilst this exclusiv operation of the active console, the monitor of the inactive console remains dark and no keyboard and mouse operation are possible.

With this setting you define whether the **Protected Mode** (see chapter 7.4) is enabled or not.

Move the cursor to the entry **Protected Mode**.

By pressing *SPACE* you can chose between **Yes** or **NO**.

For saving the settings and closing the menu press *F1*. After you have finished all settings the **Protected Mode** is activ.

After enabling the Protected Mode the following window appears on the monitor.

**CVM** 

**PROTECTED MODE ENABLED** 

## **6.2.2.9 Keyb. LED flash**

With this setting you define whether the keyboard LEDs will flash after activated hold function (see chapter 7.3) or Protected Mode (see chapter 7.4) or not.

Move the cursor to the entry **Keyb. LED flash**.

By pressing *SPACE* you can chose between **Yes** or **NO**.

For saving the settings and closing the menu press *F1*.

## **6.2.2.10 Defining the local Scan Code**

The scan code is the language with which keyboard and computer communicate. **CATVision** works with Scancode 2 (Default).

### **Only change this setting in accordance with our service department.**

Move the cursor to the corresponding entry.

By pressing *SPACE* you can select between **3** or **2**.

For saving the settings and closing the menu press *F1*.

## **6.2.2.11 Defining the remote Scan Code**

Function according to chapter 6.2.2.10 but related to the keyboard at the remote console.

## **6.2.2.12 USB Multimedia Keyboard**

By selection of the entry **USB Multimedia Keyboard** the USB multimedia support for keyboards will be activated. In Default this setting is not activated (NO).

For saving the settings and closing the menu press *F1*.

## **6.2.2.13 USB SUN Keyboard mode**

If you connect a SUN computer with USB keyboard (and mouse) at CATVision-CPU, adjust this setting to **yes**.

At default the support for USB SUN Keyboards is deactivated.

## **6.2.2.14 USB SUN Keyboard layout**

After activation of the **USB SUN Keyboard mode** (see above) you can use this menu item to select the keyboard layout of the SUN keyboard.

If you experience that german umlauts and other language-specific characters are without correct output at screen, check this adjustment and modify if necessary.

The following options are available:

- **DE**: German keyboard layout
- **US**: American keyboard layout

If the adjustment of the keyboard layout is modified during the operation of the SUN computer, a restart of the SUN computer is necessary, in order to apply the modified adjustment.

At default modifying of this adjustment is not possible, because the support for USB SUN keyboards is deactivated.

## **6.2.2.15 Temperature Warning**

Both the user module (CATVision-CON) and the computer module (CATVision-CPU) provide temperature sensors. The temperature within the devices is permanently monitored.

To prevent the modules from overheating, the following actions are performed when the stated values are achieved:

- **60 °C**: The modules show the increased temperature values in the OSD or as display popup (see below).
- **80 °C**: The image signal is disabled at the user module!

*Important: If* the computer module disables the image signal due to the increase of temperature, the connected computers cannot be controlled or operated remotely! Cool down the heated module immediately after the warning has been displayed on your screen!

The warning is displayed at *both* modules after the temperature of one of the modules reaches a critical value. The warning states whether the overheating affects the user module (remote unit) or the computer module (local unit).

*Important*: There is no warning if the temperature of the second module reaches a critical value while the first module also provides increased temperature values!

Decide whether you want the temperature warning to be displayed in the OSD or as display popup :

 **OSD**: In the defaults of the KVM extender, the warning is displayed in a separate OSD window. Press any key to close the window.

*Note:* If the temperature is back at its normal value but reaches a critical value within one minute, the warning pops up again.

 **Display popup:** The warning can also pop up within the currently displayed image. Depending on the configured »Display Position«, the warning pops up on the display.

Note: The warning is displayed on the monitor until the operating temperature reaches the normal value.

#### **How to define if you want the warning to be displayed in the OSD or as display popup:**

- 1. Select "System Config > Temperature Warning" in the OSD.
- 2. Press the Space key to select between *OSD* and *Display*.
- 3. The settings are saved when leaving the menu by pressing *F 1*.

## **6.2.2.16 Keyboard Type Local**

By selection of the entry **Keyboard Type Local**, the support for the keyboard "PixelPower Clarity (blue)" or the keyboard "SKIDATA1" can be activated for the local console in the displayed submenu.

In the delivery status this setting is not activated. In order to activate the support for this keyboard, open the submenu and press the space bar.

For saving the settings and closing the menu press *F1*.

## **6.2.2.17 Keyboard Type Remote**

By selection of the entry **Keyboard Type Remote**, the support for the keyboard . PixelPower Clarity (blue)" or the keyboard "SKIDATA1" can be activated for the remote console in the displayed submenu.

In the delivery status this setting is not activated. In order to activate the support for this keyboard, open the submenu and press the space bar.

For saving the settings and closing the menu press *F1*.

## **6.2.2.18 Signal type input**

To ensure the correct display of the transmitted video signal you find selection in this menu, which type synchronisation signal is available as input video signal.

The options are:

- Standard: comprises RGB HV, RGsB, RsGsBs
- RGsB/HV: Sync on green and additionally seperated HV

## **6.2.2.19 Remote sync**

Basically, two options are available at the entry "Remote sync". These are:

- Separated H/V
- as input

When CATVision detects seperated HV signals, the value behind the entry "Remote sync" changes to "Separated H/V". This entry is not editable.

When no seperated HV signals can be detected, you still have the possibilty to deliver seperated HV signals by choosing the value "Separated H/V".

With the value "as input" the signal will be transmitted without any changes from the PC to the CATVision system.

## **6.2.3 User Account**

Move in the *Config Menu* to the entry *User Account* and press *Enter*. The following window will open:

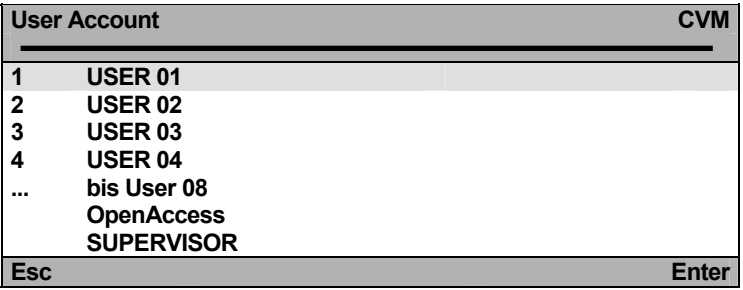

Here you select the **USER ACCOUNT** which you want to change.

Move the cursor with the keyboard or mouse to the corresponding account.

Confirm your selection with *ENTER* (or left mouse button) or close the menu without selection with *ESC* (or right mouse button).

If you have selected an account (e.g. user 1) you get to a submenu with the window **USER ACCOUNT***.*

Here you can change the settings for the user selected in **SELECT ACCOUNT**.

Due to the special condition of the Supervisor and the **OpenAccess**, these two accounts appear seperatly in the menu **Select Account**.

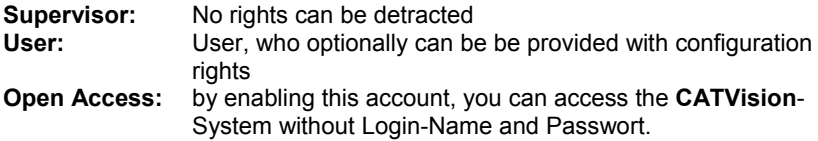

Up to **8 users, SUPERVISOR + OpenAccess** can be managed.

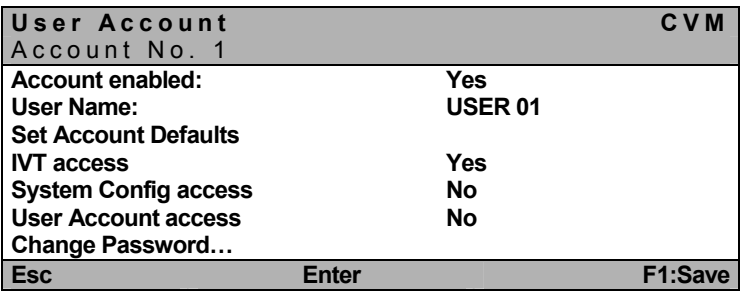

#### **Notice:**

If you want to change more than one array save with *F1* only after all changes are made in the **USER-ACCOUNT**.

### **6.2.3.1 Account Enable / Disable**

#### **Account enabled: Yes / No**

In the first line of the **USER-ACCOUNT** you have the possibility to lock or release the whole account. The Administrator-Account cannot be disabled. A lock can be useful e.g. at longer absence of the account owner.

After having moved the cursor to the corresponding array like described before you can change the setting with *Y* or *N*.

For alternative switching you also can use *SPACE*.

*F1* saves the new settings and leads you back to **SELECT ACCOUNT**.

**Default**: Account enabled = Yes

English

### **6.2.3.2 Defining the User Name**

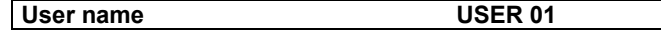

Enter maximum 14 characters for the name of the user of this account. Current entries can be written over.

Move the cursor to this array. Press *ENTER* for getting into the edit mode fort his array.

Close the entry with *ENTER*.

If the **User Name** is changed a window opens automatically which indicates the change. After having pressed any key the input menu for the user password appears:

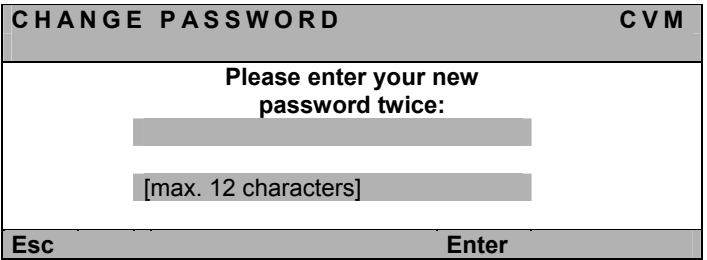

The entry has max 12 alphanumerical characters. *ENTER* closes the first entry and automatically jumps to the second array where the password has to be entered again. With *ENTER* you confirm the new password and this will lead you back to the **User Account**.

With *F1* you save the new settings and go back to **SELECT ACCOUNT**.

Interrupting the password change

*ESC* in the window **CHANGE PASSWORD** will interrupt the action and lead you back to **User Account**.

#### **Note:**

When you have defined a **User Name** earlier and abort this procedure without entering a new password, this user is still existing. This user won´t have any chance to login, since no password is existing!

If you abort the reentering of an existing password, the old password remains activ.

By creating a User Account, the **OpenAccess** will be disabled.

# **6.2.3.3 Set Account Defaults**

## **Set Account Defaults**

This function sets back all changes of the **USER ACCOUNT** to the default values which can be found at the end of a chapter at "**default**".

### **Exception: User Name + User Password**

Move the cursor to the entry and confirm with *ENTER*. The function will then be active in the background.

With *F1* you save the new settings and go back to **SELECT ACCOUNT**.

## **6.2.3.4 IVT Access**

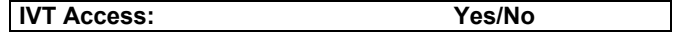

Here you can give the owner of this account access to **IVT** or not.

Move to the array and give access to **IVT** by entering *Y* or deny access by entering *N*.

**SPACE** can additionally be used for alternative switching.

With *F1* you save the new settings and go back to **SELECT ACCOUNT**.

**Default**: IVT-Access = Yes

## **6.2.3.5 System Config Access**

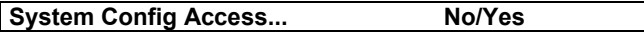

Here you can give the owner of this account access to the menu **System Config** or not.

Move to the array and give access to **System Config** by entering *Y* or deny access by entering *N*.

**SPACE** can additionally be used for alternative switching. With *F1* you save the new settings and go back to **SELECT ACCOUNT**.

**Default**: System Config Access = No

## **6.2.3.6 User Account Access**

**User Account Access ... | No/Yes** 

Here you can give the owner of this account access to the menu **User Account** or not.

Move to the array and give access to the **User Account** by entering *Y* or deny access by entering *N*.

**SPACE** can additionally be used for alternative switching.

With *F1* you save the new settings and go back to **SELECT ACCOUNT**.

**Default**: User Account Access = No

### **6.2.3.7 Change Password**

#### **Change password...**

Here you can define the **User Password**. Take care that the user password and the user name exist only once. The entry is possible for alphanumerical characters.

Move the cursor to the corresponding entry in the menu **USER ACCOUNT**.

After having pressed *ENTER* you get into the submenu where you are asked to enter the password.

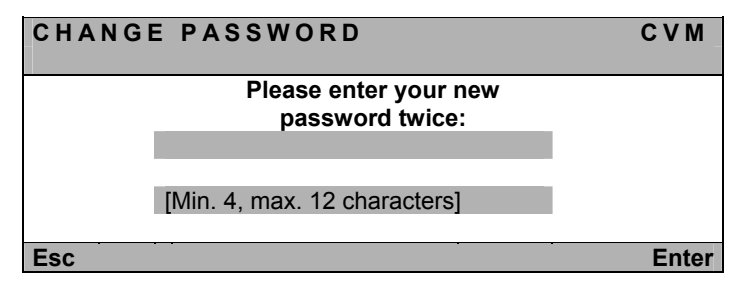

The input can be done with min 4 and max 12 alphanumerical characters.

*ENTER* will close the first entry and automatically will lead you to the second array where you have to enter the password once again. With *ENTER* you confirm the new password and go back to the **USER ACCOUNT**.

With *F1* you save the new settings and go back to **SELECT ACCOUNT**.

**Default**: no password.

Interrupting the password change

**ESC** in the window **CHANGE PASSWORD** will interrupt the action and lead you back to **USER ACCOUNT**.

### **Note:**

If you abort the reentering of an existing password, the old password remains activ.

### **Please keep the password in a safe place as at a loss a system access is not possible anymore.**

# **6.3 Mouse Utility**

If the mouse **of the computer** does not work anymore during operation (mouse cursor does not move) you have the possibility of re-initialization.

**First check whether the connecting cables are fitted correctly.** 

First call up the **FUNCTION** menu (*CTRL* + *NUM*). Move by means of the cursor control keys to the menu **Mouse Utility**.

By pressing *ENTER* a submenu will open which offers the following possibilities:

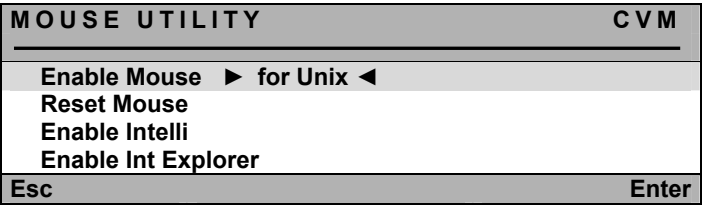

**Warning!** Only do the **Enable/Reset suitable** for the single computer!

#### **Enable Mouse (Standard Mouse)**

Select this function for non-Windows systems (e.g Linux) if the computer works with a standard mouse driver.

#### **Reset Mouse**

Select this function for Windows OS; **independent from the set mouse driver.** 

This is for: WIN 98, WIN NT, WIN ME, WIN 2000, WIN XP.

Move the cursor via cursor control keys to the corresponding entry.

#### Press *ENTER*.

The initialisation of the mouse is done and the menu is closed. The mouse works with all its functions.

#### **Enable Intelli (MS-IntelliMouse)**

Select this function for non-Windows systems (e.g. Linux) if the connected computer uses the MS IntelliMouse driver.

#### **Enable Int Explorer (MS IntelliMouse)**

Select this function for non-Windows systems (e.g. Linux) if the connected computer uses the MS IntelliMouse Explorer driver.

# **7 System Operation**

# **7.1 Possibilities of Access**

The following possibilities of access on this system exist:

- **•** Open Access: free access to the system
- User defined: Log-in with password and name
- as supervisor

In the following chapters these possibilities of access are described in detail.

### **7.1.1 OpenAccess**

At OpenAccess everybody has access to the **CATVision system** and the connected CPU.

OpenAccess in default condition is defined as follows:

- Access to the connected CPU without necessary log-in with name and password
- Access to the **IVT** for individual adjustment of the picture
- Access to the menu **Console Setup**
- **Manual log-out via F8**
- Reinitialisation of the mouse

In default the OpenAccess to the menu **Config** is denied (except **IVT**, the OpenAccess can access **IVT** just by pressing *Enter* at the password query).

The authorization can be assigned by the supervisor. For this the supervisor has to assign the corresponding configuration rights in the menu **User Account** to the OpenAccess (see chapters  $6.2.3.4 - 6.2.3.6$ ).

As long as the OpenAccess is active there is always the possibility of access without log-in even if the user already exists.

In order to protect the system against unauthorized access OpenAccess has to be disabled by the supervisor or by a user. OpenAccess is managed in the UserAccount. For disabling OpenAccess open the menu **UserAccount**, a submenu of the **Config Menu** (see chapter 6.2.3).

At the bottom of the window the entry OpenAccess can be found.

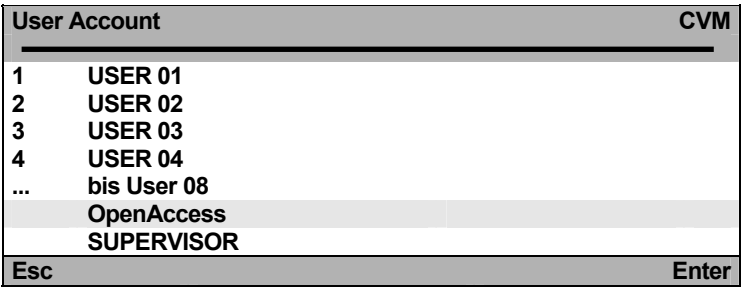

Move to the entry and press *Enter*. The following window opens:

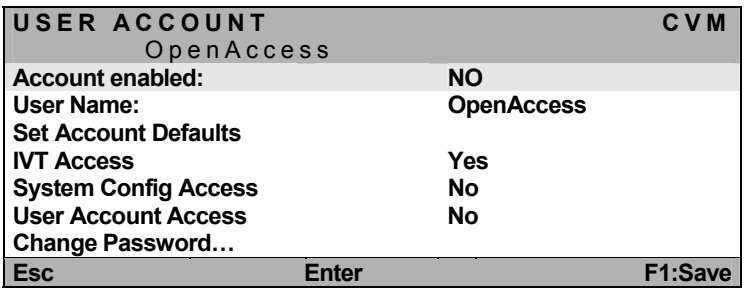

Move to the entry Account enabled and change it with *Space* to **NO**. Save your settings with *F1*.

With this OpenAccess is disabled and access to the **CATVision system** is only possible with the log-in.

For activating OpenAccess again repeat the last procedure and change the entry from **NO** to **YES**!

## **7.1.2 Access via Defined User**

If you wish to protect the **CATVision**-system against undesired access, it is useful to define Users in the menu **UserAccount** and assign this users with certain rights.

As soon as the supervisor has defined users, the access to the system is possible by entring a Login-Name and Password. To this user certain rights can be assigned. The procedure of defining a user is described in chapter 6.2.3.

## **7.1.3 Access as Supervisor**

If you want to change the presets enter your **SUPERVISOR identification** in the arrays "name" and "password". Both can be found in the **appendix 1** of the operating instructions.

Via **SUPERVISOR**-**Login** you have unrestricted access to all configuration levels independent from the current settings.

For the settings in **Menu Config** a log-in as **SUPERVISOR** is necessary:

Of course can a configuration right be linked to the **User Login** (see chapters  $6.2.3.4 - 6.2.3.6$ 

#### **Please remove the SUPERVISOR password from the operating instructions for your own safety.**

# **7.2 Automatic Switching**

The **CATVision system** allows the selectable operation of the computers from both consoles (local and remote).

In default operation at both consoles is possible.

As soon as at one of the consoles there is **keyboard or mouse action** keyboard and mouse of the other station are disabled.

After a time out of approx 1 second where there is no action the system is enabled again.

**The time out between the switching can be adjusted to your needs (see chapter 6.2.2.7).** 

Both connected **monitors** show simultaneously the picture of the computer.

If the dark switching is enabled (see chapter 7.5) only the monitor of the active console is switched on.

# **7.3 Manual Hold Function (Permanent Access)**

The **CATVision** system makes it possible that either the local or the remote console has access to the computer. This prevents that the system enables the other console after a preset time out of approx 1 second.

By pressing *CTRL* and *PRINT* the hold function is enabled.

The enabled **permantent access** is indicated

- by the slowly flashing keyboard LED "**Scroll Lock**" at the console where the hold function was enabled.
- by the fast flashing keyboard LED "**Scroll Lock**", the disabled **ACTIVE LED LOCAL** (e.g. at **CATVision-CPU**) and the enabled **ACTIVE LED CPU** at the console which was locked by the hold function.

The display looks like the following:

**CVM PERMANENT ACCESS** 

The **permantent access** will be enabled by pressing *CTRL* and *PRINT* again and the LED *SCROLL-LOCK* of the keyboard will be switched off. After this the automatic switch (as described in chapter 7.2) will be enabled again.

**Notice**: If you have activated the double-hotkey (see chapter 6.2.2.2) you have to press the defined double-hotkey for activating the **permantent access**.

**In default the permantent access for both consoles is released. If you intend to lock the permantent access or only release it for one console proceed as described in chapter 6.2.2.6.** 

This function can be combined with the dark-switching-function (see chapter 7.5). In this case the monitor of the inactive console will be dark-switched.

# **7.4 Protected Mode**

In default condition of the **Protected Mode** all connected console are locked for keyboard and mouse action and all monitors are switched dark (see chapter 7.4). Only by pressing the hotkeys (**CTRL + Print**), a console can exclusivly reserve the right for operation. Whilst this exclusiv operation of the active console, the monitor of the inactive console remains dark and no keyboard and mouse operation are possible.

Whilst **permanent access**, operation is possible for the local and remote console. Just by activating the hold function one console obtain the exclusive right to work with the system.

By pressing *CTRL* and *PRINT* the releasing console will have full keyboard and mouse access. The disabled keyboard, however, still has no keyboard and mouse access.

The **Protected Mode** is indicated

- at the console which has the exclusive right of control by the slowly flashing keyboard LED "**Scroll Lock**".
- at the console which still is locked by the fast keyboard LED "**Scroll Lock"**, the **ACTIVE LED LOCAL** (e.g. at **CATVision-CPU**) is switched off and the **ACTIVE LED CPU** is lit.

The display looks like the following:

**CVM PROTECTION ACTIVATED**

The **Protected Mode** will be activated by pressing *CTRL* and *PRINT* again and the LED *SCROLL-LOCK* of the keyboard will be switched off and all monitors will be switched dark. After this the automatic switching (as described in chapter 7.2) will be active again.

**In default the Protected Mode is not enabled. If you intend to activate the Protected Mode proceed as described in chapter 6.2.2.8.** 

# **7.5 Dark Switching of the Monitor**

The **CATVision-system** offers the possibility that the monitor of the local or remote console can be switched of when a keyboard/mouse action is done at one of the attached consoles.

The dark-switching can be carried out:

- whilst **automatic switching**
- whilst **permanent access**

All of this issues will be explaind in the following chapters.

### **7.5.1 Dark switching whilst automatic switching**

In default (automatic switching), the hold function will be released by a keyboard/mouse operation. After the set time-out of approx. 1 second, the monitor of the of the disabled console will be released after the set time out (see chapter 6.2.2.7).

**In default the "dark switching" is disabled. If you intend to activate the "dark switching" proceed as described in the chapters 6.2.2.4 and 6.2.2.5.** 

### **7.5.2 Dark switching whilst permanent access**

The dark switching of the disabled monitor is possible at keyboard and mouse action and in the mode **"Hold Function"** if the dark switching was enabled (see chapters 6.2.2.4 and 6.2.2.5).

The dark switching is activated by keyboard or mouse action or by activating the hold function (*CTRL + PRINT*).

The manual hold function will be disabled again by pressing *CTRL* and *PRINT* and the monitor of the disabled console will be released after the set time out (see chapter 6.2.2.7).

**In default the "dark switching" is disabled. If you intend to activate the "dark switching" proceed as described in the chapters 6.2.2.4 and 6.2.2.5.** 

# **7.6 Manual Logout**

By pressing *F8* in the **Function Menu** you log-out.

This function deletes log-in to the **CATVision**.

After execution **CATVision** opens the LOGIN window:

- **If you are still in the mode OPEN ACCESS you can directly log-in** again with *Enter*.
- If you have opened User Accounts and OPEN ACCESS was disabled you can only have access to the system after entering your user password or the **supervisor** password.
- **Notice:** You should use this function always then when you want to protect your computer against unauthorized access, e.g. when you leave your working place.

# **8 Optional Equipment**

All components mentioned in this chapter are available as options. If you need one of these components please contact our sales department.

# **8.1 Delay**

**Delay** balances the run time delays in CAT-x cables. These run time delays are caused by the twisting of the core pairs.

Because of these different lengths the colour signals **R**, **G** and **B** reach the monitor in different times. The effect of these run time delays is that you see no harmonic picture but colour shifts which can be compared with convergence errors at the monitor.

For balancing the run time delays **Delay** is used and described in chapter 5.4.4.4.

# **8.2 Audio**

**CATVision** offers a bidirectional **Stereo-Audio transmission** nearly in CD quality.

For this **CATVision-CPU** has

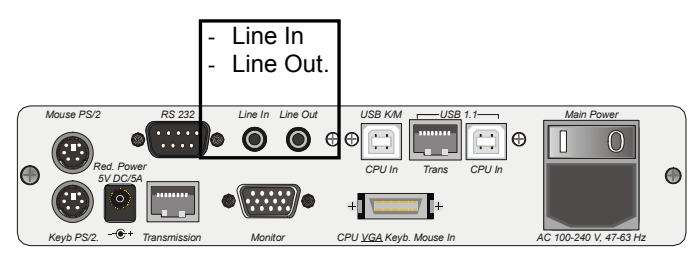

**CATVision-CON** has the following connections:

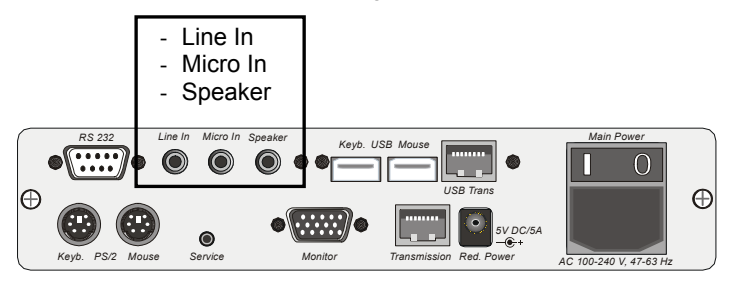

The output is for sending the corresponding audio signals which come in at the other end of the transmitting distance.

The transmission of the audio signals is **digital** via CAT-x cable and so independent from the length of the cable.

Digitalisation is done with a resolution of 18 Bit and a scan rate of 48 kHz.

The connecting is designed as **3.5 mm jack**.

The inputs **Micro In** and **Line In** of the corresponding devices can not be used at the same time.

The input **Micro In** has a preamplification of 20 dB. Here the connections used most often:

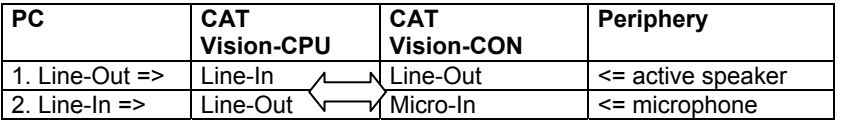

# **8.3 RS232**

With the port RS232 external devices can be connected to **CATVision**. These devices must have the following characteristics:

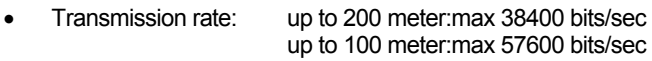

Transmittable signals: TxD, RxD, RTS, CTS, DTR, DSR

# **8.4 USB 1.1 transmission**

Due to the used technologie you overcome the transmitting limitation of the USB standard between the PC and the USB – device.(normally up to 5 meter).

With the **CATVision-System** USB-devices can be connected up to 200 meter to the local PC.

### **Special note to the compatiblity of the transparent USB 1.1 connection:**

The USB-conncection complies with the specification of the USB 1.1 standard, which defines the design of USB full-speed devices. However, the manufacturer does not gurantee, that all USB full-speed devices are compatibel to the **CATVision**.

# **9 System-Update**

Over a **Service-Interface** you can update **CATVision** with an actual firmware. This interface is located at the front-side of the **CATVision-CPU**.

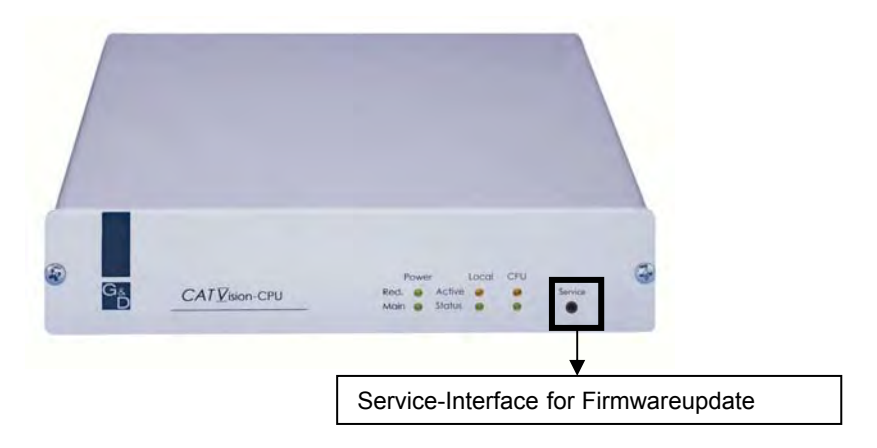

The Service-interface at **CATVision-CON** is located at the rear-side.

For the daily use the Service-interface is for you without broader meaning.

**Since the system can be updated with special hardware or new firmware releases, a permanent use of the CATVision-System will be ensured by the Service-interface. In one of these issues, please contact out servicedepartement.** 

# **10 System Info**

In the window **System Info** which only can be called up via **FUNCTION menu** no settings can be made.

Here you will find information about **CATVision** which is important for the service department.

With *ESC* you close the window.

# **11 CV-Power-Expansion**

By the **CV-Power functionality** (GPIO=General Purpose Input Output) the **CATVision system** offers the possibility of transmitting electronic signals over long distances.

A correct application for this is the remote control of

- RESET and
- switching of the ATX power supply

in a PC. With a simple slot-aperture insertion card the current key switches are combined with the control signals of **CATVision**.

# **11.1 Scope of Delivery**

For the connection at the CATVision-CPU

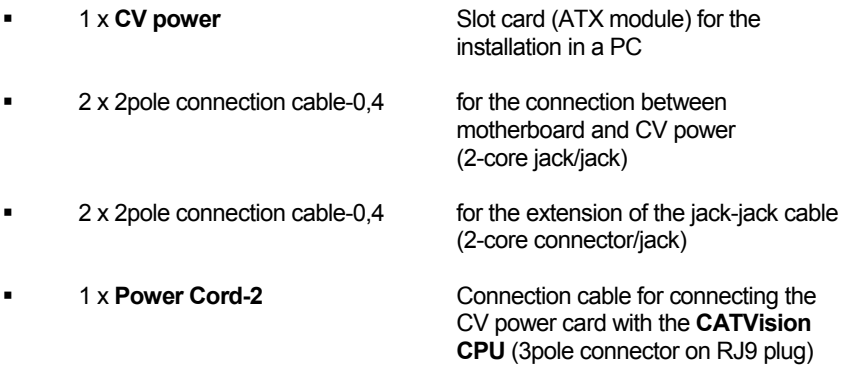

### For the connection at the CATVision-CON

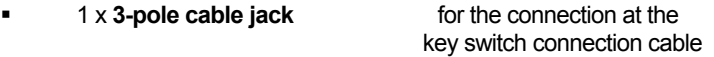

# **11.2 Installation**

## **11.2.1 Installation in the PC**

The connection of the **CV-Power (ATX module)** with the motherboard of the computer allows

- RESET and
- **switching of the ATX power supply.**

For switching the ATX power supply please proceed as follows:

- Open the side covers of the PC case
- **IDENT** Insert the ATX module **CV-Power** in a free extension slot. This doe not require a PCI, ISA or AGP slot but just the installation position at the back of the computer.
- Pull off the 2-core cable at the motherboard coming from the ATX switch at the PC front side(Motherboard) and connect it to the connector **Pwr-Sw** ATX-Modul **CV-Power**.

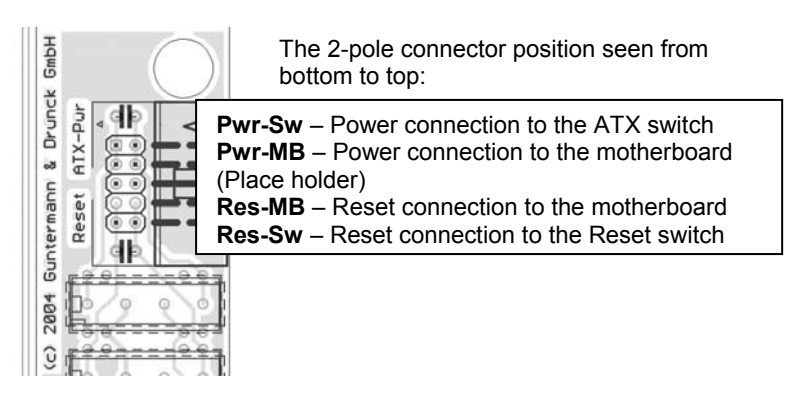

 Now connect the 2-pole connection cable with **Pwr-MB**. Connect the other end with the connecting position with the motherboard where the cable of the ATX switch was connected before. If the length of the 2-pole connection cable is not sufficient use the delivered extension cable.

For establishing a Reset connection, proceed in the same way as described above. Here you connect the connector **Res-Sw** with the Reset switch and then the connector **Res-MB** of the module with the motherboard.

Even if there is no Reset button at the PC case a Reset is still possible. In this case **Res-MB** is connected with a 2-core cable with suitable connections for the Reset key switch on the motherboard.

### **Information:**

For finding the correct contacts on the motherboard please see the manual of the motherboard.

### **Typical application: principle circuit for controlling ATX power and Reset:**

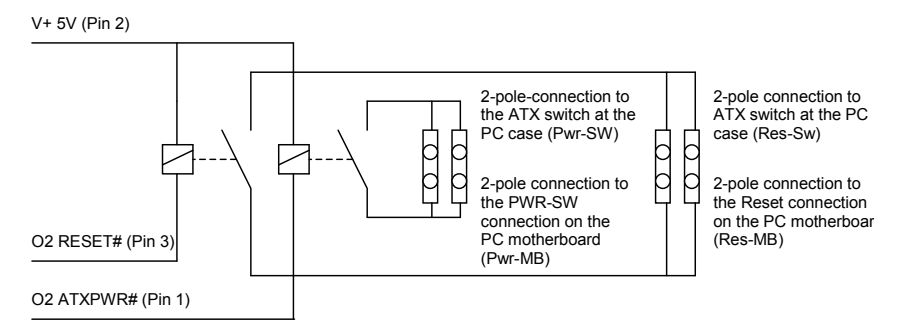

The remote activation of Reset or On/Off of the computer only works at switched on and (over CAT-x cable) connected **CATVision-CPU** and **CATVision-CON**. At a correct wiring the key switches at the PC still work as usual.

## **11.2.2 Conncetion with CATVision-CPU**

For establishing a connection between ATX module **CV-Power** and **CATVision-CPU** please use the delivered cable **PowerCord-2**.

**Plug the 3-pole jack of the cable in the 3-pole flange connector of CATVision-CPU** on the back of the device.

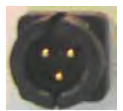

(3-pole flange connector)

 Then plug the RJ9 connector in the RJ-9 jack of the ATX module **CV-Power**.

## **11.2.3 Connection of the key switch with CATVision-CON**

Before connecting the key switch with **CATVision-CON** the key switch has to be connected with the delivered 3-pole cable jack.

From the following illustration you can see which wire has to be connected with which PIN.

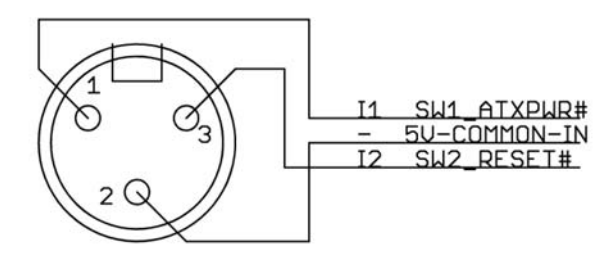

Male, exterior view

## **Principle circuit with key switches for Reset and ATX Power On/Off:**

I1 SW1\_ATXPWR# (Pin 1)

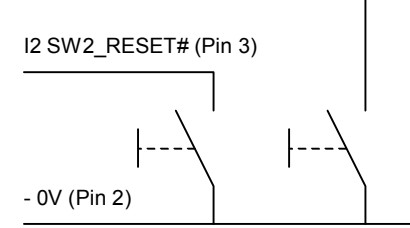

After having connected the key switches with the 3-pole cable jack, plug these in the 3-pole flange connector of **CATVision-CON** on the back of the device.

(3-pole flange connector)

# **12 Specifications**

# **12.1 CATVision**

### **Video**

- Resolution: max 1920 x 1440 pixels (depending on cable and video signal)
- Transmitting distance: 10 to 300 m (max value, depending on resolution, cable and video signal)
- Transmittable signals: RGBHV, RGsB or RsGsBs

#### **Keyboard / Mouse**

(ON COMPUTER + USER SIDE)

 Port/Transmission: USB, PS/2 / serial Mouse / Intelli-Mouse, via adaptor: Sun, MAC **Mixed operation possible**

#### **RS232 (optional)**

- Transmission rate: up to 100 meter:max 57600 bits/sec up to 200 meter:max 38400 bits/sec
- Transmittable signals: TxD, RxD, RTS, CTS, DTR, DSR

#### **Audio (optional)**

- Resolution: 18 Bit digital<br>Scan rate: 48 kHz
- Scan rate:
- Band width: 22 kHz
- Microphone preamplification: 20dB

#### **USB 1.1 (optional)**

- Transmitting distance: 200 meter
- Support: High power devices (up to 500 mA)
- Transmission rate: up to 12 Mbits/s

**Transmitting cable**: CAT-x cable or higher (x = 5, 6, 7)

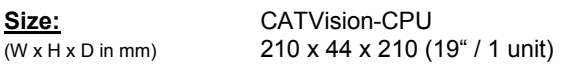

 CATVision-CON 210 x 44 x 210 (19" / 1 unit)

### **Weight:**

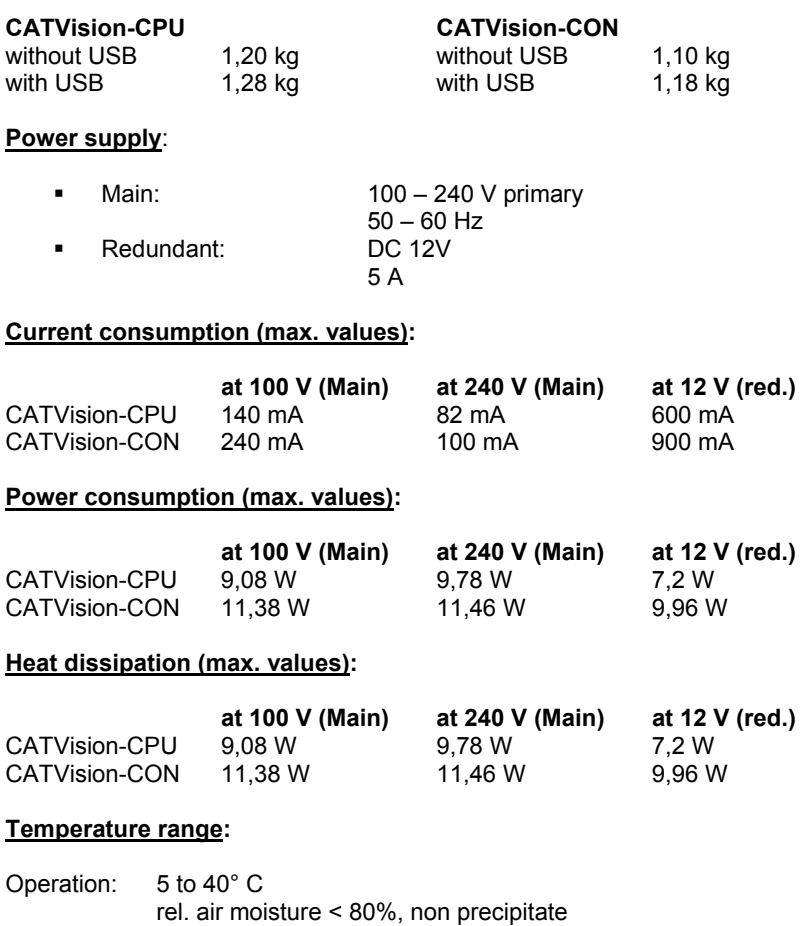

Storage: - 10 to 55°C, < 85 % Air moisture

# **12.2 CATVision-MC**

#### **Video**

- Resolution: max 1920 x 1440 pixels (depending on cable and video signal)
- Transmitting distance: 10 to 300 m (max value, depending on resolution, cable and video signal)
- Transmittable signals: RGBHV, RGsB or RsGsBs

### **Keyboard / Mouse**

(ON COMPUTER + USER SIDE)

#### Port/Transmission: USB, PS/2 / serial Mouse / Intelli-Mouse, via adaptor: Sun, MAC **Mixed operation possible**

### **RS232 (optional)**

- Transmission rate: up to 100 meter:max 57600 bits/sec up to 200 meter:max 38400 bits/sec
- Transmittable signals: TxD, RxD, RTS, CTS, DTR, DSR

#### **Audio (optional)**

- Resolution: 18 Bit digital<br>Scan rate: 48 kHz
- Scan rate:
- Band width: 22 kHz
- Microphone preamplification: 20dB

### **USB 1.1 (optional)**

- Transmitting distance: 200 meter<br>• Support: High powe
- Support: High power devices (up to 500 mA)<br>• Transmission rate: up to 12 Mbits/s
- up to 12 Mbits/s

### **Transmitting cable**: CAT-x cable or higher (x = 5, 6, 7)

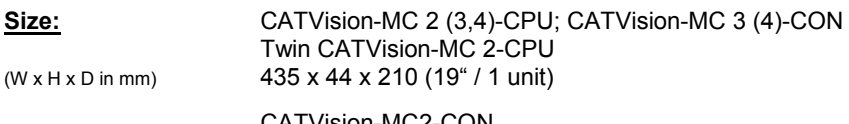

 CATVision-MC2-CON 210 x 44 x 210 (19" / 1 unit)

## **Weight:**

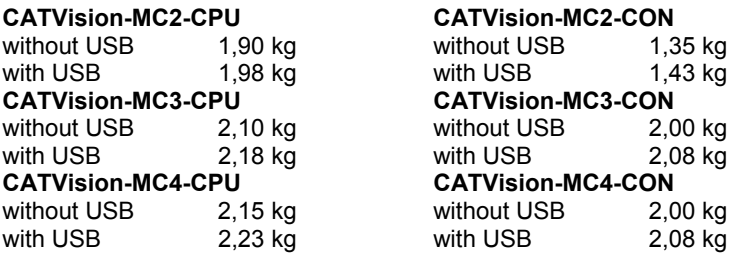

### **Power supply**:

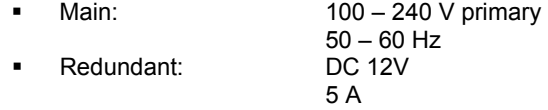

### **Current consumption (max. values):**

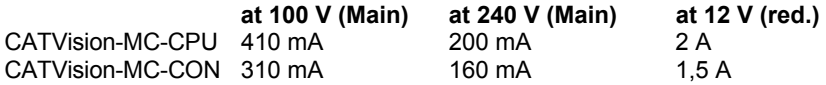

### **Power consumption (max. values):**

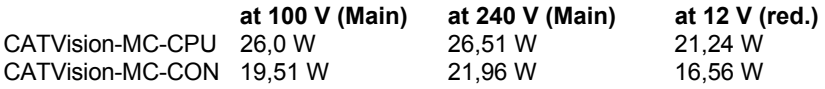

## **Heat dissipation (max. values):**

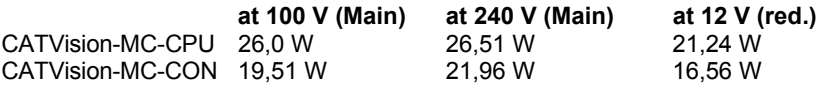

### **Temperature range:**

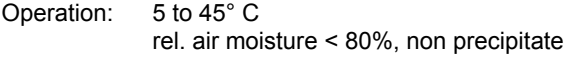

Storage: - 10 to 55°C, < 85 % Air moisture
# **13 Appendix**

## **13.1 HotKey Seizure**

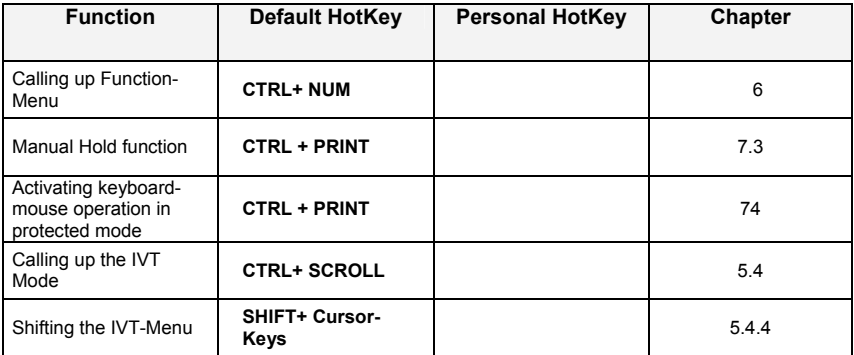

# **13.2 IVT Settings**

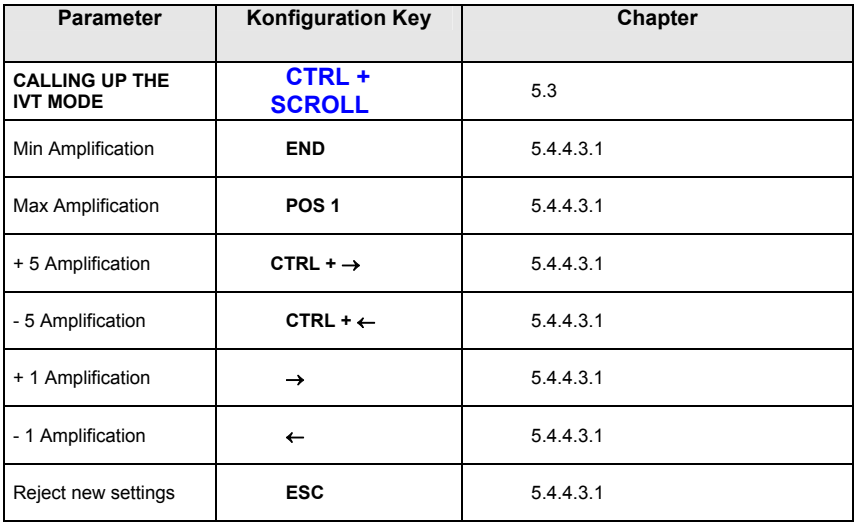

#### **13.3 Password**

For OpenAccess name and password are not necessary.

If you want to configurate the system you have to log-in as SUPVERVISOR!

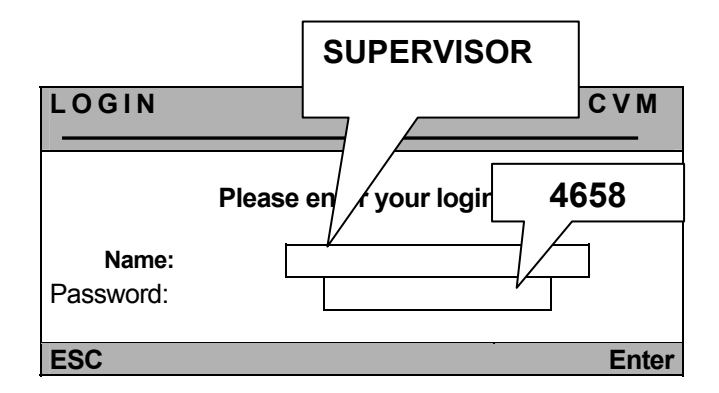

**Please watch the spelling.** 

### **Replace the preset password by a individual and safe password.**

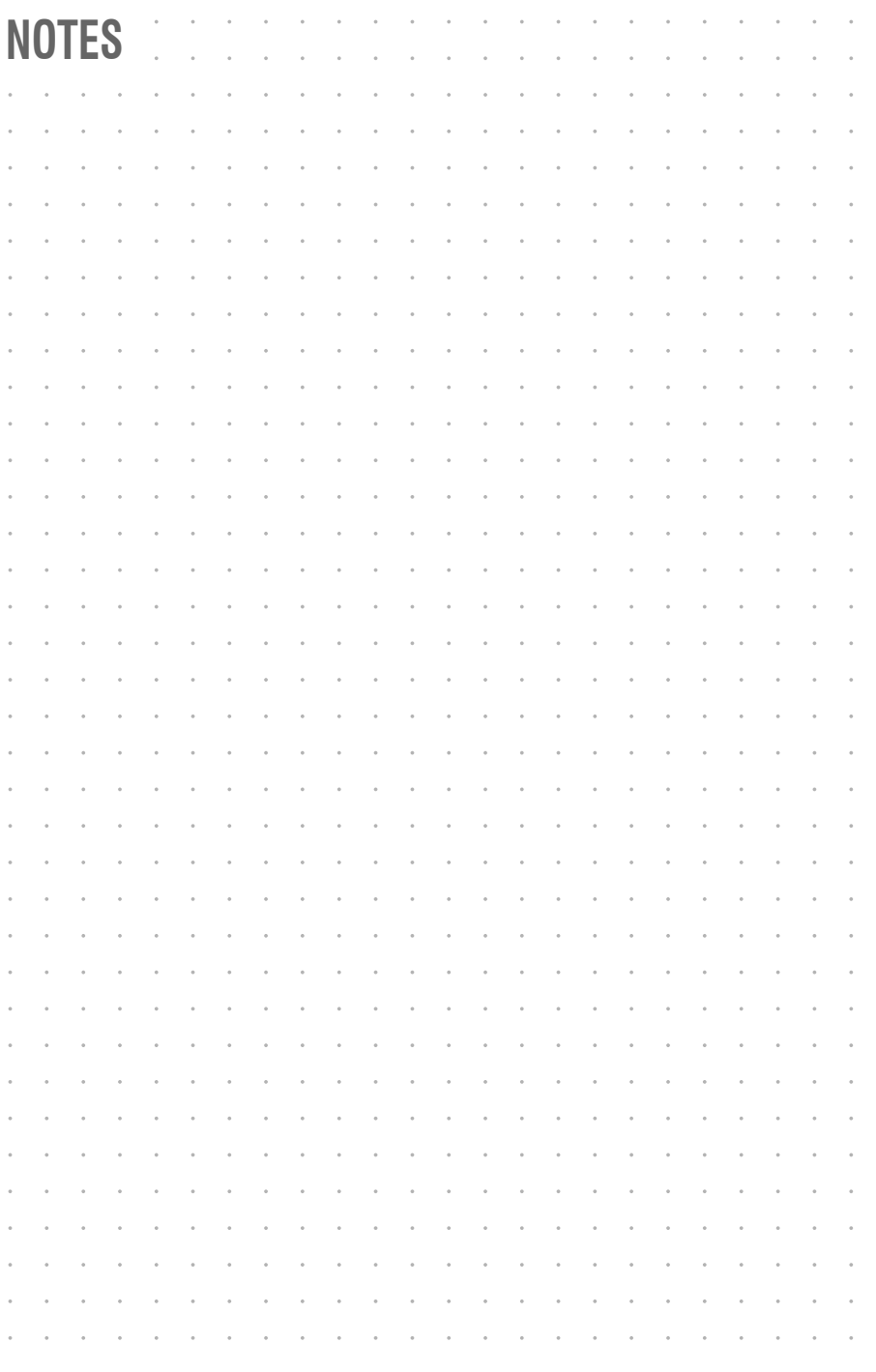

English

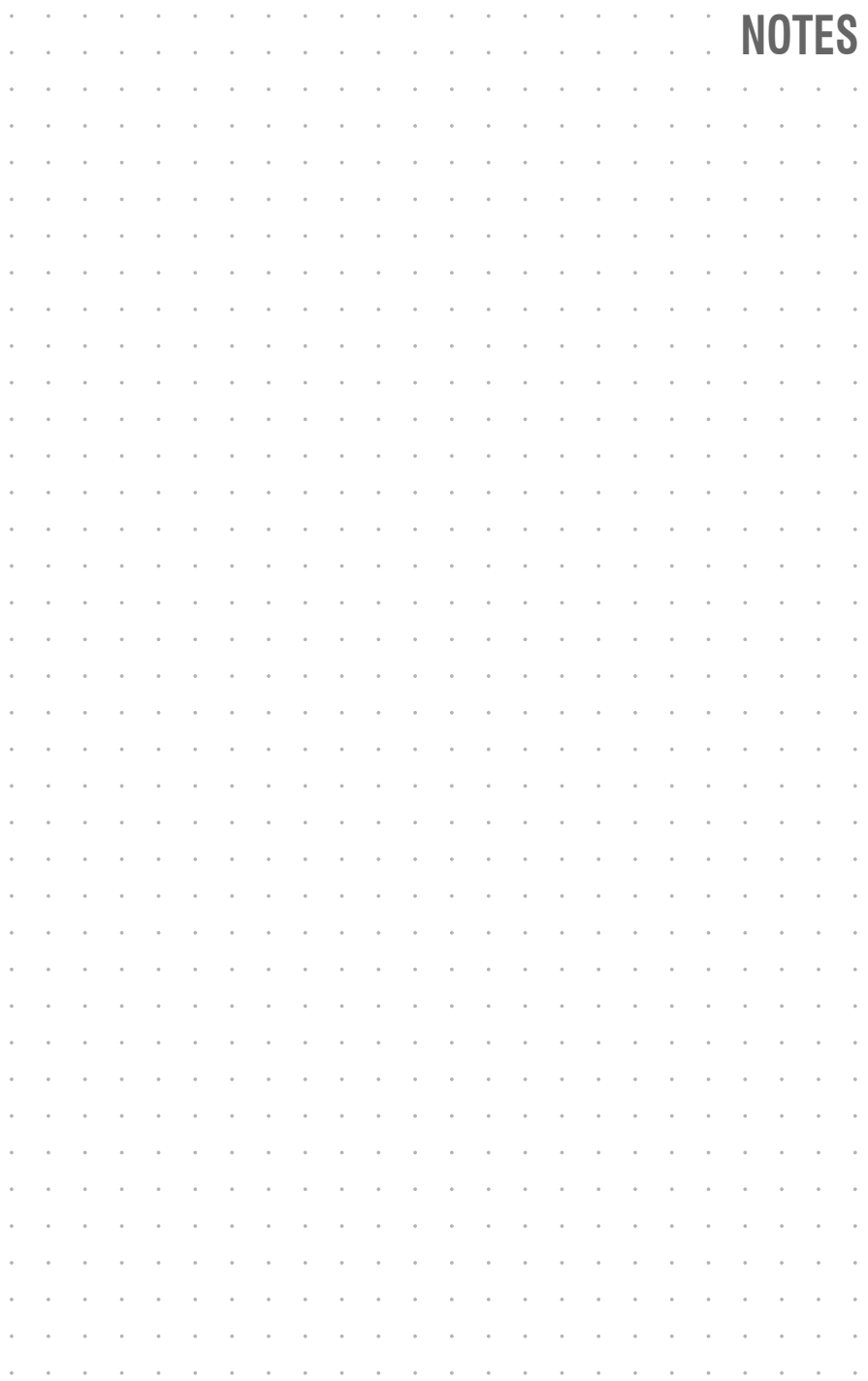

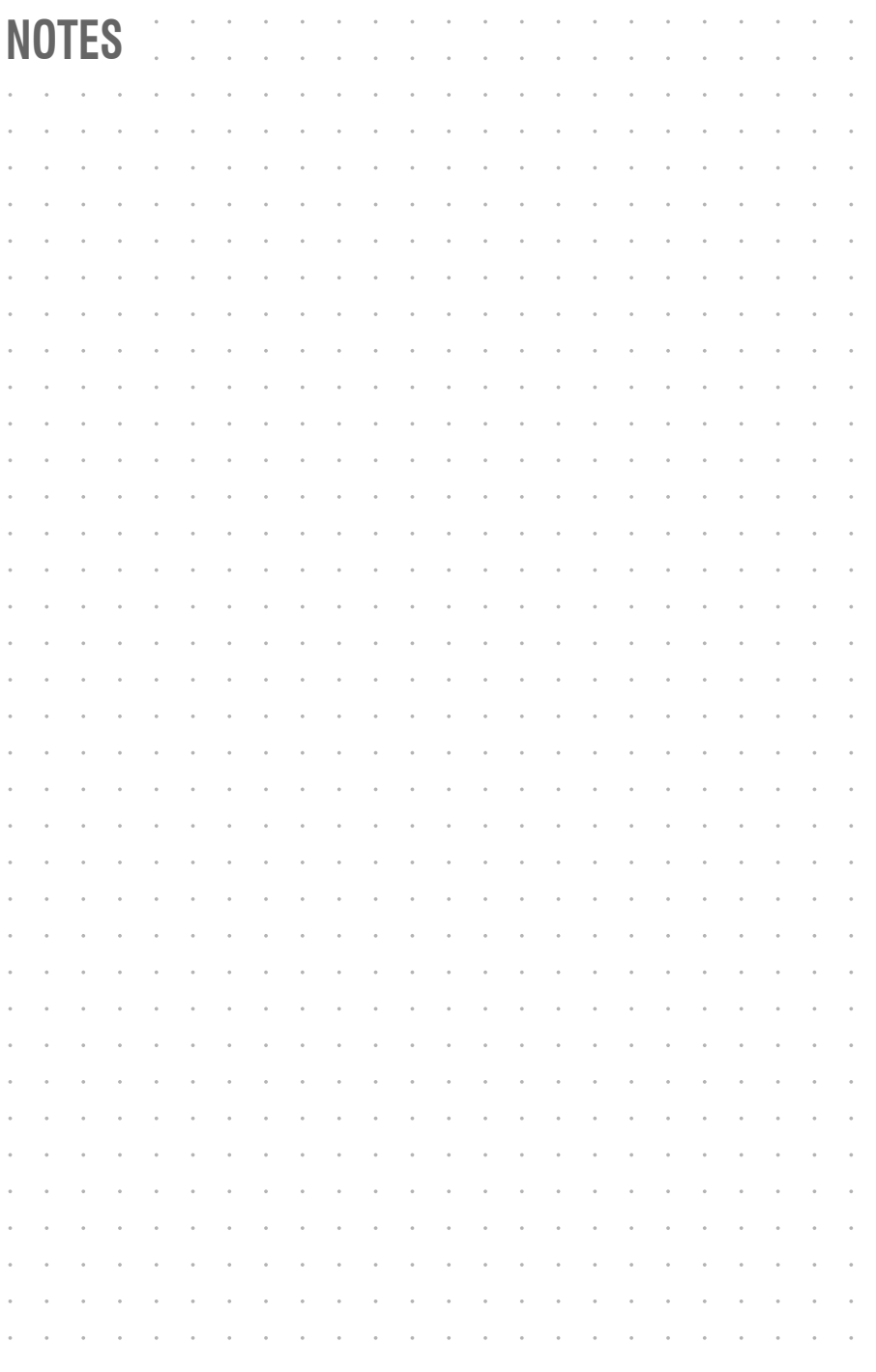

English

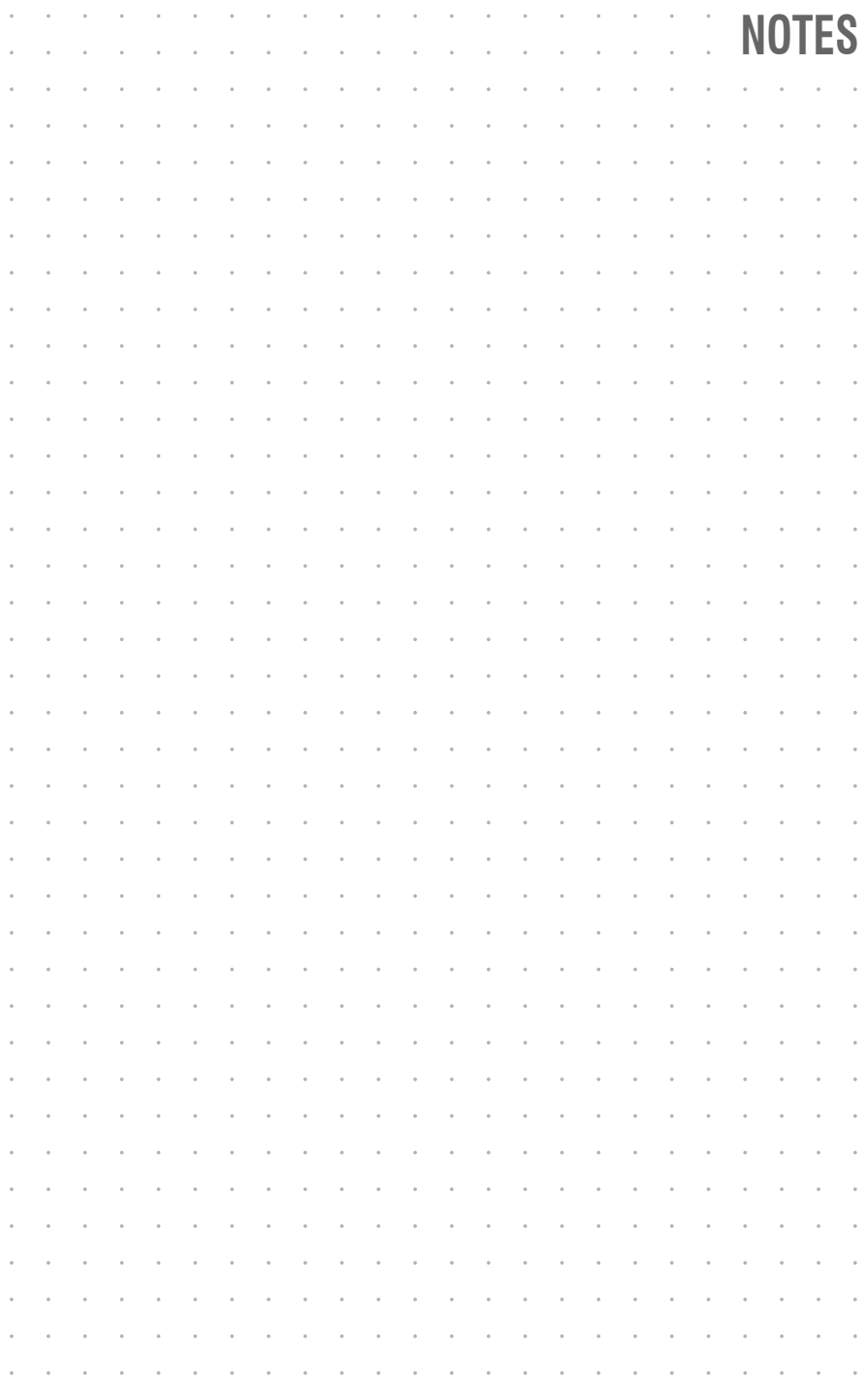

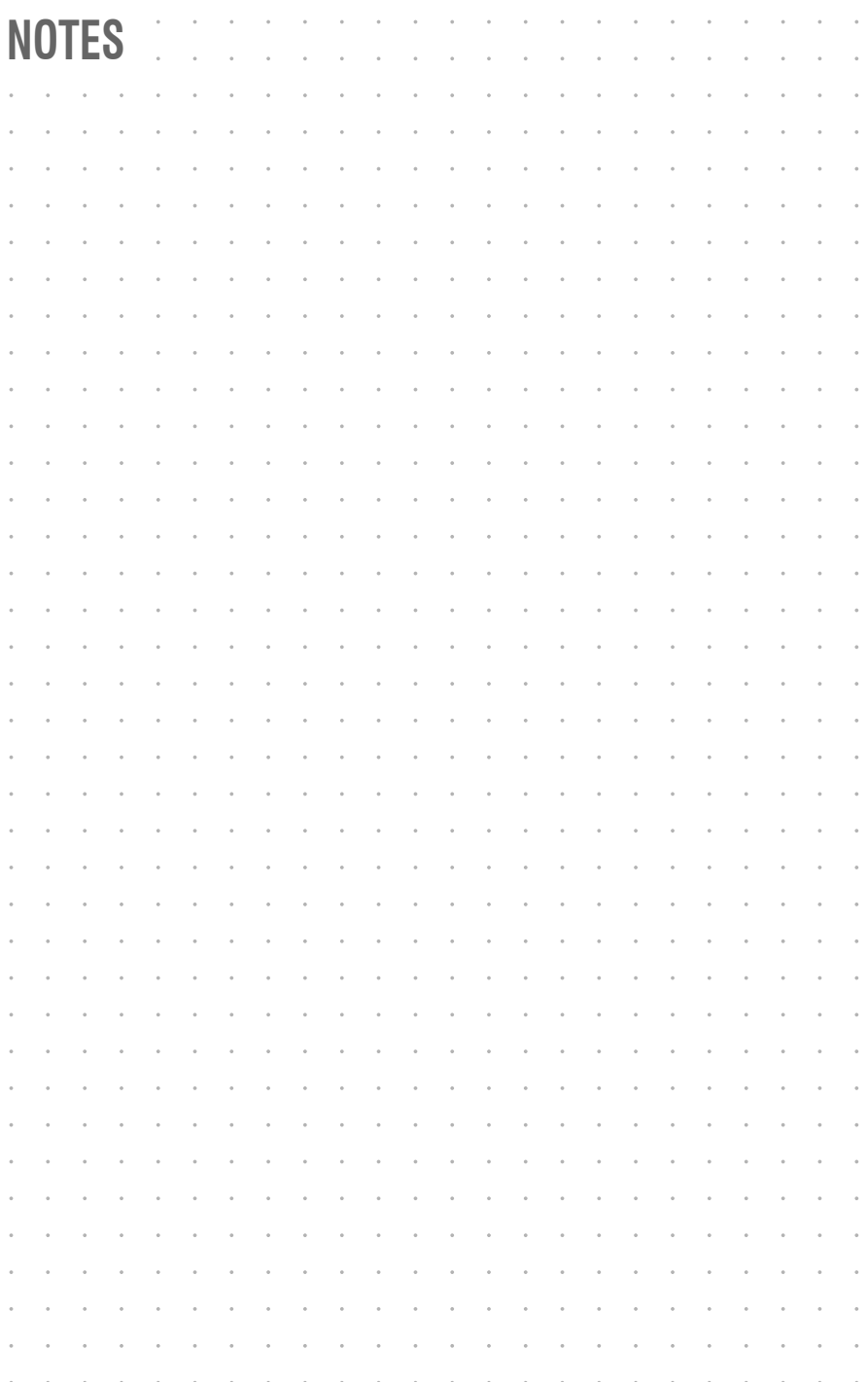

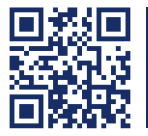

Das Handbuch wird fortlaufend aktualisiert und im Internet veröffentlicht. **http://gdsys.de/A9100189** The manual is constantly updated and available on our website.

#### **Guntermann & Drunck GmbH**

Obere Leimbach 9 57074 Siegen

**Germany** 

http://www.gdsys.de sales@gdsys.de